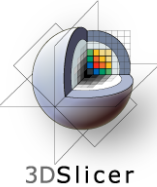

# **Quantitative Analysis and Visualization with 3D Slicer**

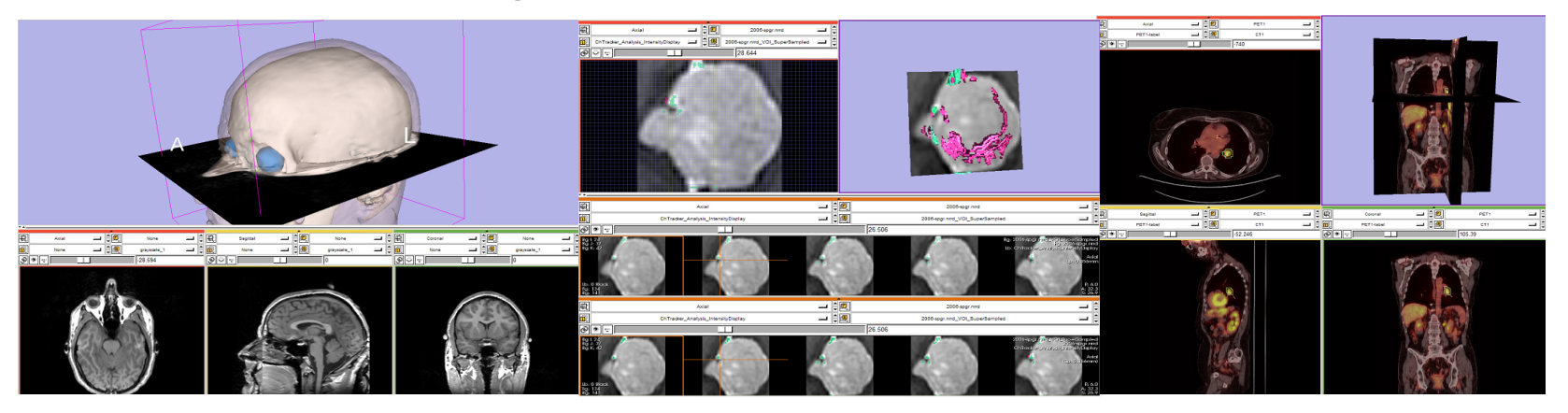

Jeffrey Yap, Ph.D. Ron Kikinis, M.D. Randy Gollub, M.D., Ph.D Wendy Plesniak, Ph.D. Kathryn Hayes, M.S.

Sonia Pujol, Ph.D. Valerie Humblet, Ph.D. Kilian Pohl, Ph.D. Ender Konugolu, Ph.D. Andriy Fedorov, Ph.D.

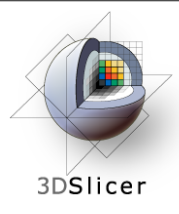

- An end-user application for image analysis and visualization
- An open-source environment for software development
- A software platform that is both easy to use for clinical researchers and easy to extend for programmers

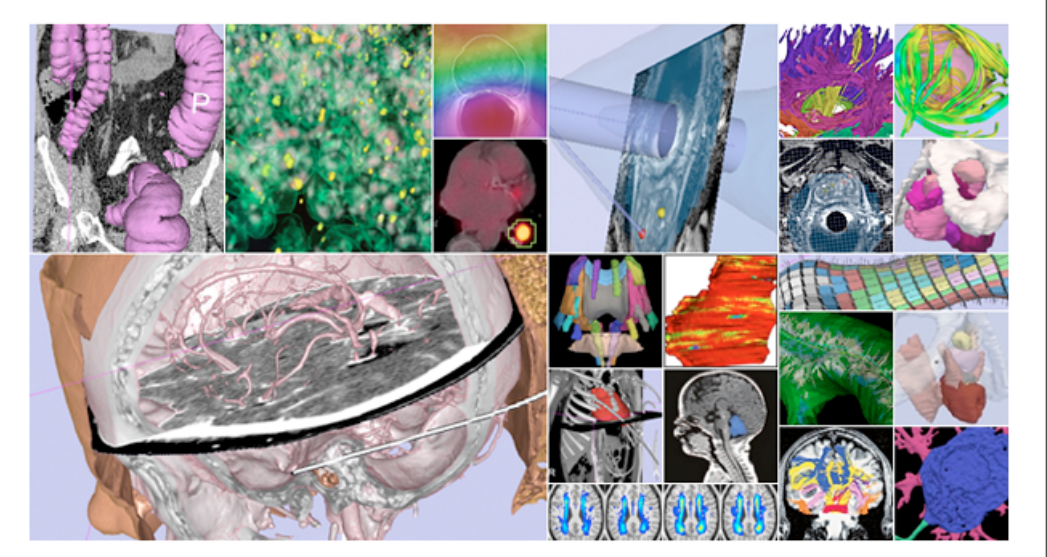

#### www.slicer.org

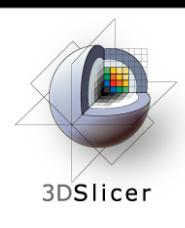

3D Slicer version 3 is a multi-platform software running on Windows, Linux, and Mac OSX.

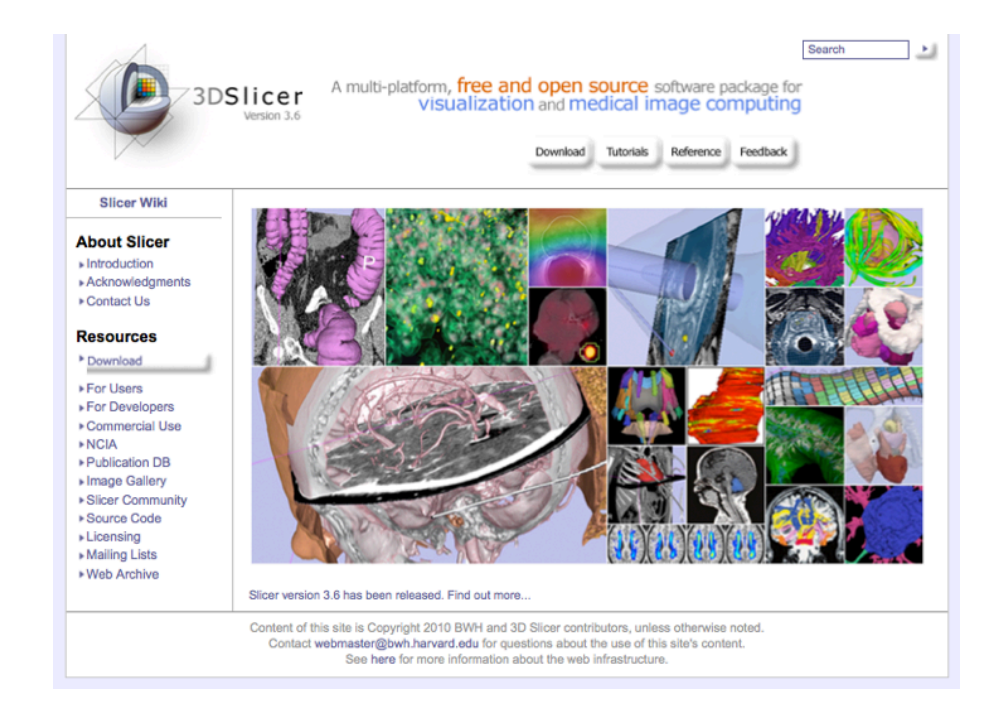

#### *Disclaimer*

It is the responsibility of the user of 3DSlicer to comply with both the terms of the license and with the applicable laws, regulations and rules. Slicer is a tool for research, and is not FDA approved.

3DSlicer

- This workshop uses the newest release of 3D Slicer (version 3.6.2).
- Visit the **Slicer download page** for Slicer 3.6 stable release, or for Slicer nightly builds.

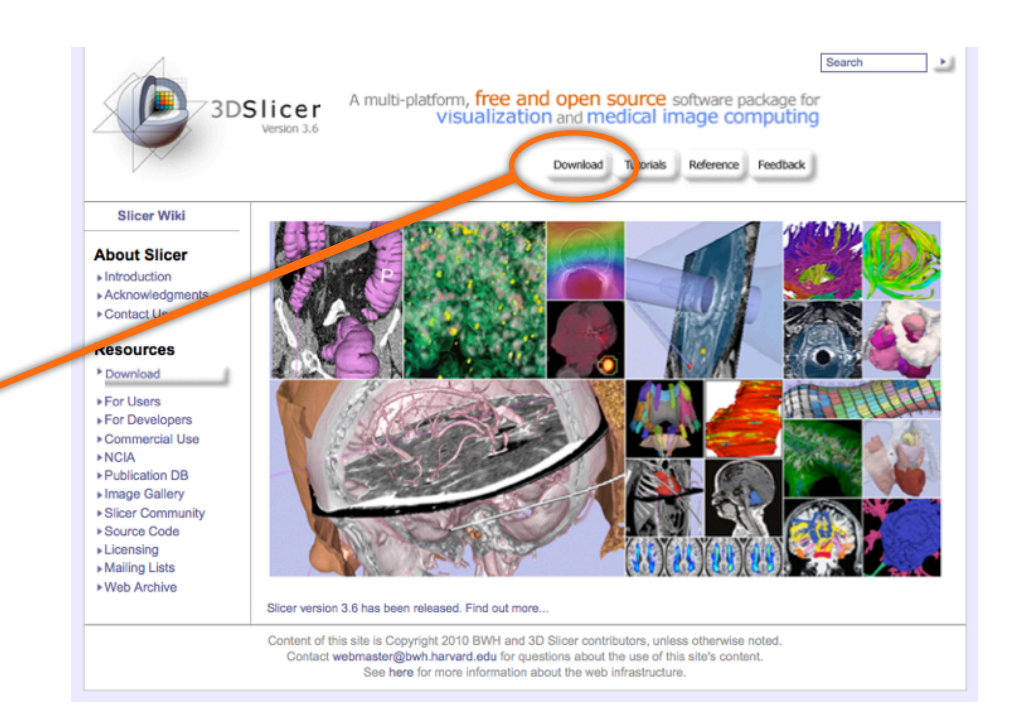

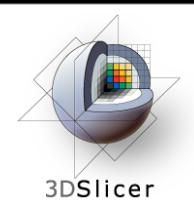

#### **Tutorial Overview**

- Getting Started: **Slicer3 Minute Tutorial**
- Quantitative Measurement of Volumetric Change: **ChangeTracker Tutorial**
- Quantitative Measurements for Functional Imaging: **PETCTFusion Tutorial**

# **All Tutorial Datasets are located in C:\slicer\_data**

*CTSA at RSNA 2010 --*

Thursday, November 4, 2010

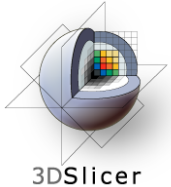

#### **Slicer3 Minute Tutorial**

#### *Part I: Slicer3 Minute Tutorial*

Sonia Pujol, PhD Wendy Plesniak, PhD

This tutorial is a short introduction to the advanced 3D visualization capabilities of the Slicer3 software for medical image analysis.

It is designed to quickly build a basic level of comfort with the Slicer software.

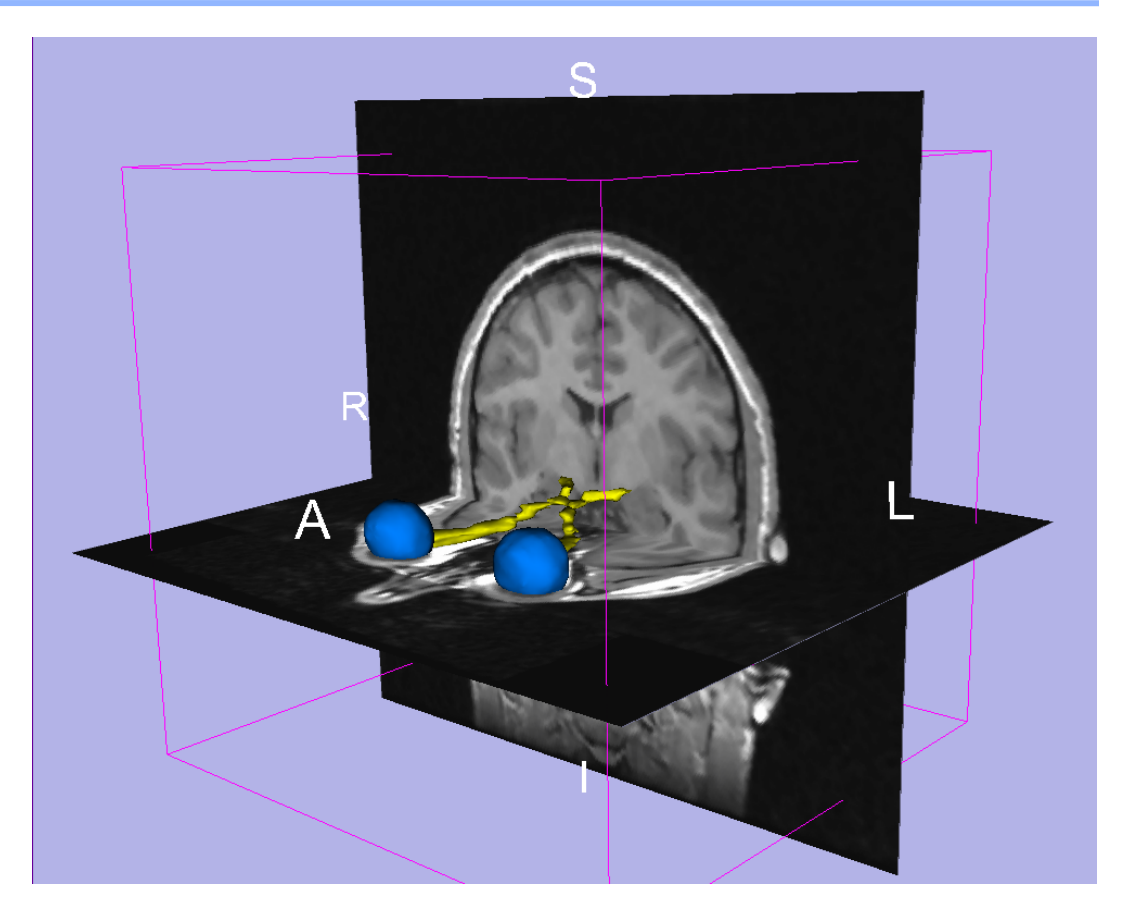

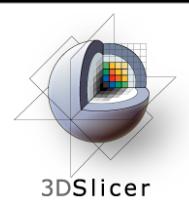

#### **Slicer3 Minute Tutorial**

• The Slicer3minute dataset is composed of an MR scan of the brain and 3D surface reconstructions of anatomical structures.

The data are part of the SPL-PNL Brain Atlas developed by Talos *et al.* The atlas is available at:

<http://www.spl.harvard.edu/publications/item/view/1265>

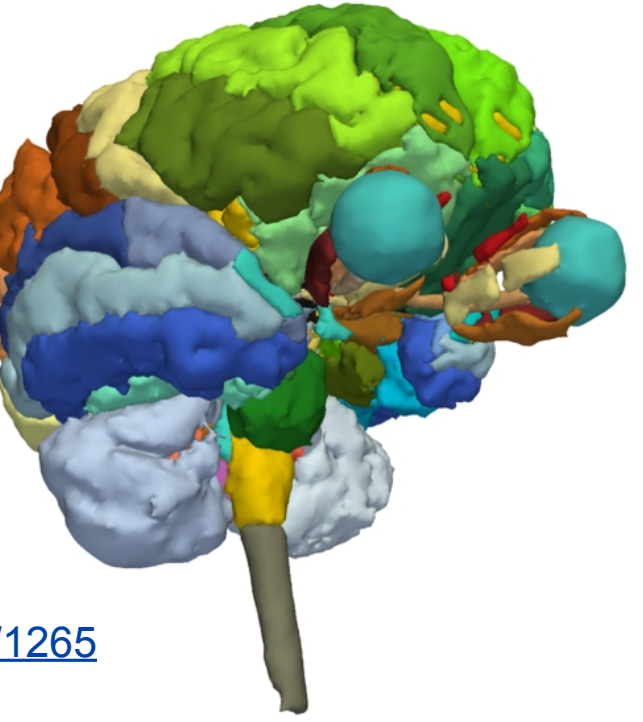

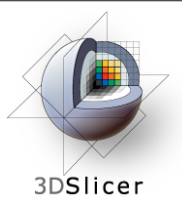

## **Slicer3 Minute Tutorial: Launch the Application**

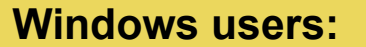

Double-Click the Shortcut to **Slicer3.exe** on the Desktop

or Select

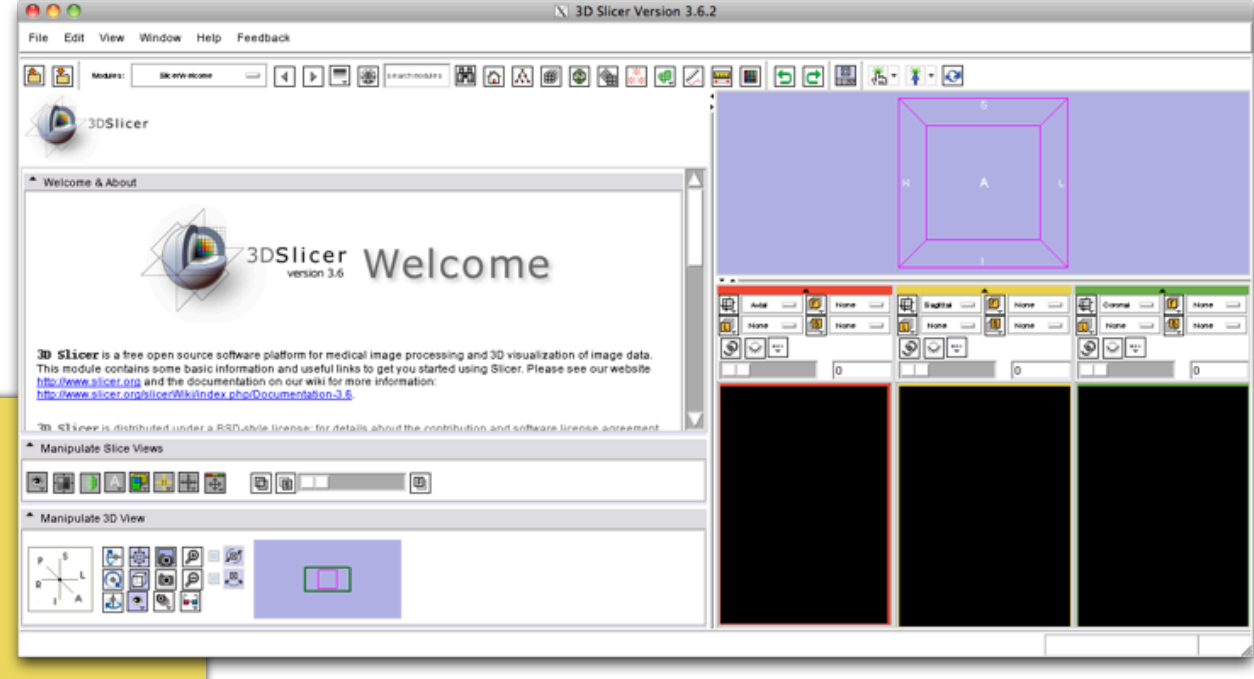

**Start ->All Programs ->Slicer3 3.5.2009-11-06->Slicer** 

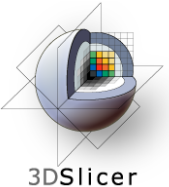

# **Slicer3 Minute Tutorial: Navigating the Application GUI**

The Graphical User Interface (GUI) of Slicer3 integrates five components:

- the Menu Toolbar
- the Module GUI Panel
- the 3D Viewer
- the Slice Viewer
- the Slice and 3D View<br>Controller

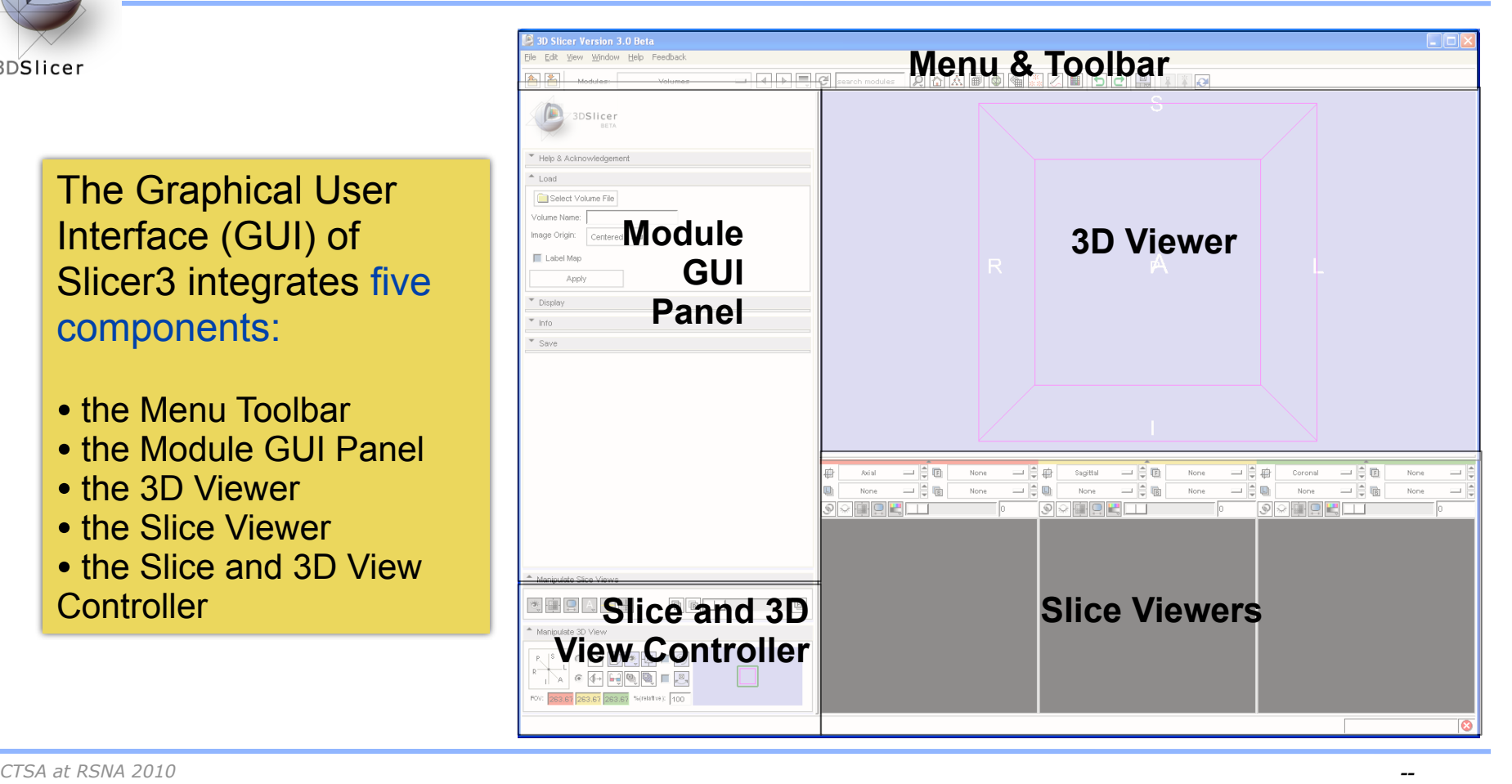

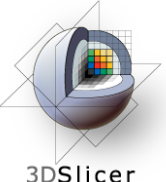

# **Slicer3 Minute Tutorial: Welcome Module**

3DSlicer

The **SlicerWelcome** module is the module displayed by default.

This module gives an overview of the GUI of Slicer3, and data loading & saving functionalities.

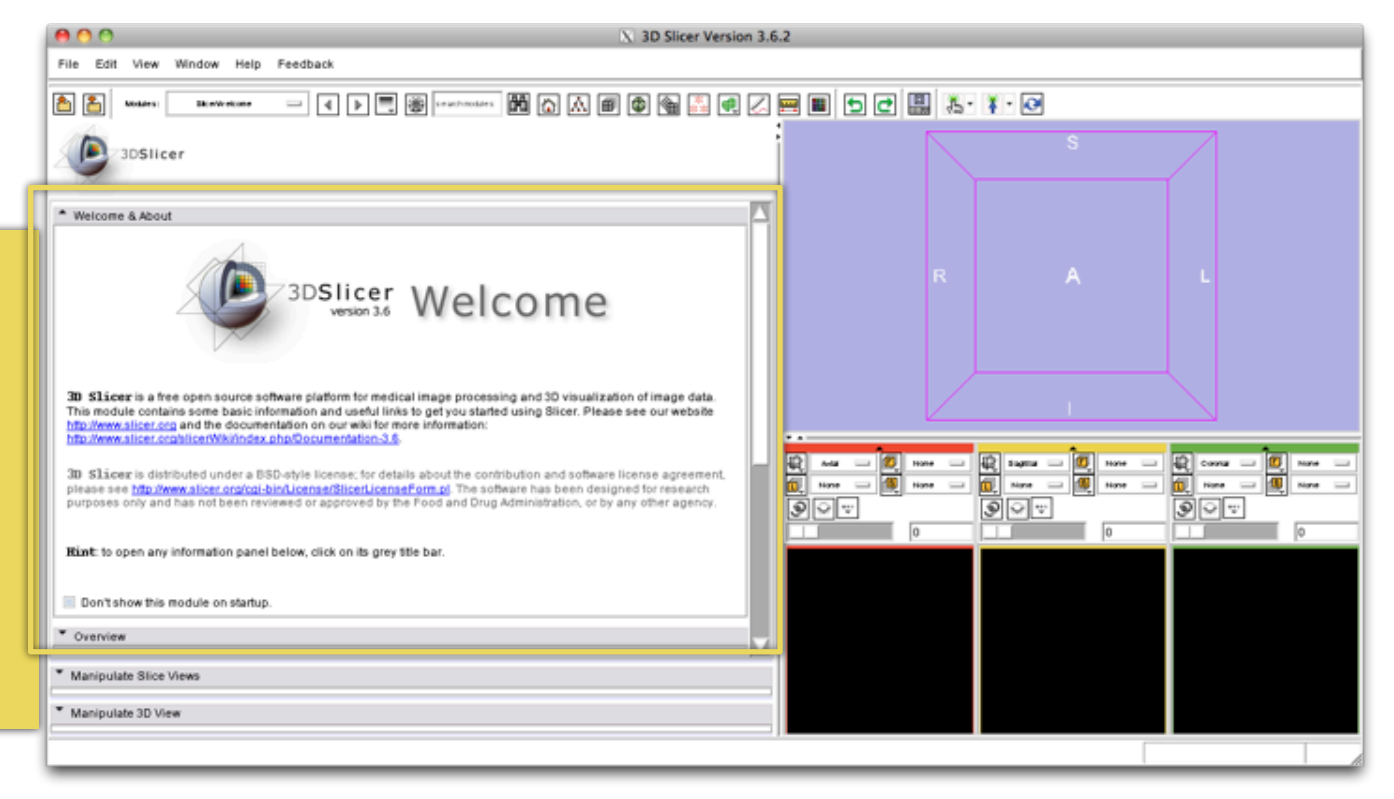

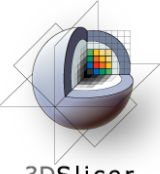

### **Slicer3 Minute Tutorial: GUI Basics**

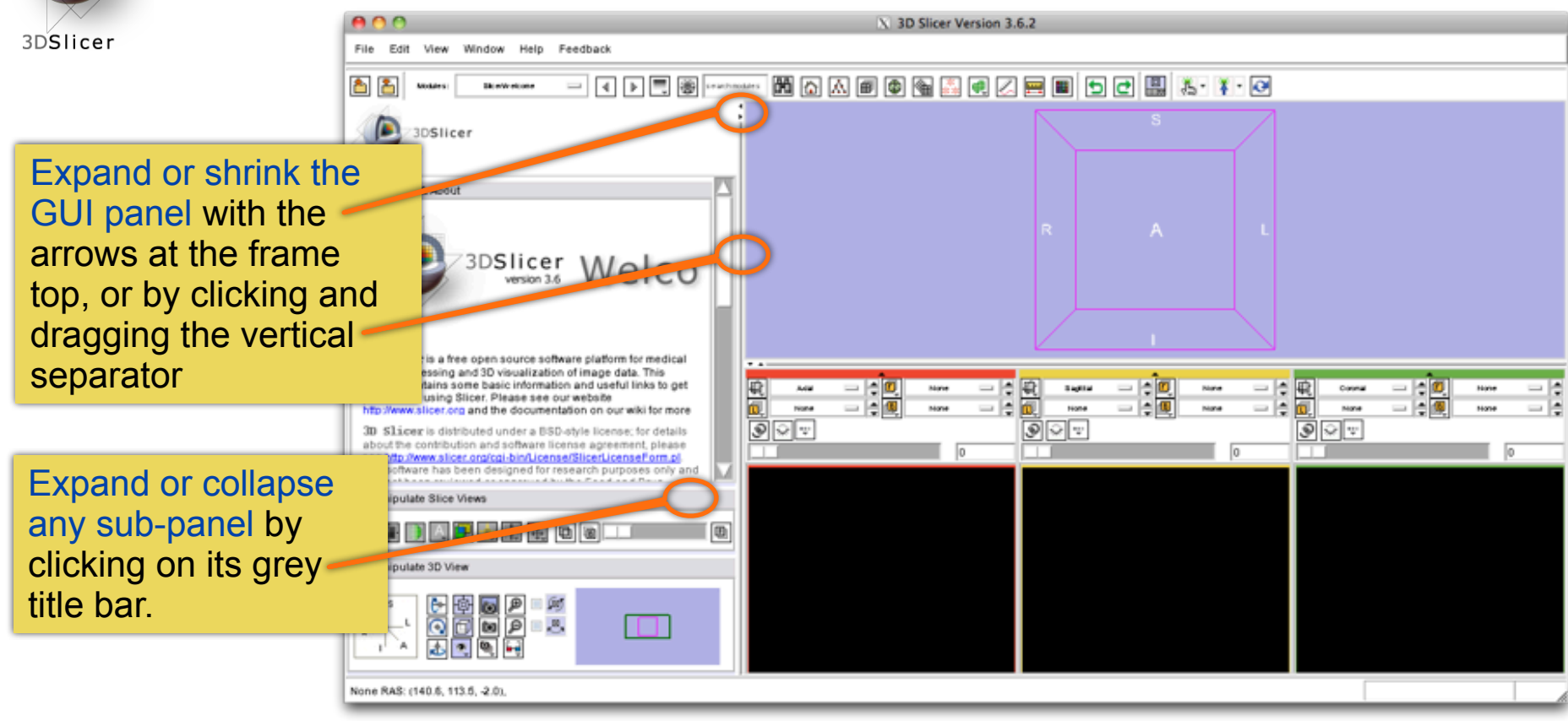

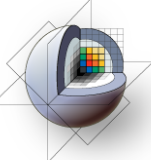

# **Slicer3 Minute Tutorial: Load A Scene**

3DSlicer

Select **File-> Load Scene** from the File menu

Browse to the location of the **Slicer data directory.** 

Select that directory and select the **Add To Favorites** icon <sub>s</sub>

This will make the directory easier to find later...

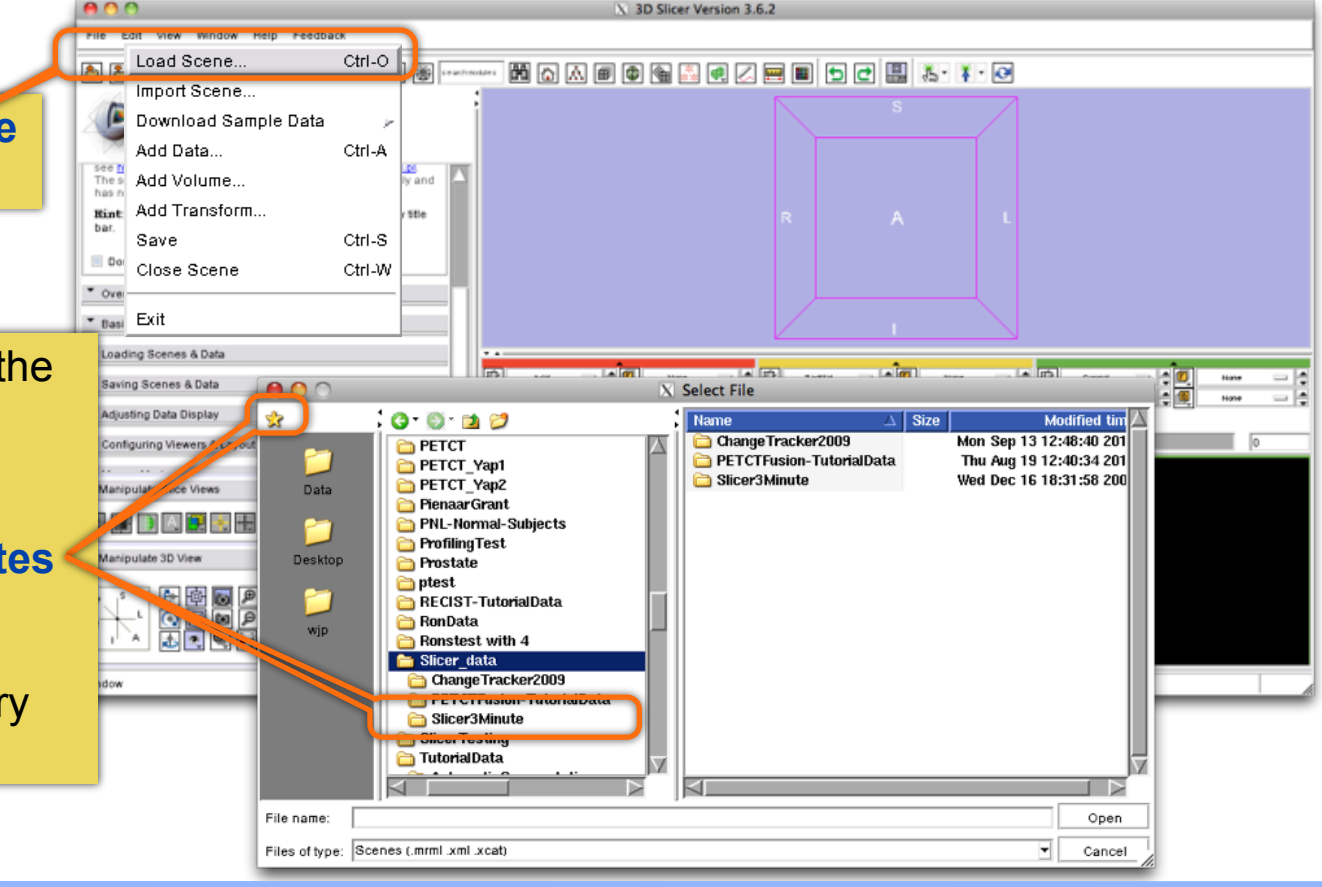

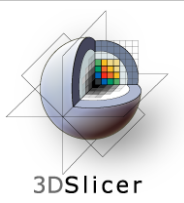

### **Slicer3 Minute Tutorial: Load A Scene**

ò

see N

has n

bar.

 $\Box$  Do

 $\bullet$  Over \* Basi Exit \* Loading Scenes & Data

File Edit View Window Help Feedback

Ctrl-O

Ctrl-A

Ctrl-S

Ctrl-W

 $ADO$ 

۹þ

靊

ly and

ditta

Load Scene...

Import Scene... Download Sample Data

Add Data

mint Add Transform...

Close Scene

These Add Volume

Save

\* Saving Scenes & Data

Adjusting Data Display

Browse to the location of the **Slicer3MinuteDataset**  directory.

Select the scene file **slicer3minute.mrml**

#### Click on **Open** to load the scene

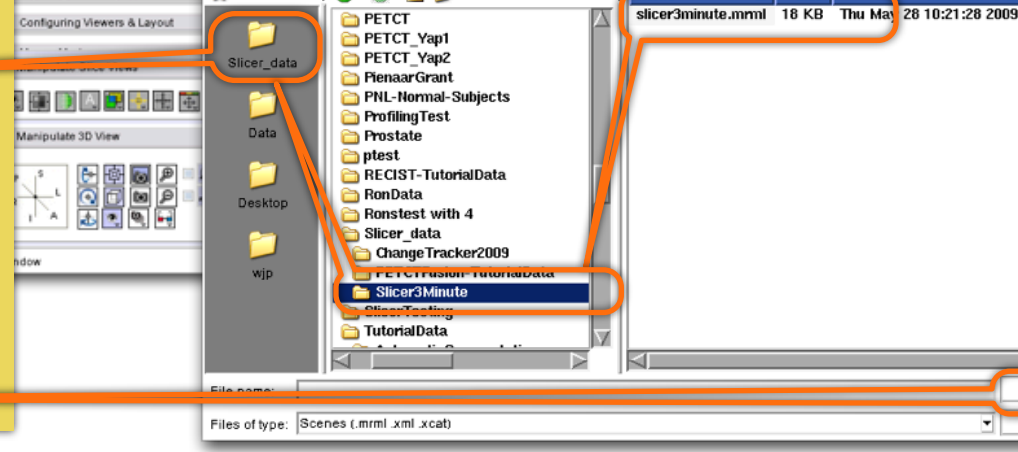

 $0000$ 

X 3D Slicer Version 3.6.2

**西西西田田田田田田田田田田 太·1·0** 

X Select File

**OIZE** 

**Modified time** 

*CTSA at RSNA 2010 --*

Open

Cancel

**None** 

Hone  $\overline{\phantom{a}}$ 

 $\overline{\phantom{a}}$ 

- 19

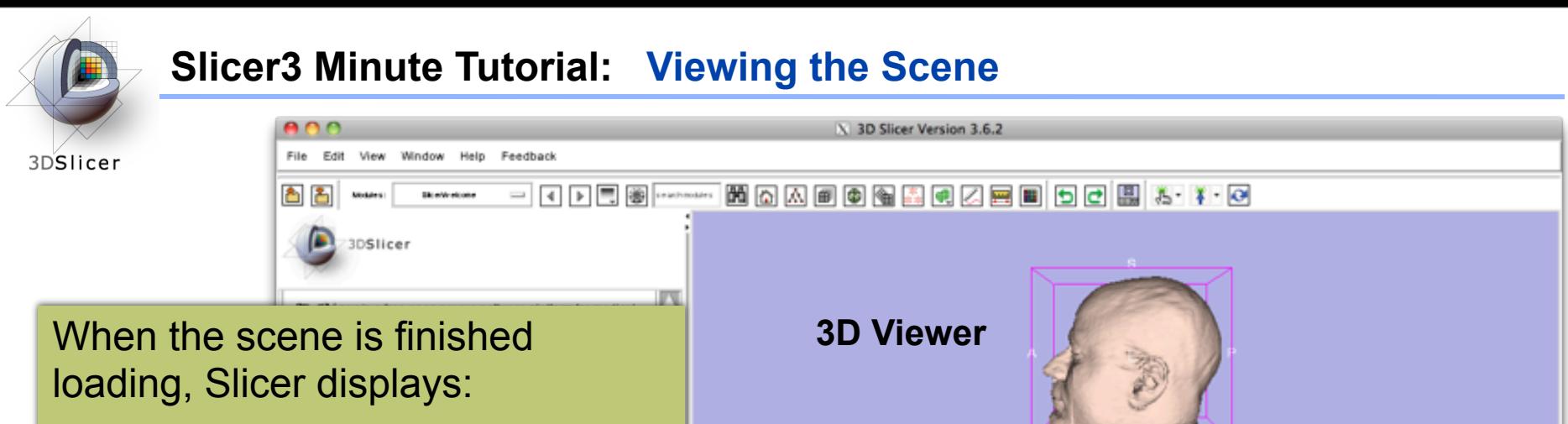

- a **3D model of the head** in the **3D Viewer**, and
- anatomical **MR slices of the brain** in the **2D Slice Viewers**.

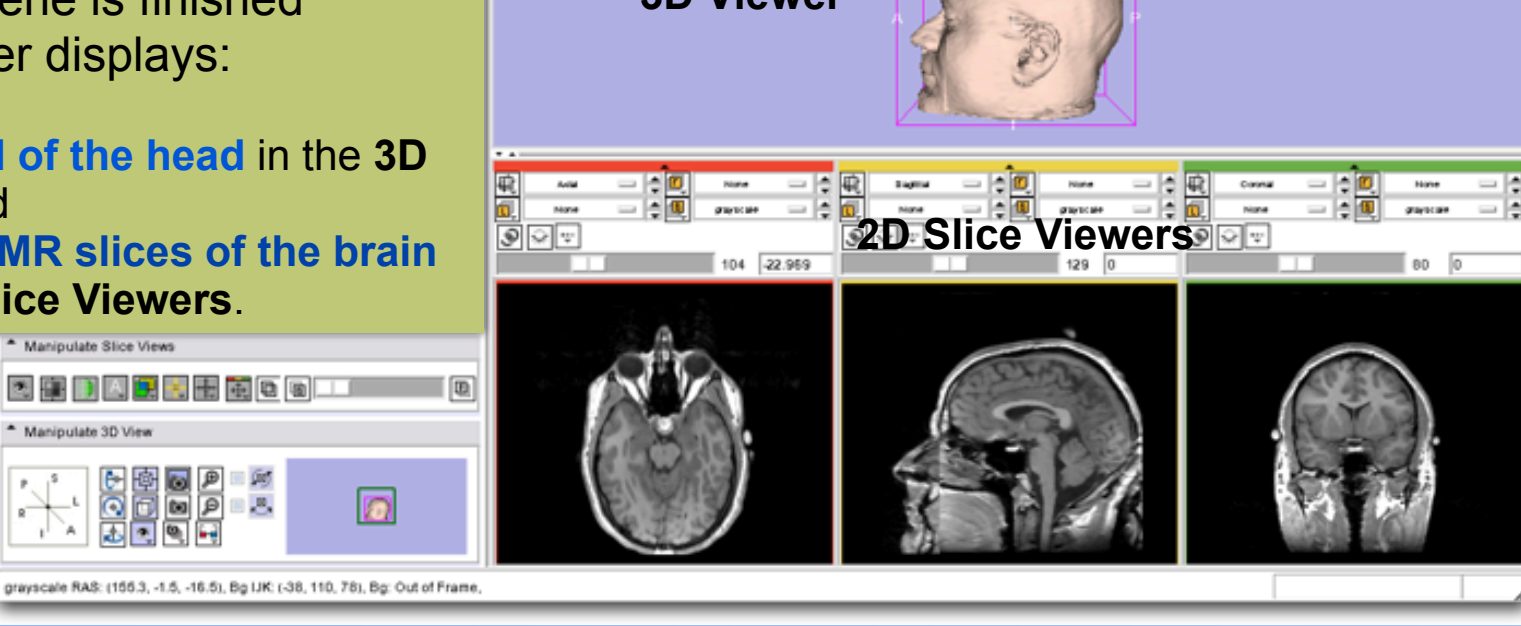

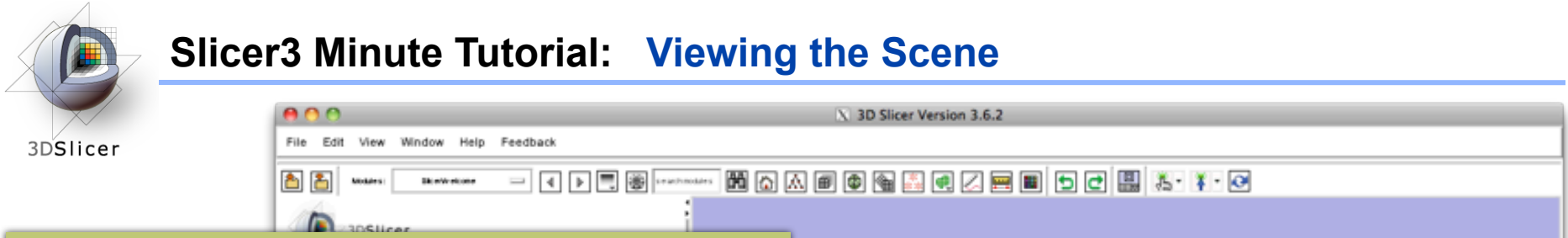

#### **Note:**

We have **pre-adjusted the window and level** settings for these volumes so that they are appropriate for display on most laptops.

**If display is not satisfactory on your machine or projector, the Volumes Module may be used to refine these settings.** 

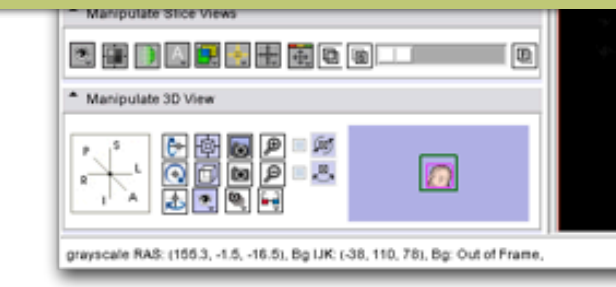

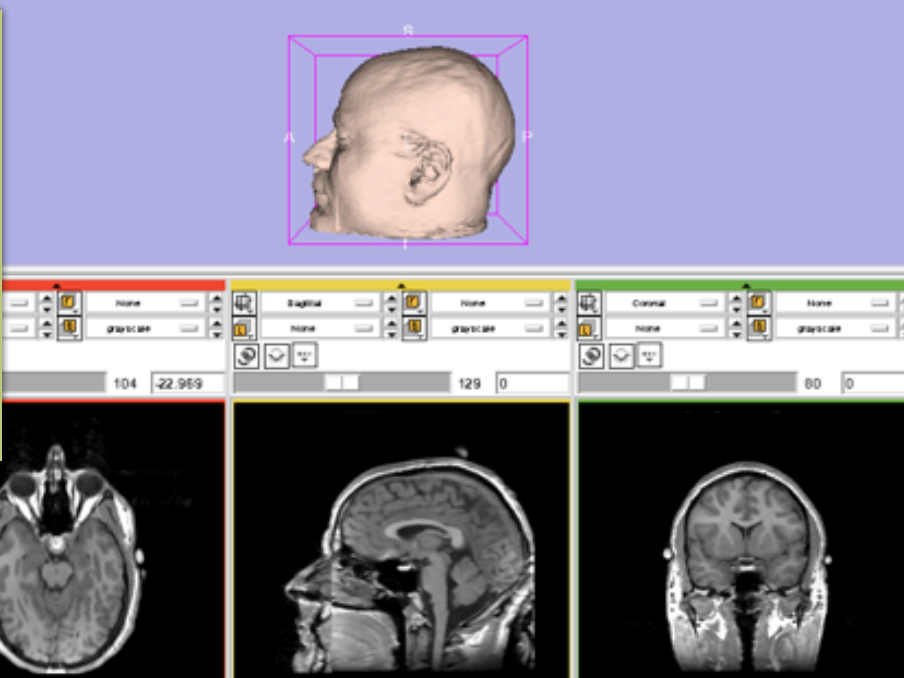

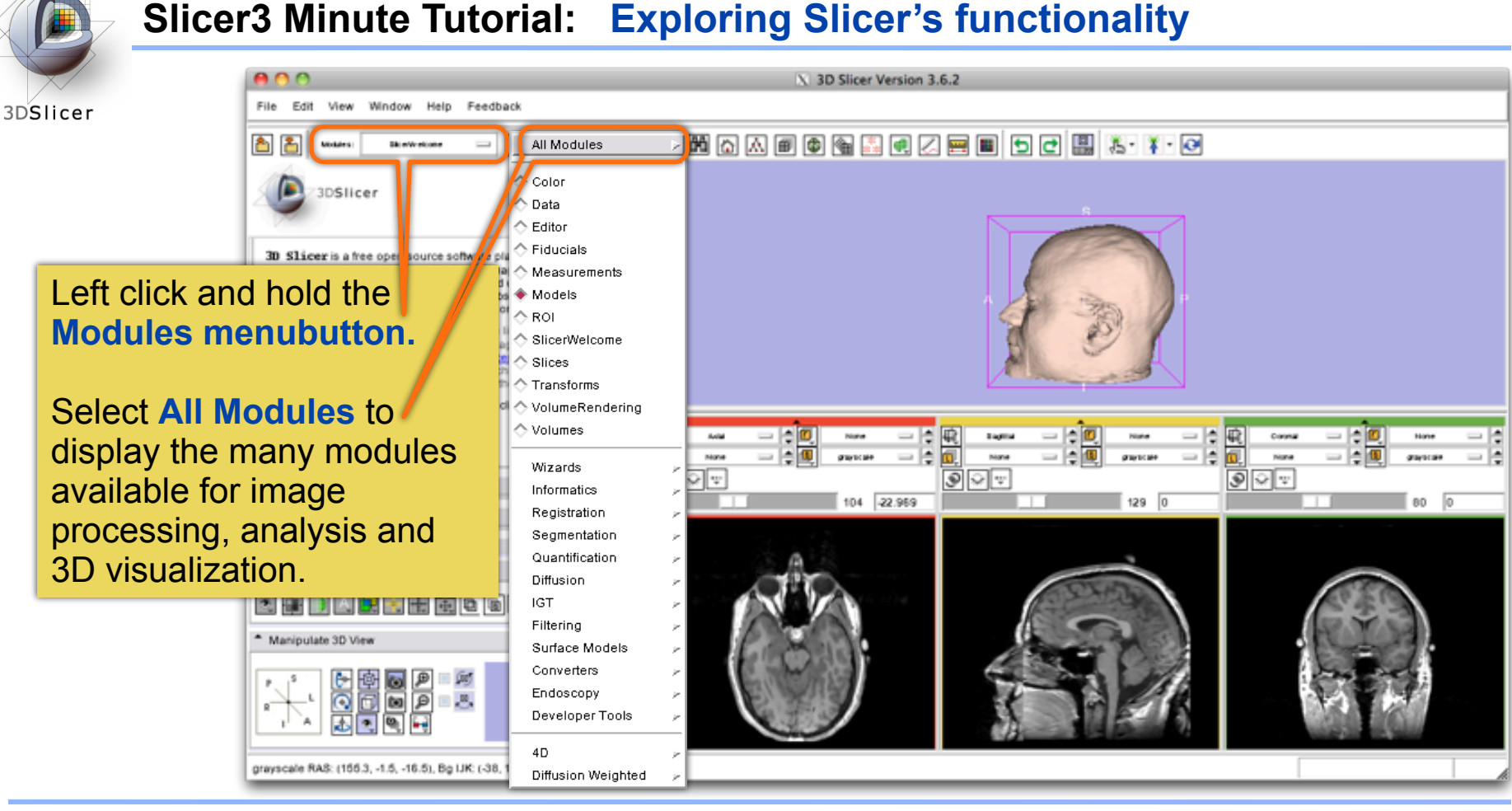

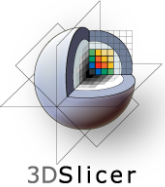

#### **Slicer3 Minute Tutorial: Exploring Slicer's functionality**

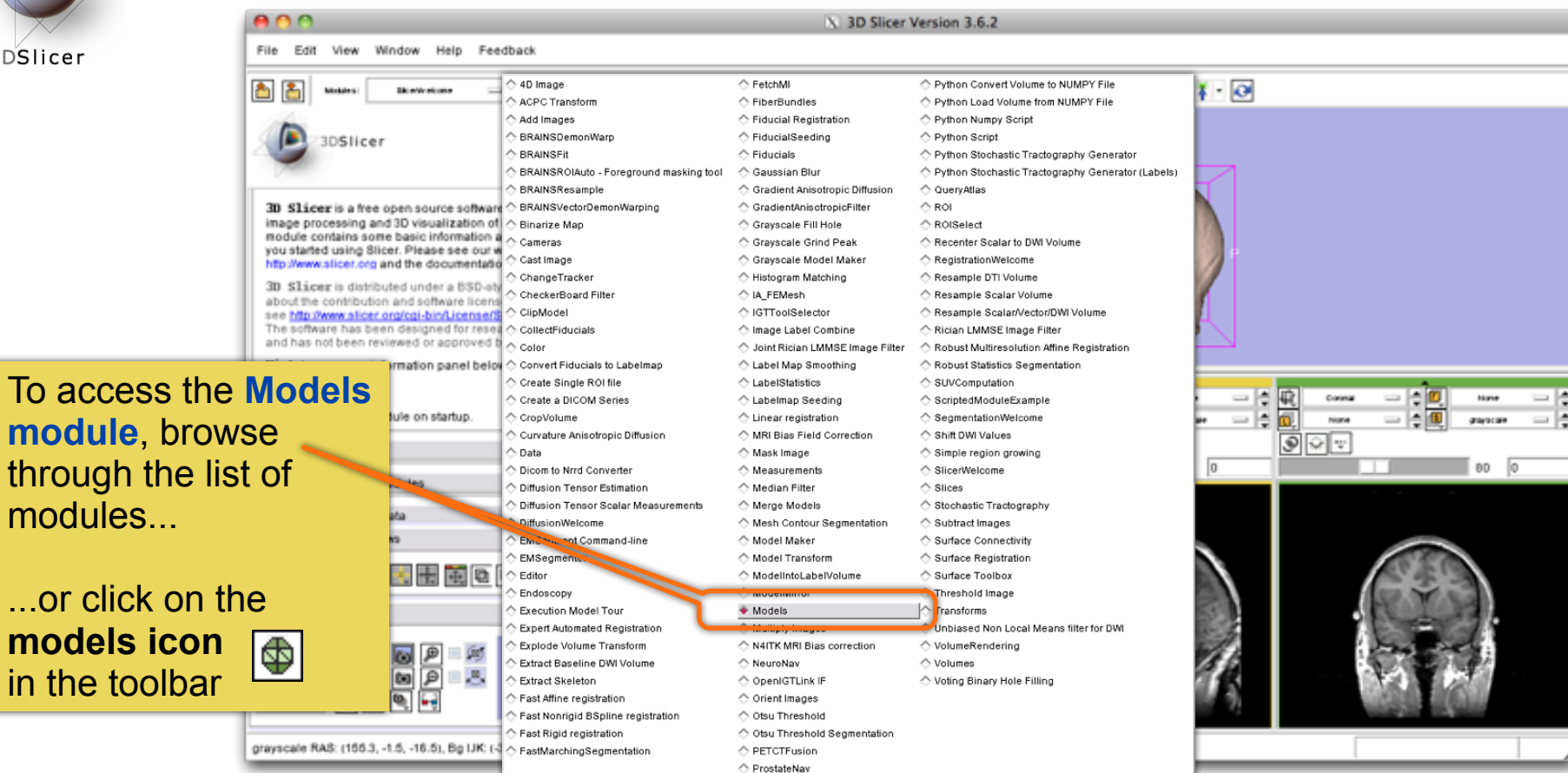

*CTSA at RSNA 2010 --*

 $...$ or

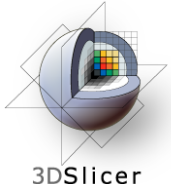

### **Slicer3 Minute Tutorial: Switching to the Models Module**

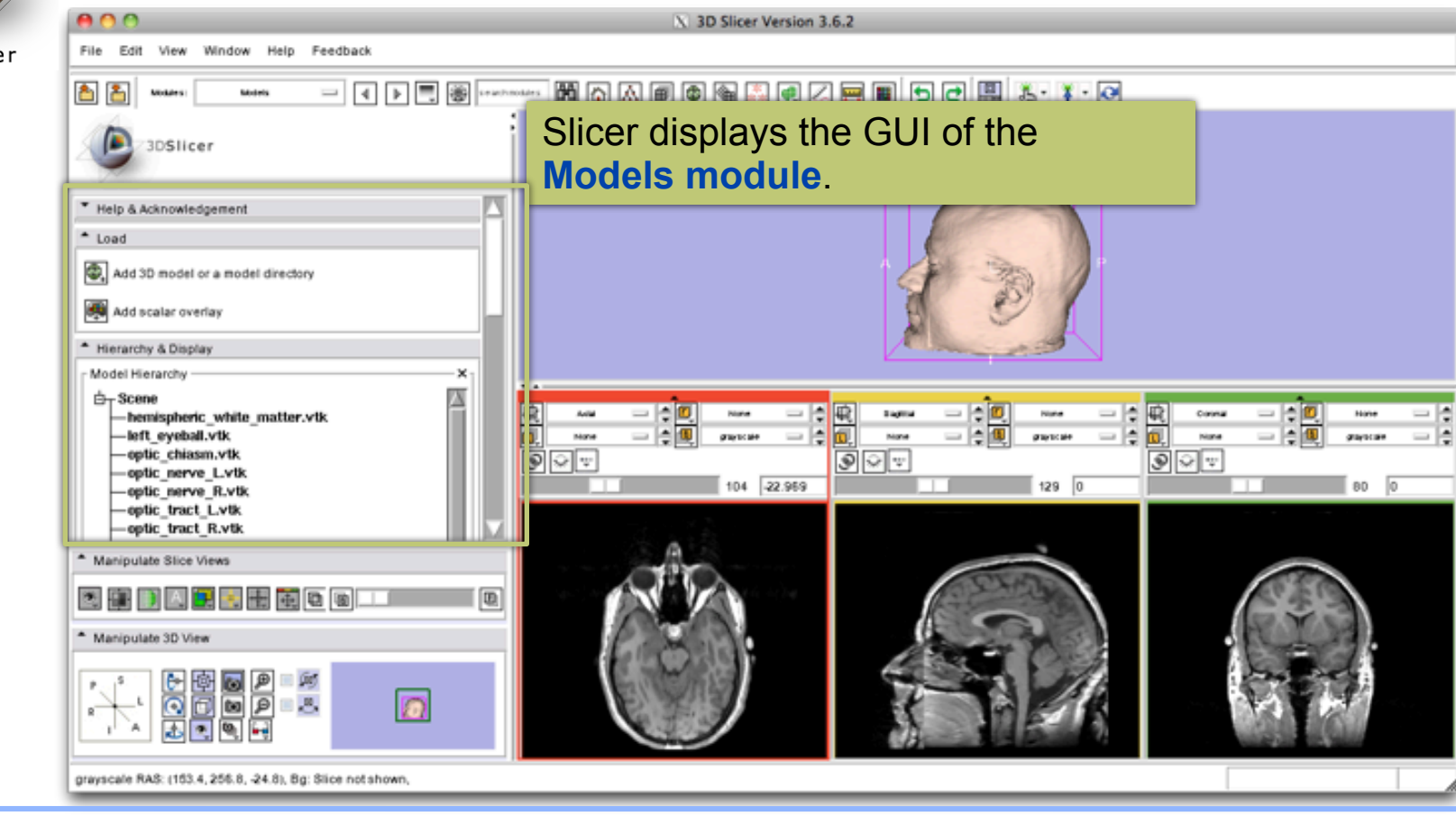

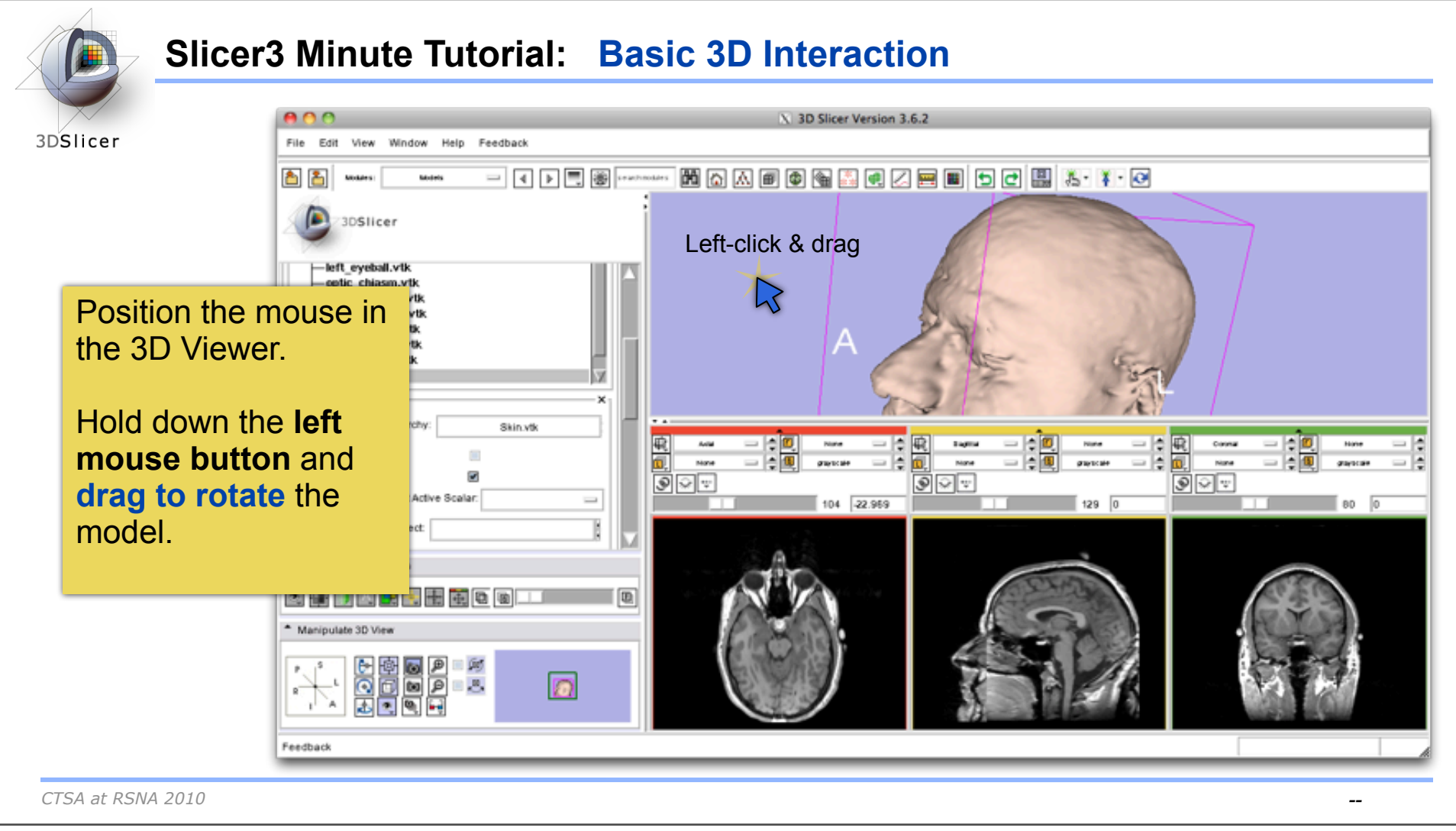

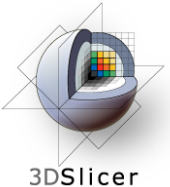

#### **Slicer3 Minute Tutorial: Viewing Slices in the 3D Viewer**

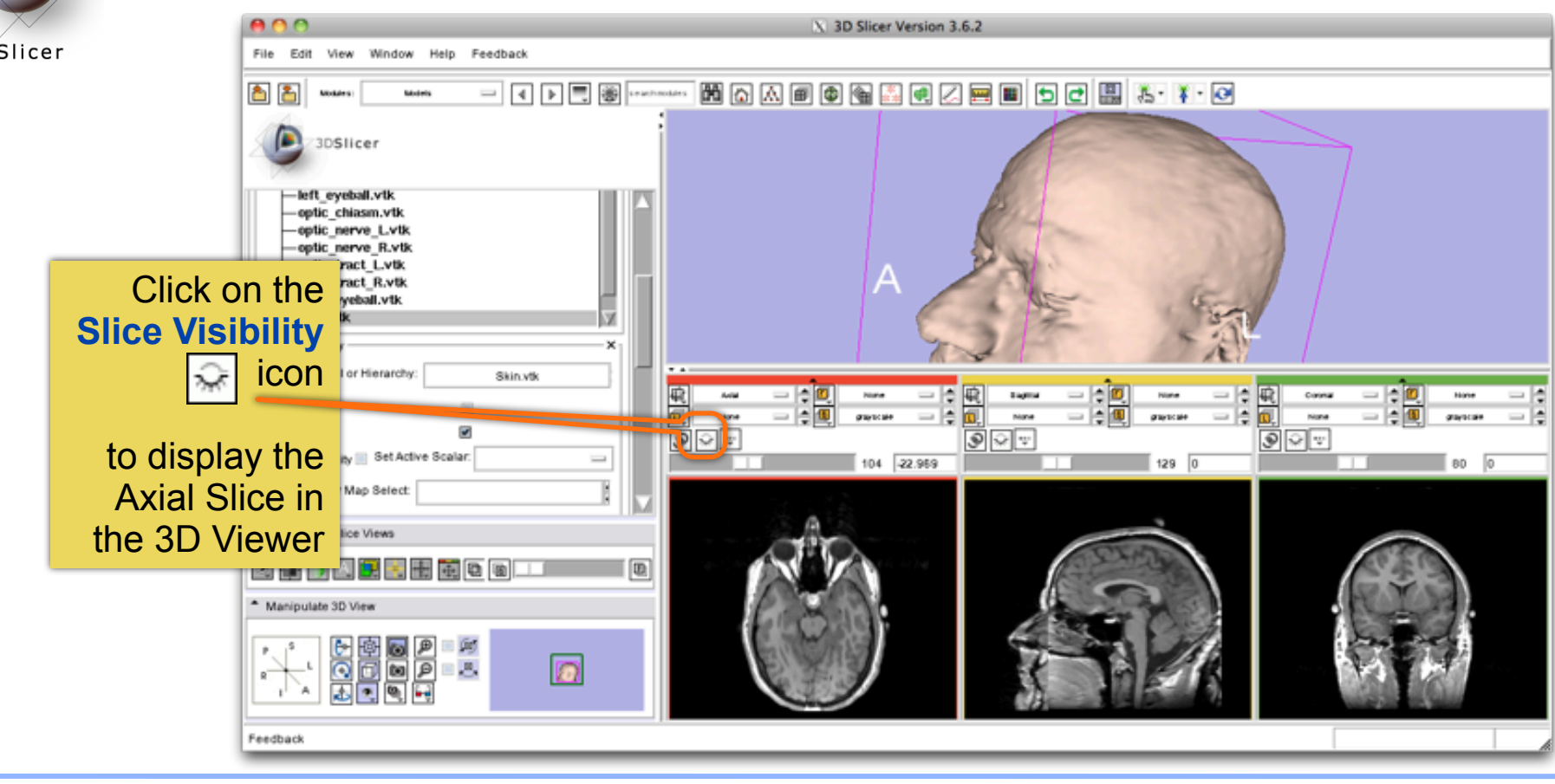

*CTSA at RSNA 2010 --*

Thursday, November 4, 2010

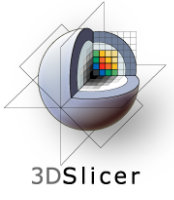

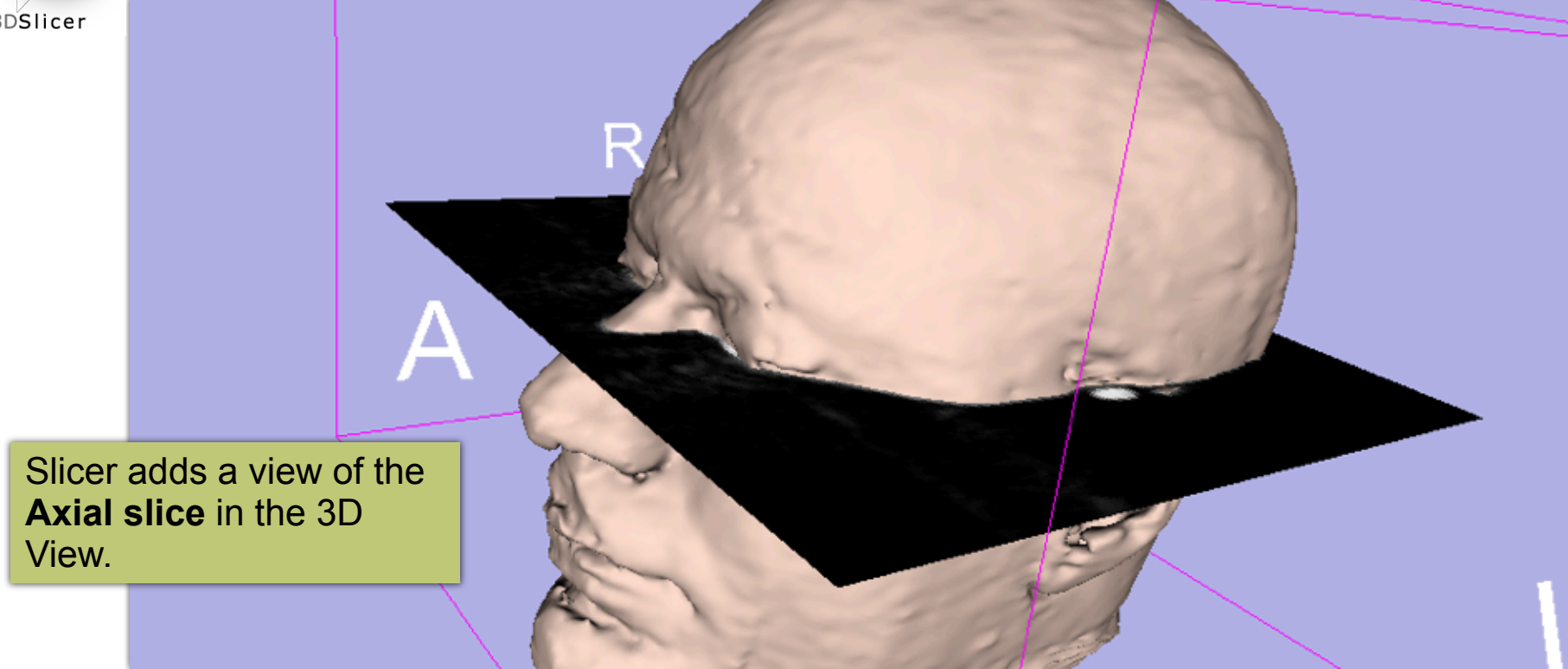

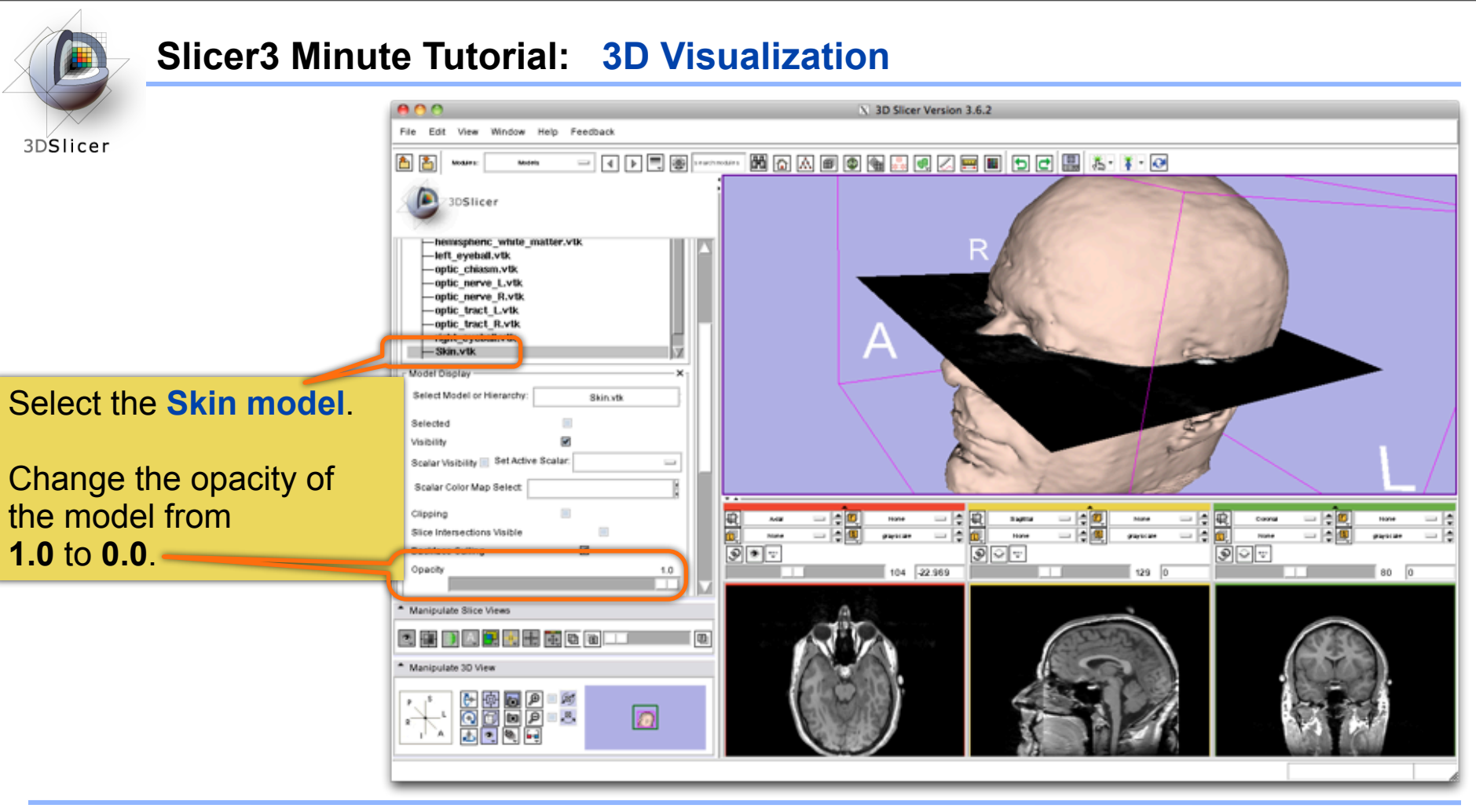

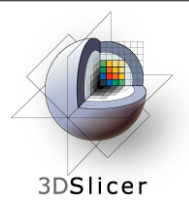

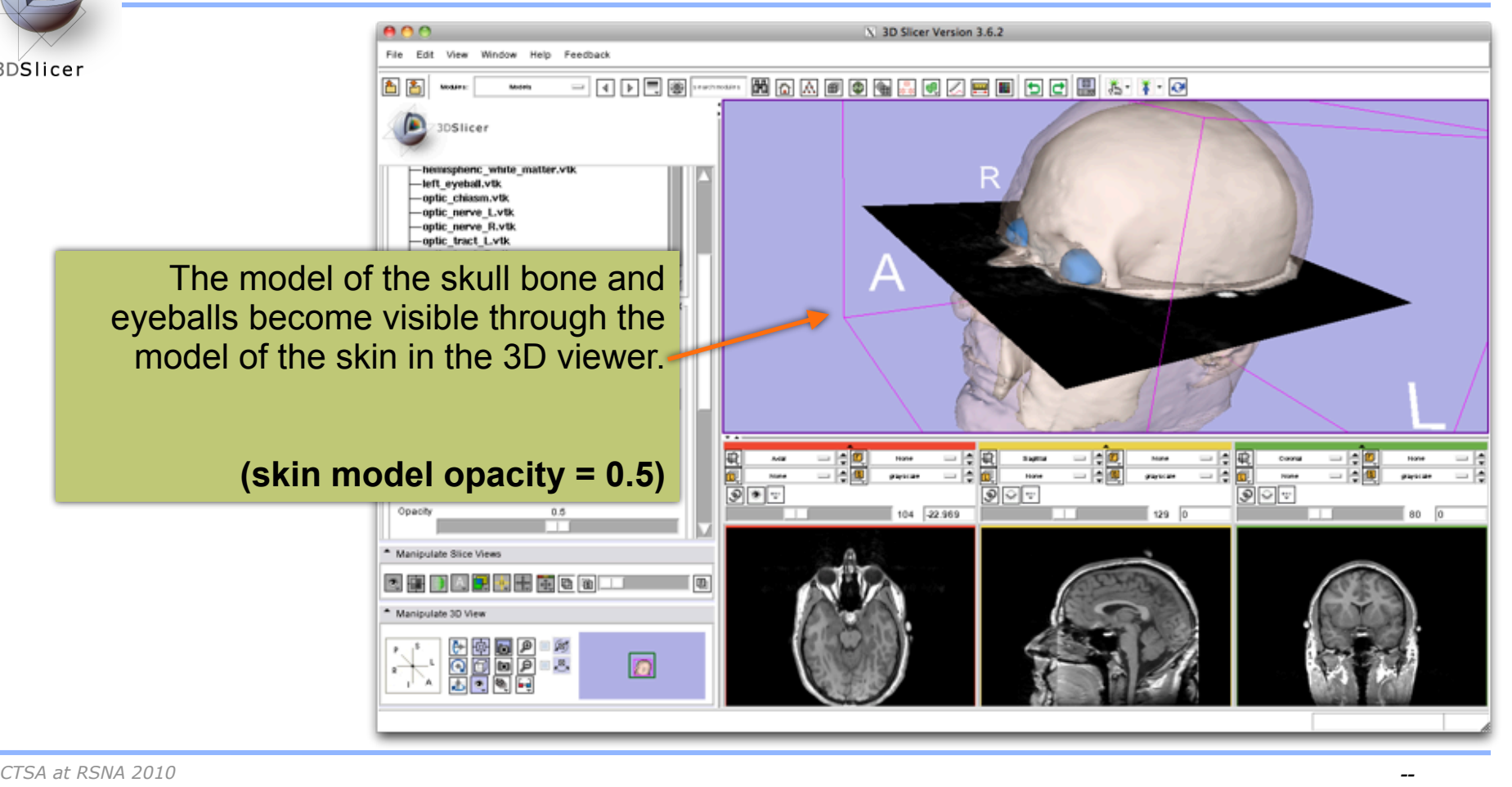

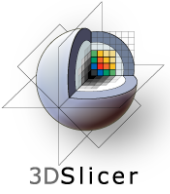

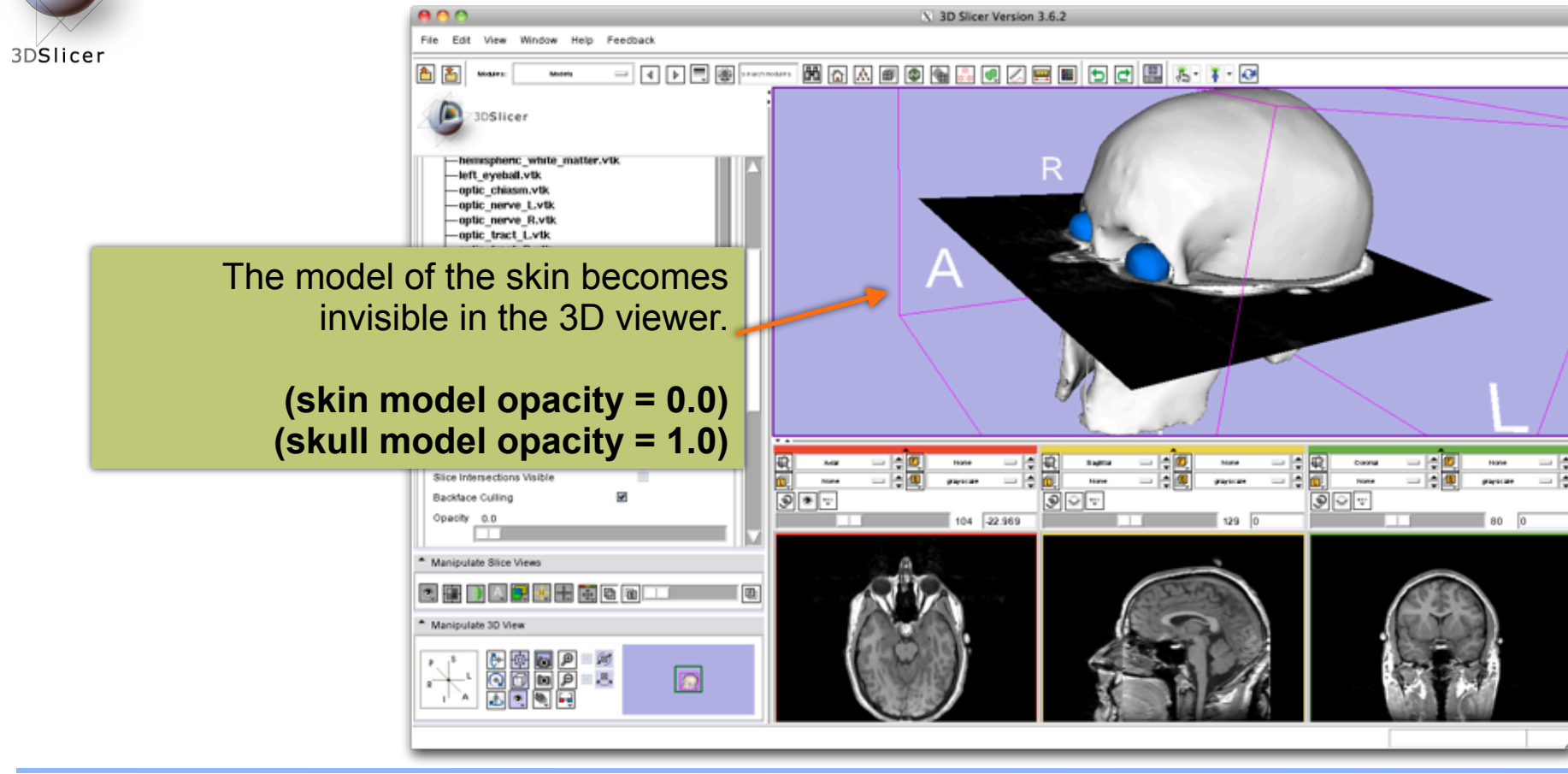

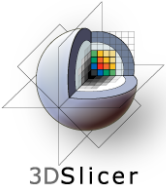

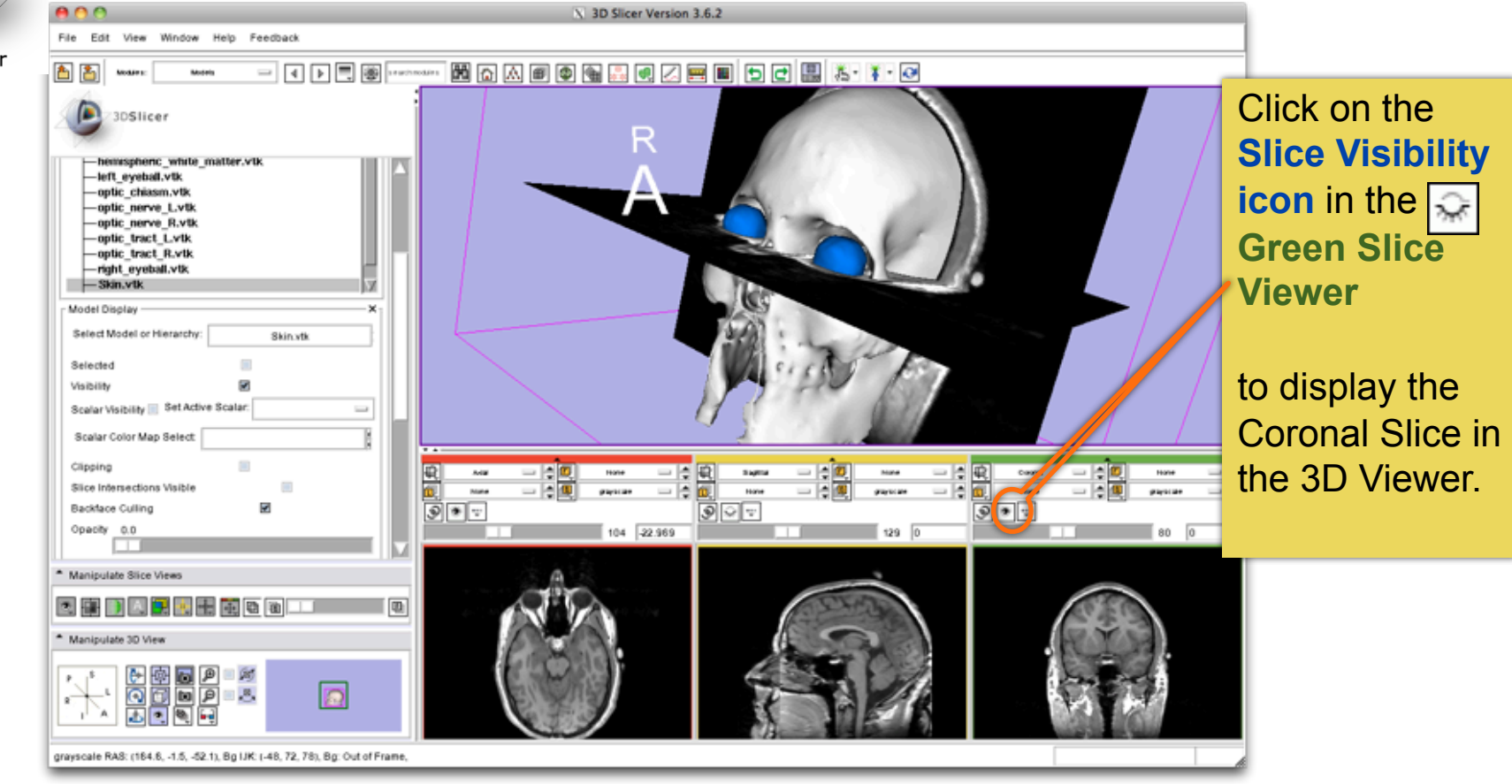

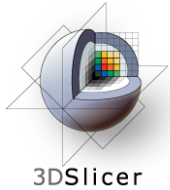

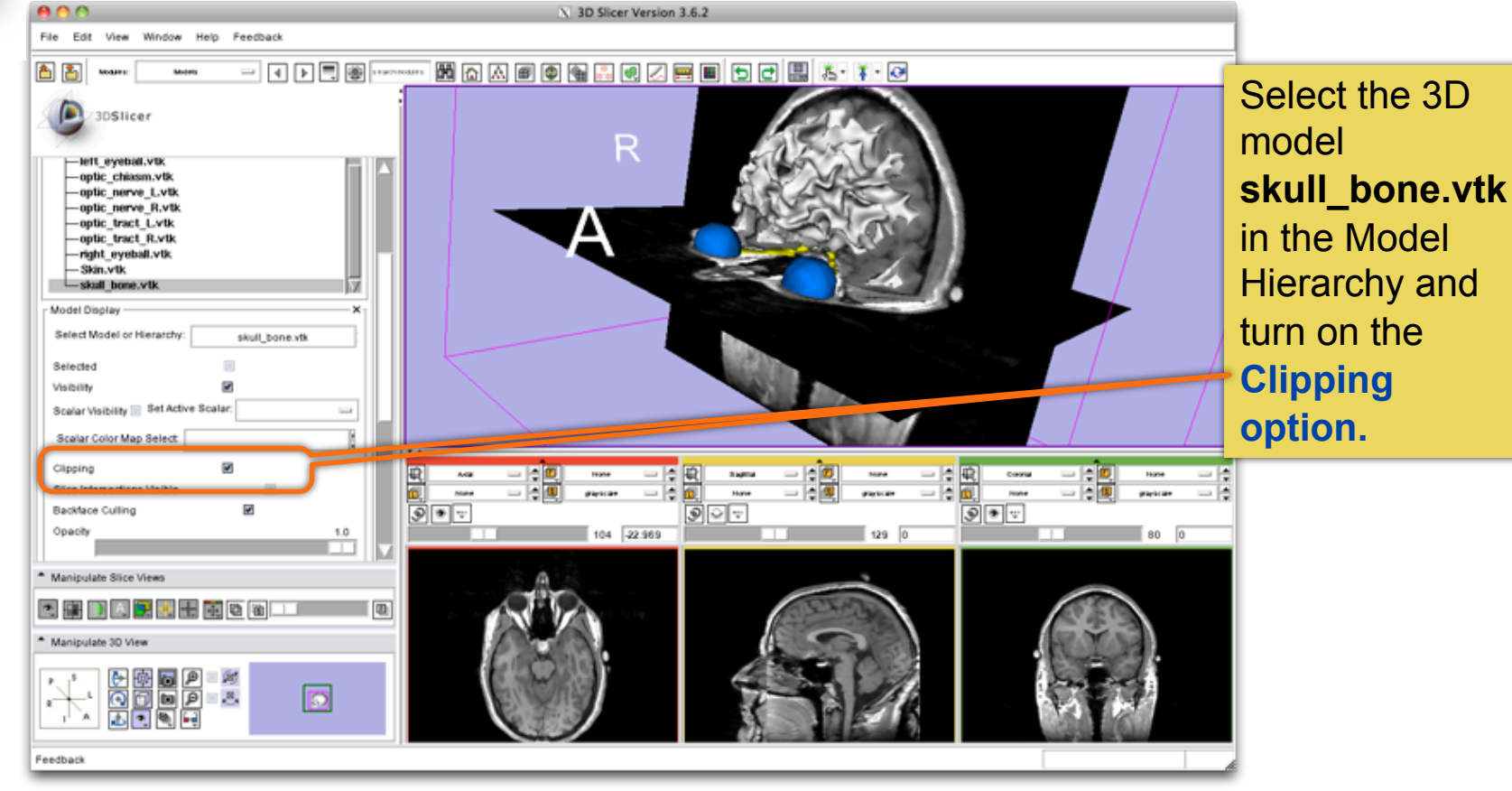

*CTSA at RSNA 2010 --*

Thursday, November 4, 2010

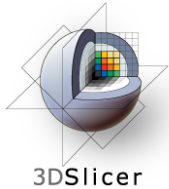

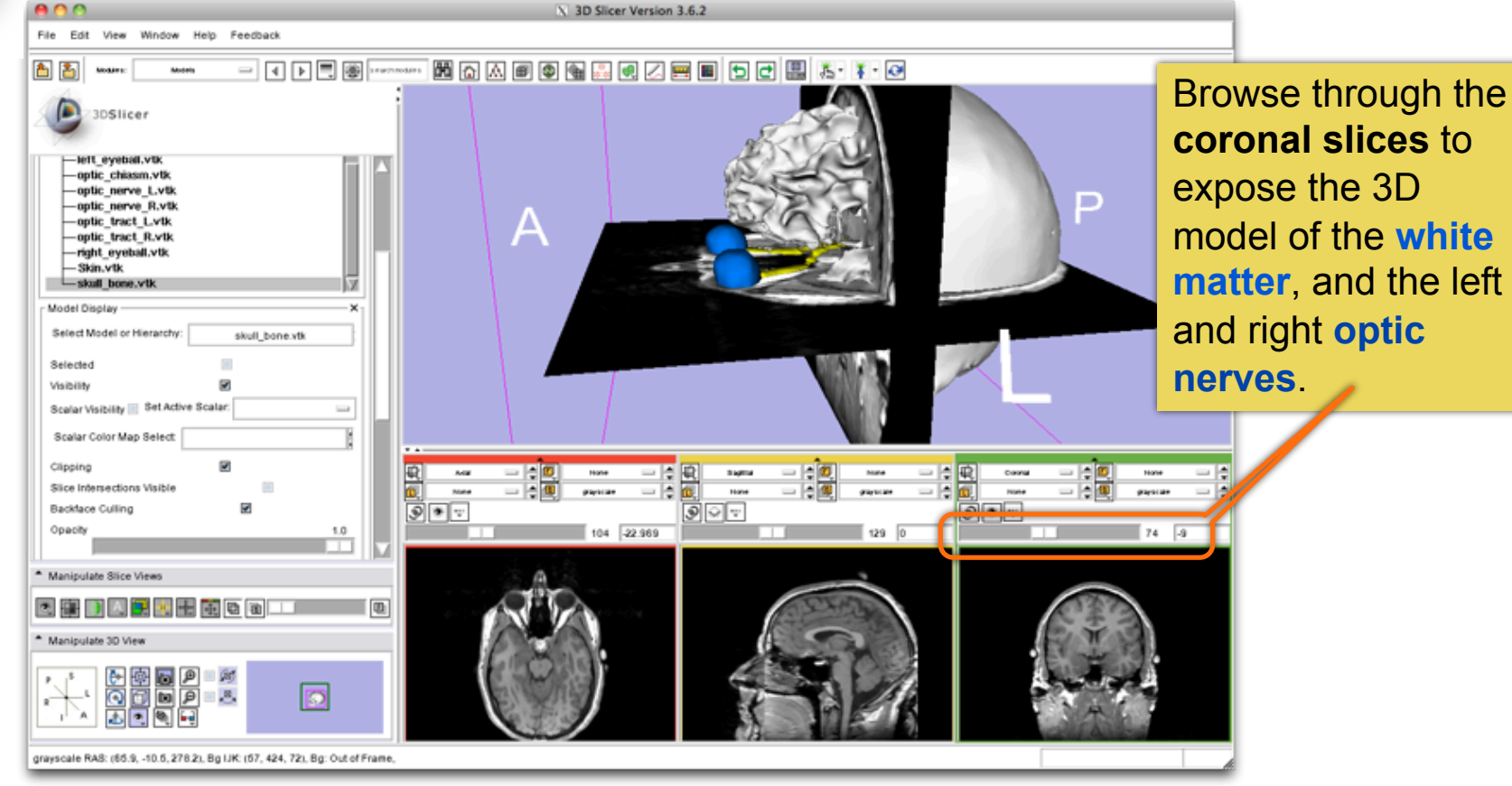

*CTSA at RSNA 2010 --*

Thursday, November 4, 2010

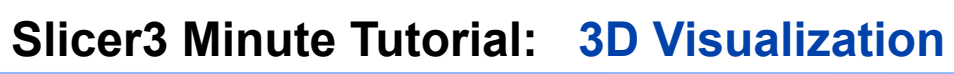

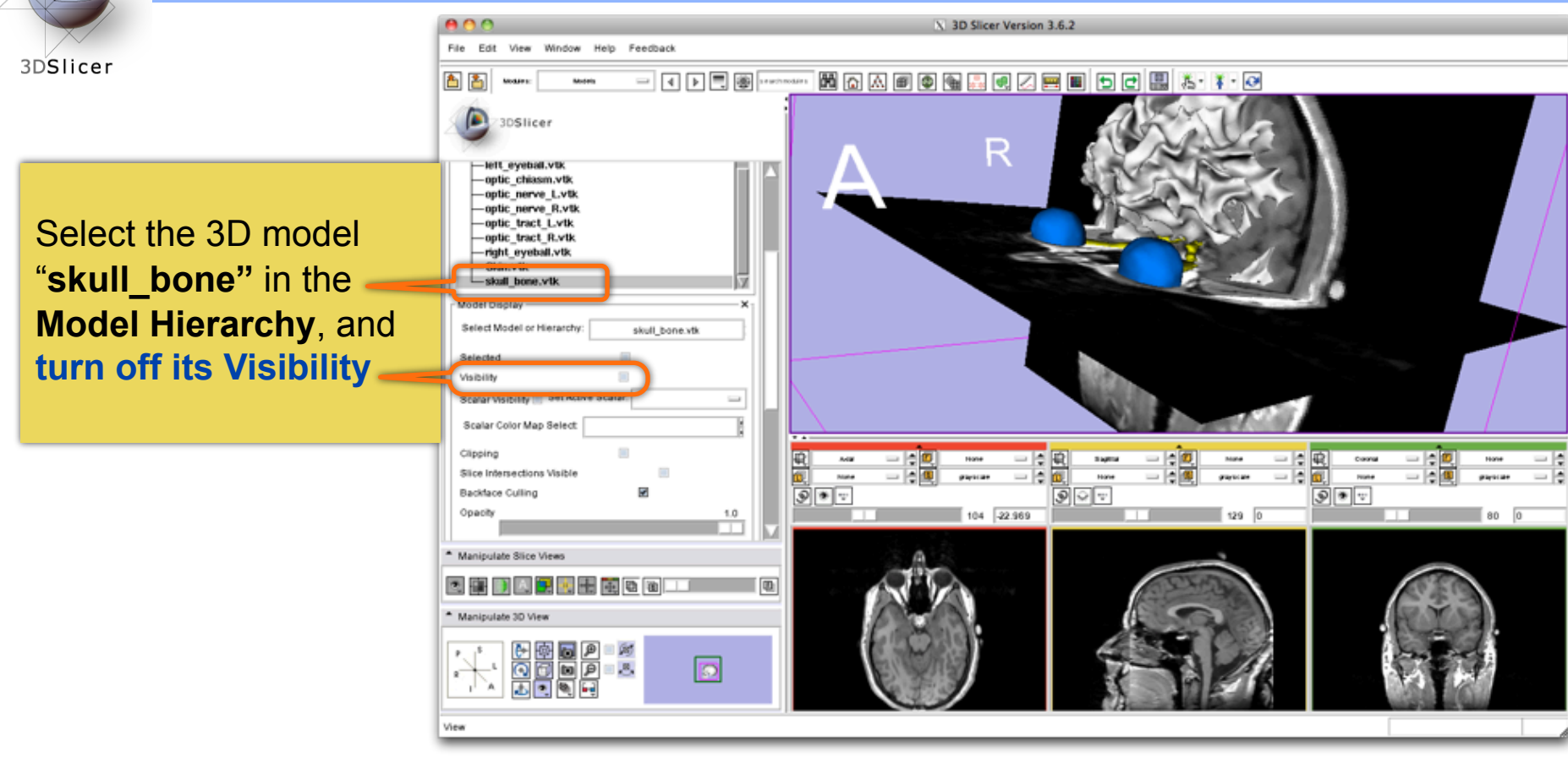

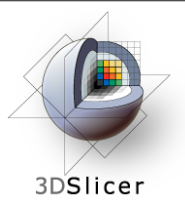

File Edit View Window Help Feedback

3DSlicer -tett eyebat.vtk optic chiasm.vtk -optic nerve L.vtk

optic nerve R.vtk

optic tract L.vtk optic tract R.vtk -right eyeball.vtk -Skin.vtk -skull bone.vtk Model Display Select Model or Hierarchy:

断

Scroll the **Coronal Slices** to display the hemispheric white matter model in the context of the image data in the 3D Viewer.

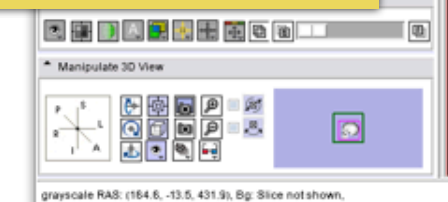

skull\_bone.vtk

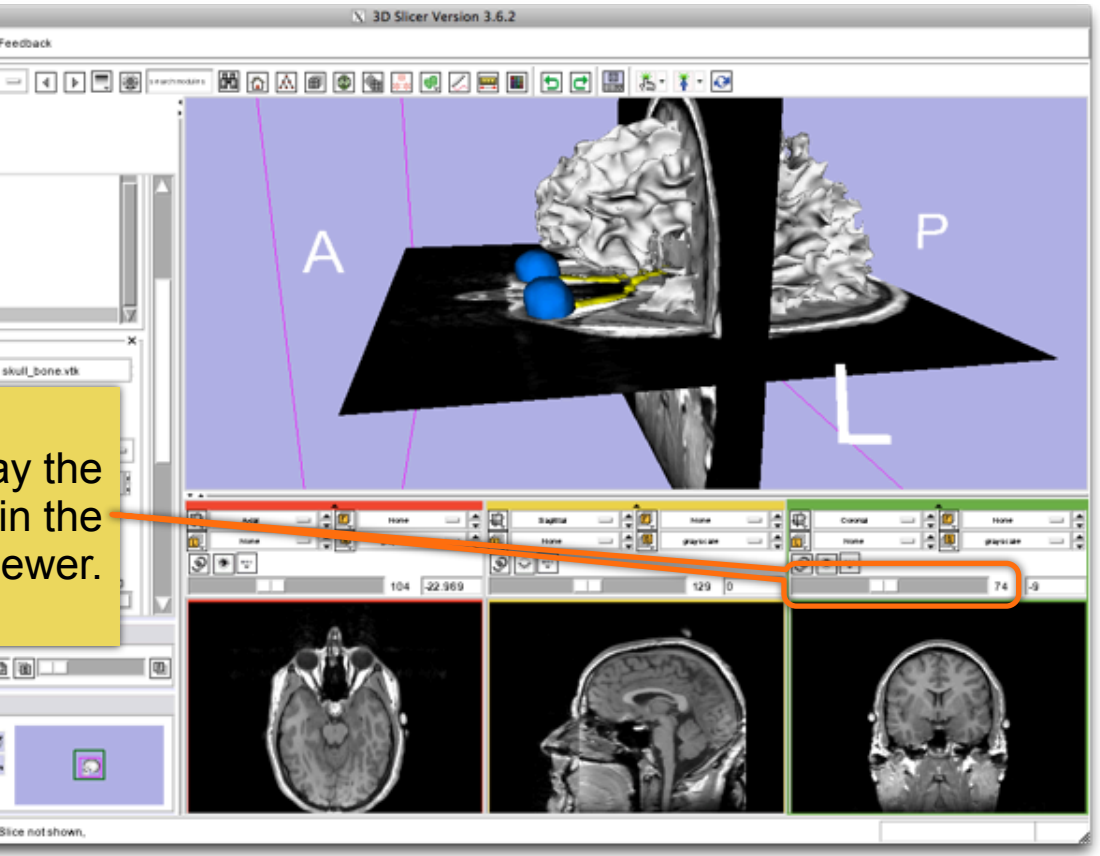

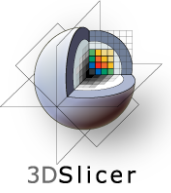

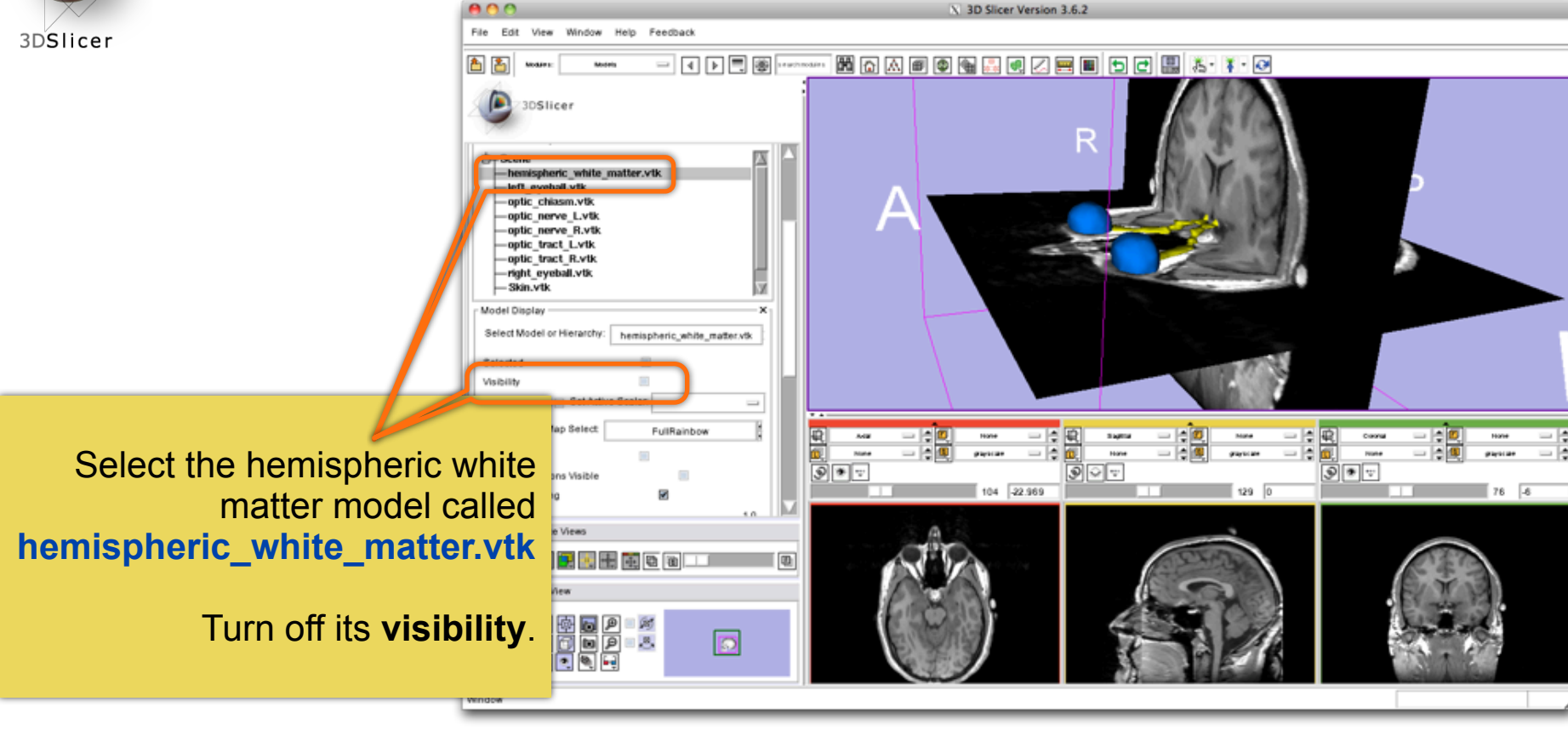

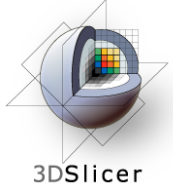

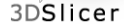

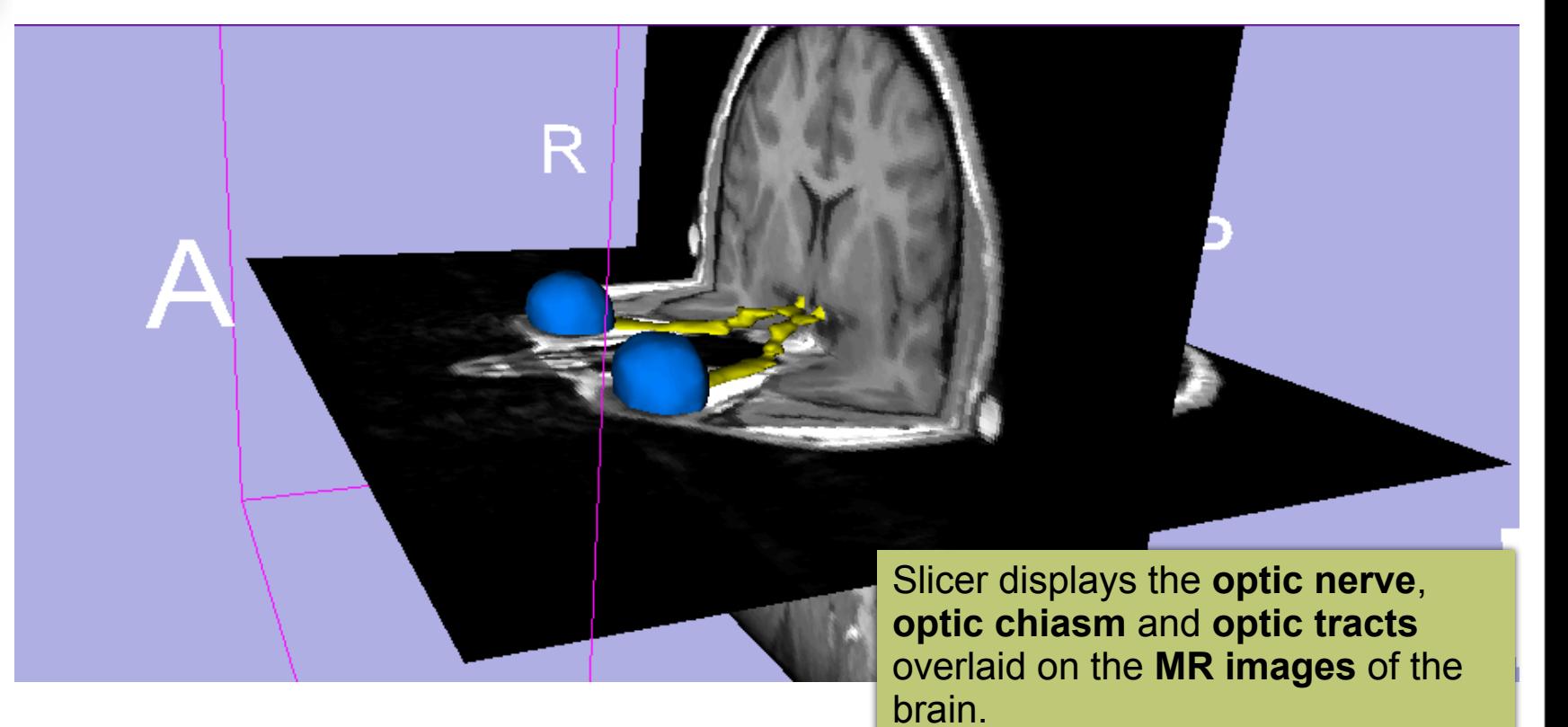

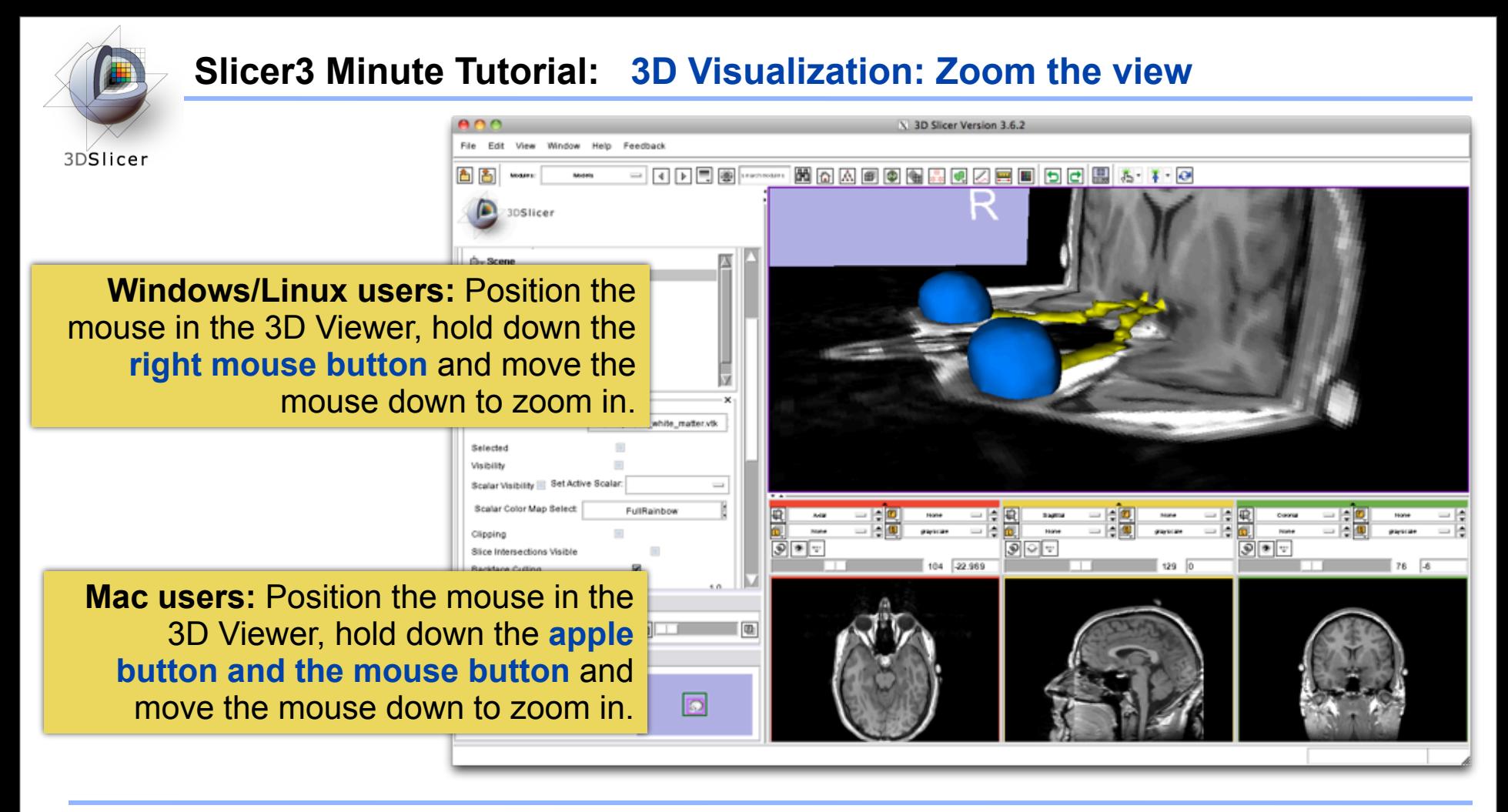

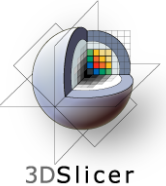

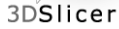

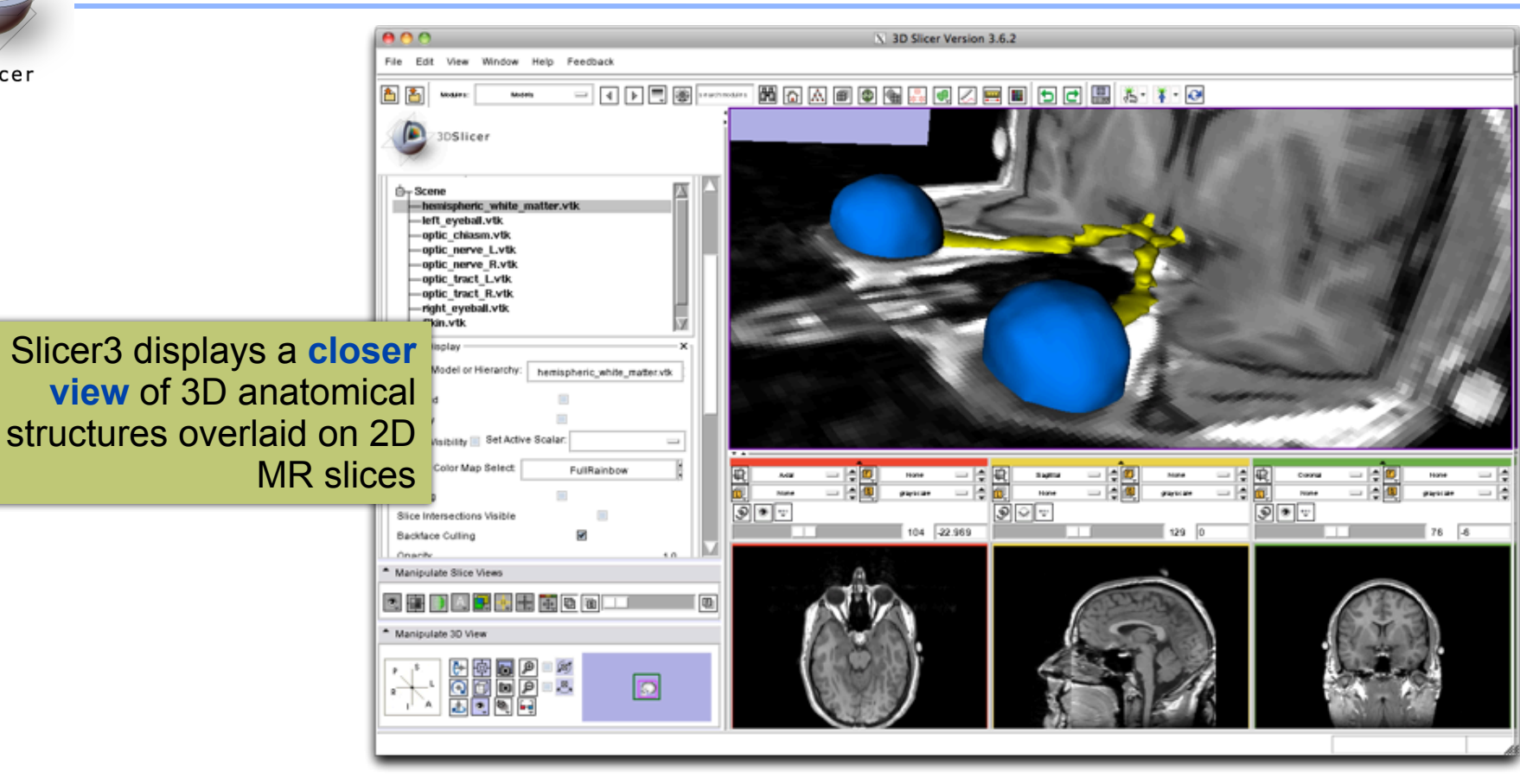

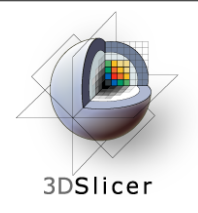

# This tutorial has demonstrated:

- Basic description of the Slicer3 Application Interface
- How to load a scene containing volumes and models
- How to visualize these different datasets together

# Next, we will use these building blocks to perform image analysis and visualize quantitative results.

*CTSA at RSNA 2010 --*

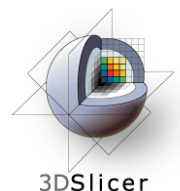

#### **ChangeTracker: exploring small volumetric changes**

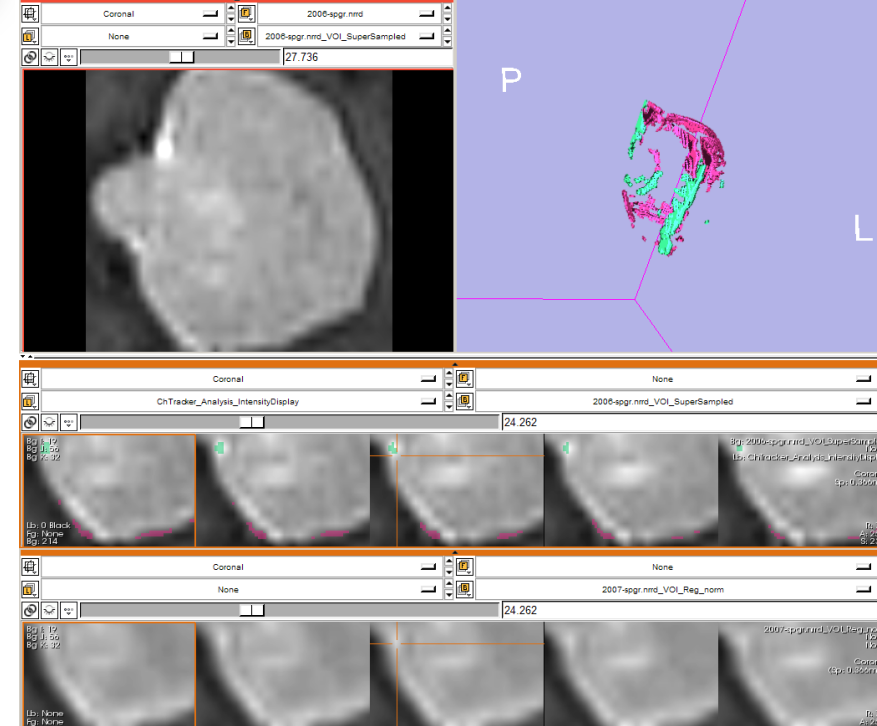

*Part II: Analyzing Small Volumetric Changes using the ChangeTracker Module*

Kilian M Pohl, PhD Ender Konugolu, PhD Andriy Fedorov, PhD

The module described in this tutorial was tested on Axial 3D SPGR T1 post Gadolinium scans (Voxel dimension: 0.94mm x 0.94mm x 1.20mm, FOV: 240mm, Matrix: 256 x 256)

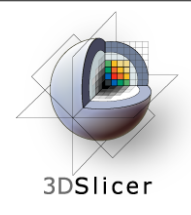

- Conventional anatomic imaging using CT or MRI are often used to evaluate tumor size and shape
- Most clinical trials that evaluate new chemotherapeutic drugs use changes in uni-dimensional or bi-dimensional measurements to assess response (*e.g.*  RECIST)
- Slicer has several tools for applying RECIST methodologies
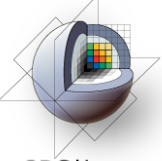

# **Quantifying tumor change: Conventional measures of tumor response**

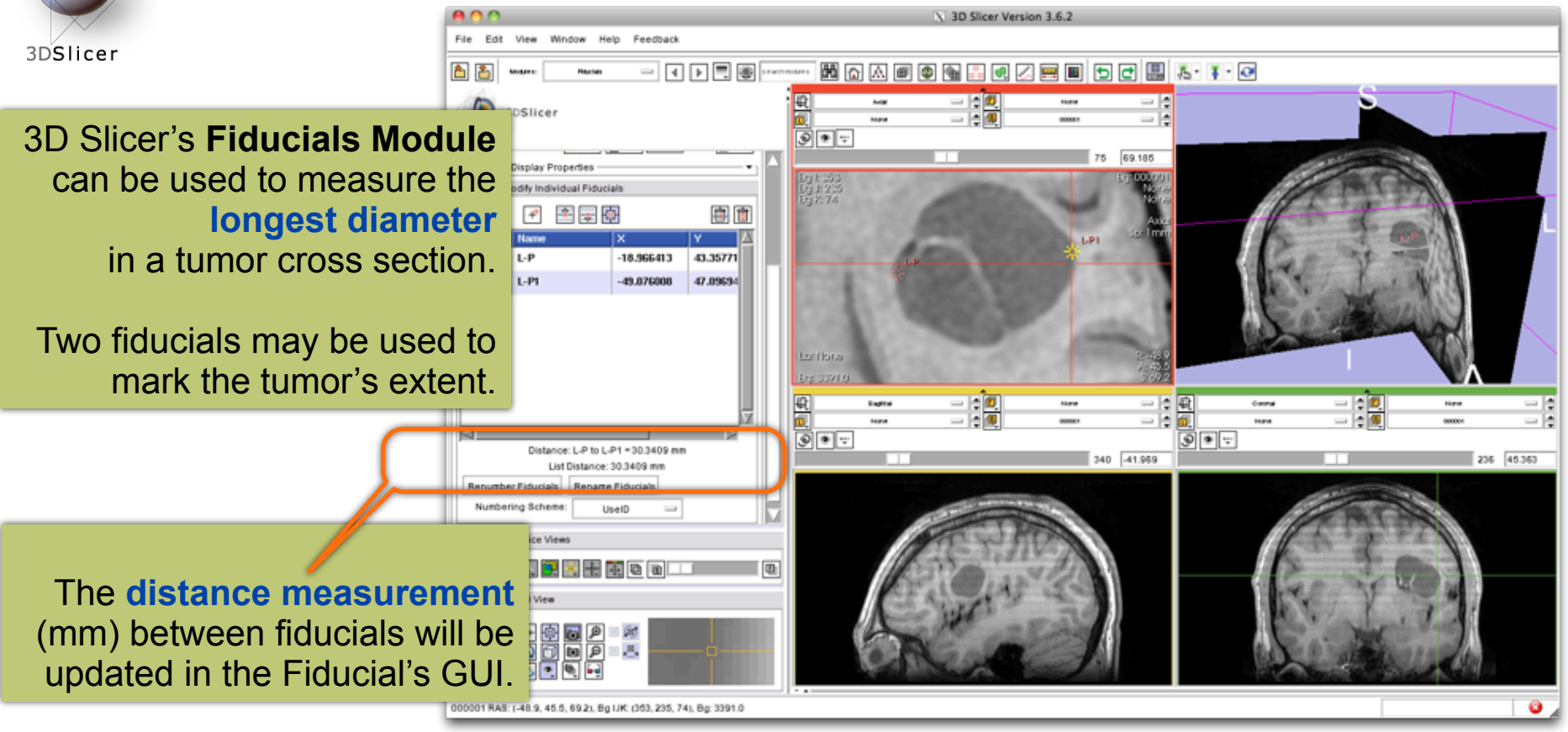

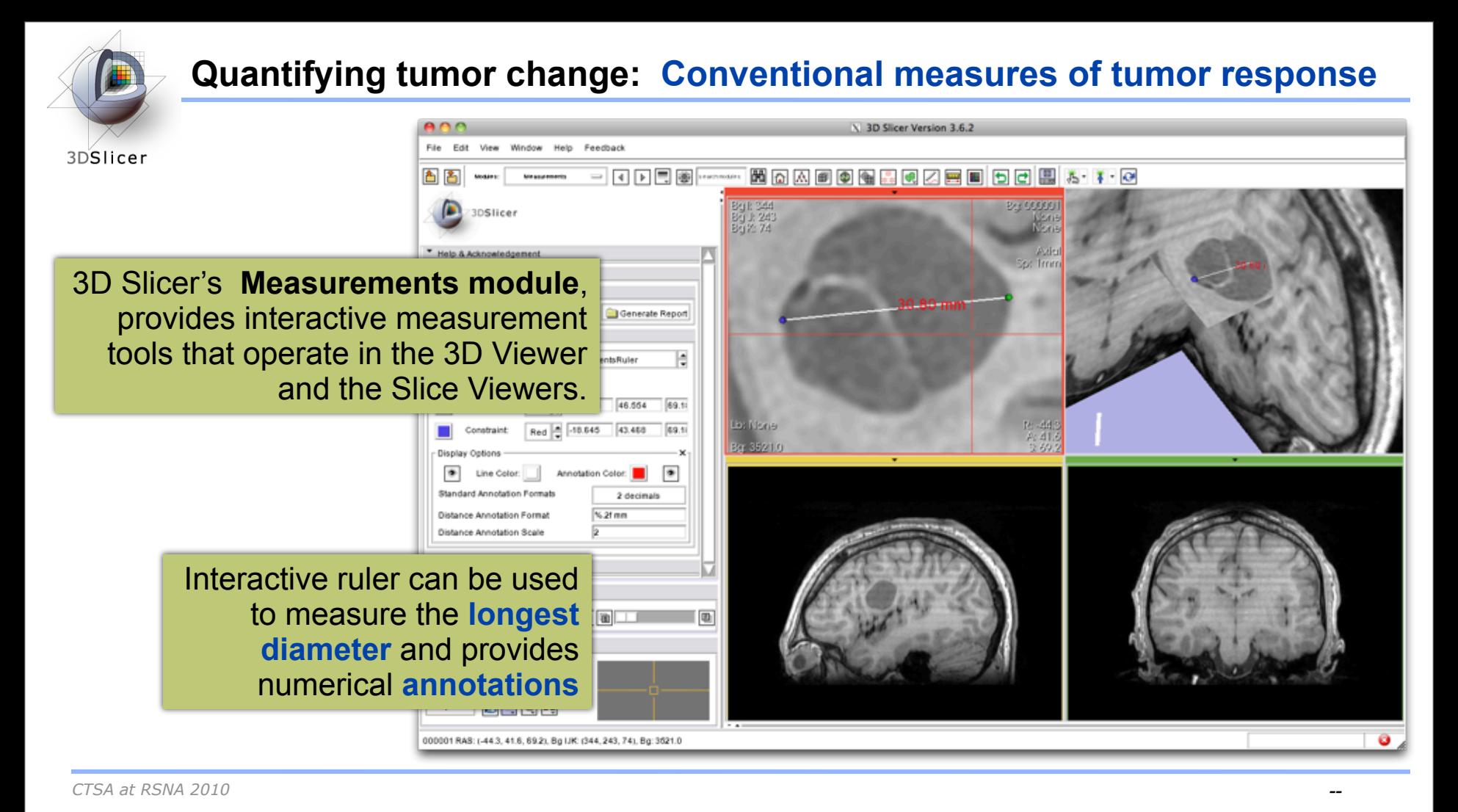

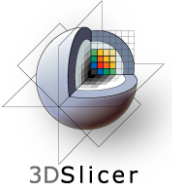

# **Quantifying tumor change: Conventional measures of tumor response**

3D Slicer's **LabelDiameterEstimation (extension) module** will automatically compute the largest tumor diameter and **orthogonal** dimension.

This analysis requires an **initial segmentation (VOI)**.

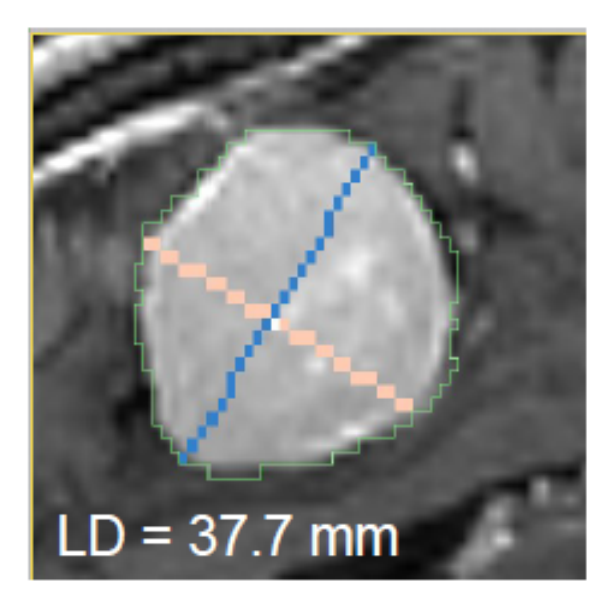

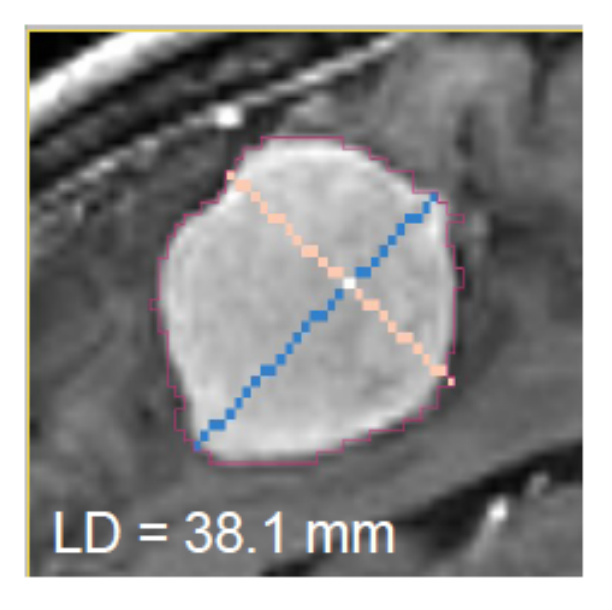

#### Baseline: June 2006 Follow-up: June 2007

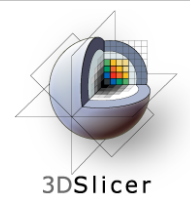

- However, more accurate and precise methods for understanding volume changes may be useful when:
- **benign tumor change** is being monitored, or
- where s**mall changes may be clinically significant** but difficult to assess with RECIST

• **ChangeTracker Module** is a tool to measure **volumetric change at the voxel level**.

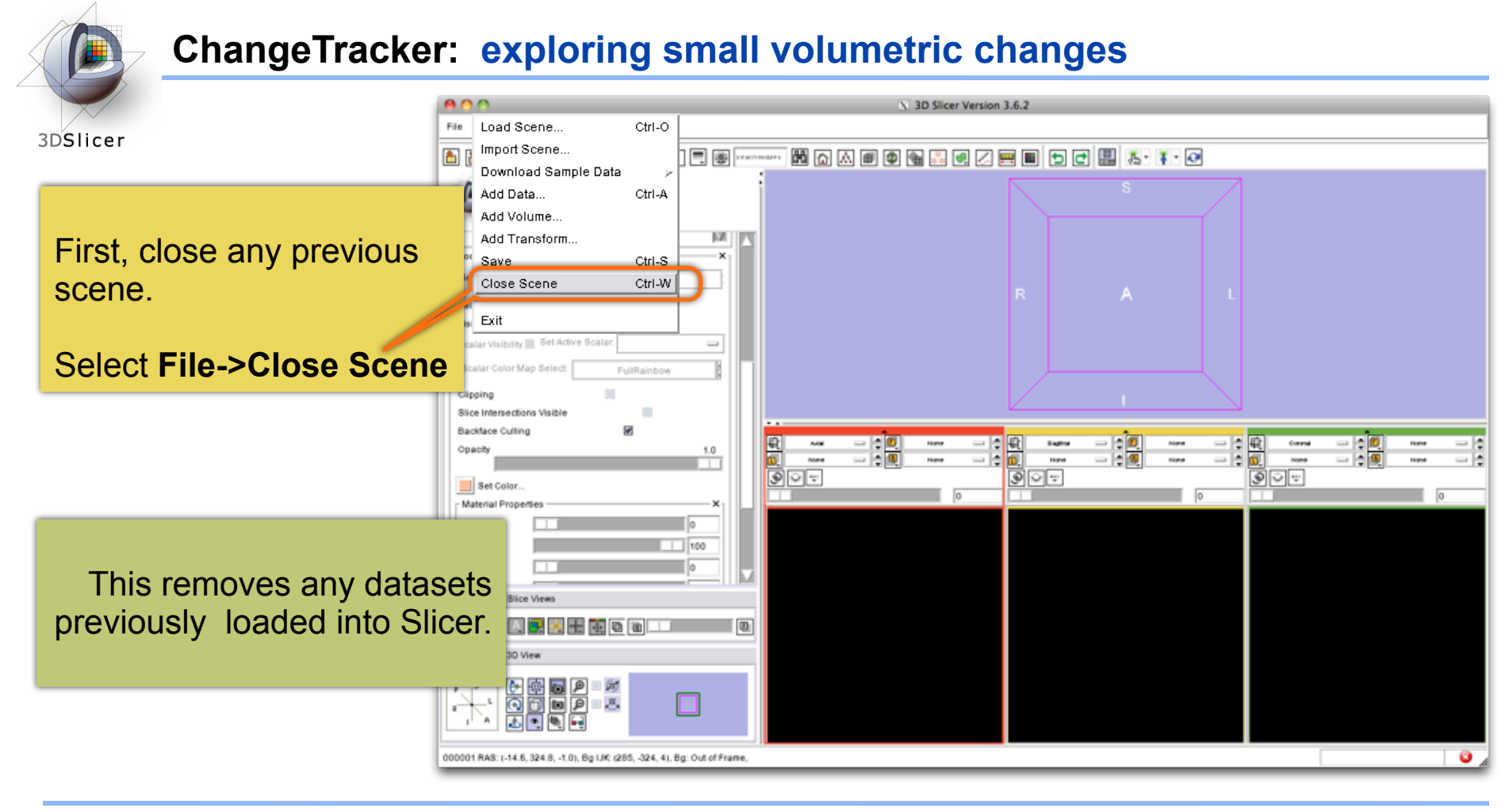

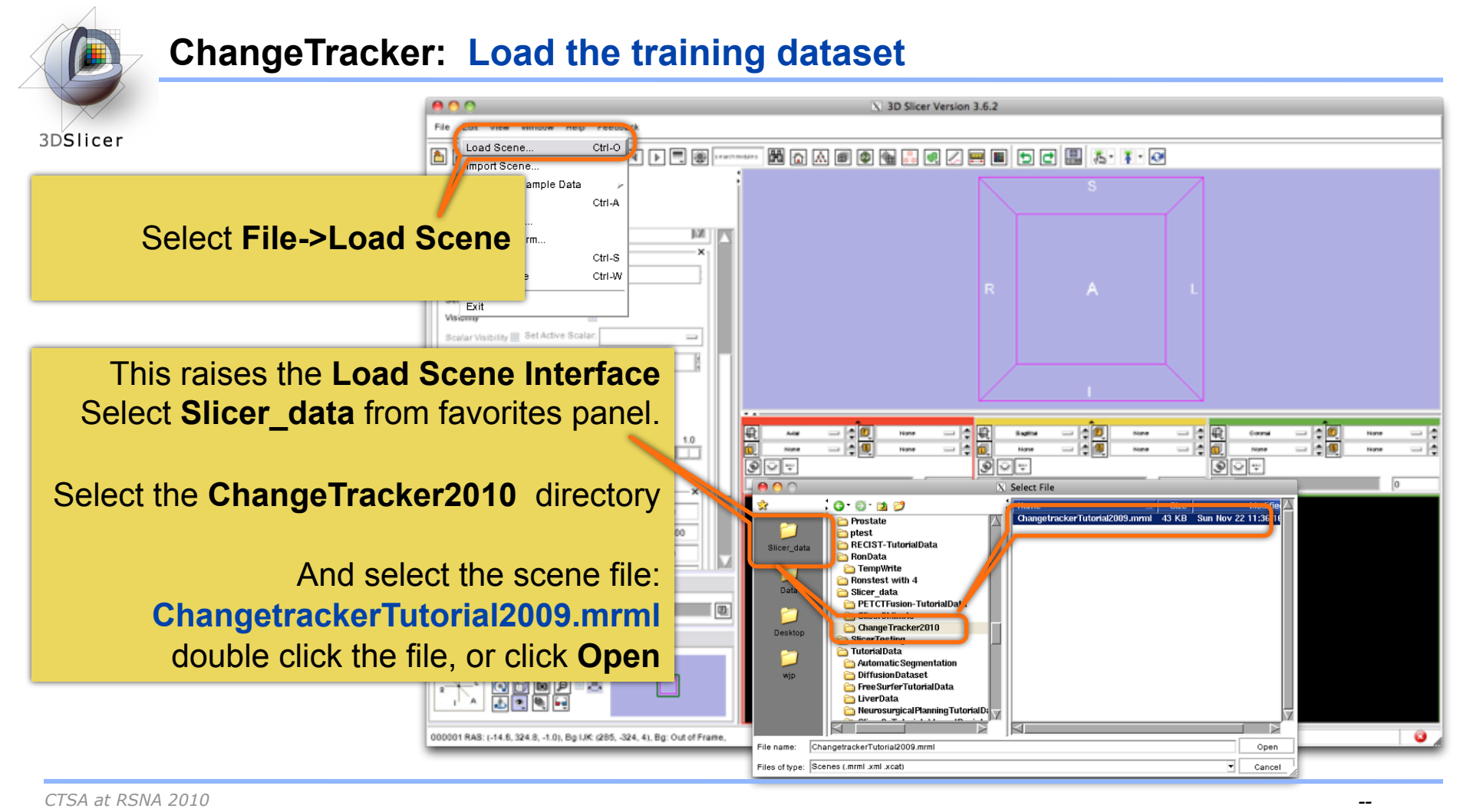

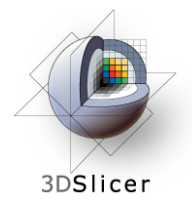

#### **ChangeTracker: about the data...**

This course is built upon two scans of a patient with meningioma:

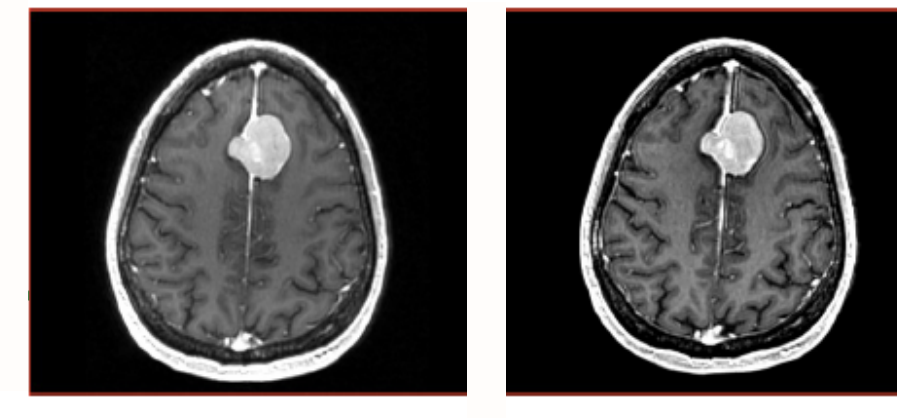

MR Scan 1 MR Scan 2

**Please note**: we have **pre-adjusted the window and level settings** for these volumes so that they are appropriate for display on most laptops. If display is not satisfactory on your machine or projector, the Volumes Module may be used to refine these settings.

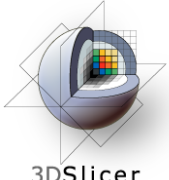

# **ChangeTracker: Clinical context**

3DSlicer

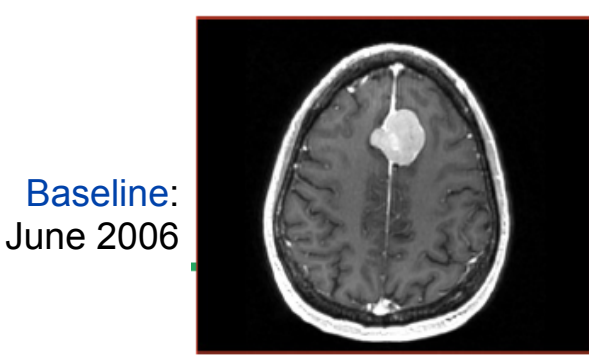

#### **Meningoma**

• Usually benign slow-growing tumors

#### **Baseline radiologist's clinical impression:**

- large falcine lesion is identified.
- measures 3.1 cm anteroposteriorly, 3.05 cm from side-to-side, 3.5 cm in height.
- enhances moderately on post gadolinium imaging.

## **Follow-up radiologist's clinical impression:**

- left frontal lobe mass appears unchanged on all series.
- measures 3.3 x 3.2 cm in maximum dimension.
- enhances moderately on post gadolinium imaging.

# **How has the tumor changed?**

 Follow-up: June 2007

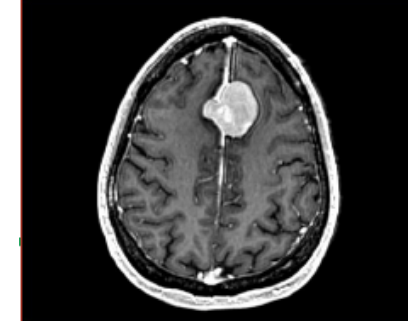

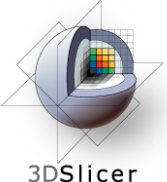

# **ChangeTracker: exploring small volumetric changes**

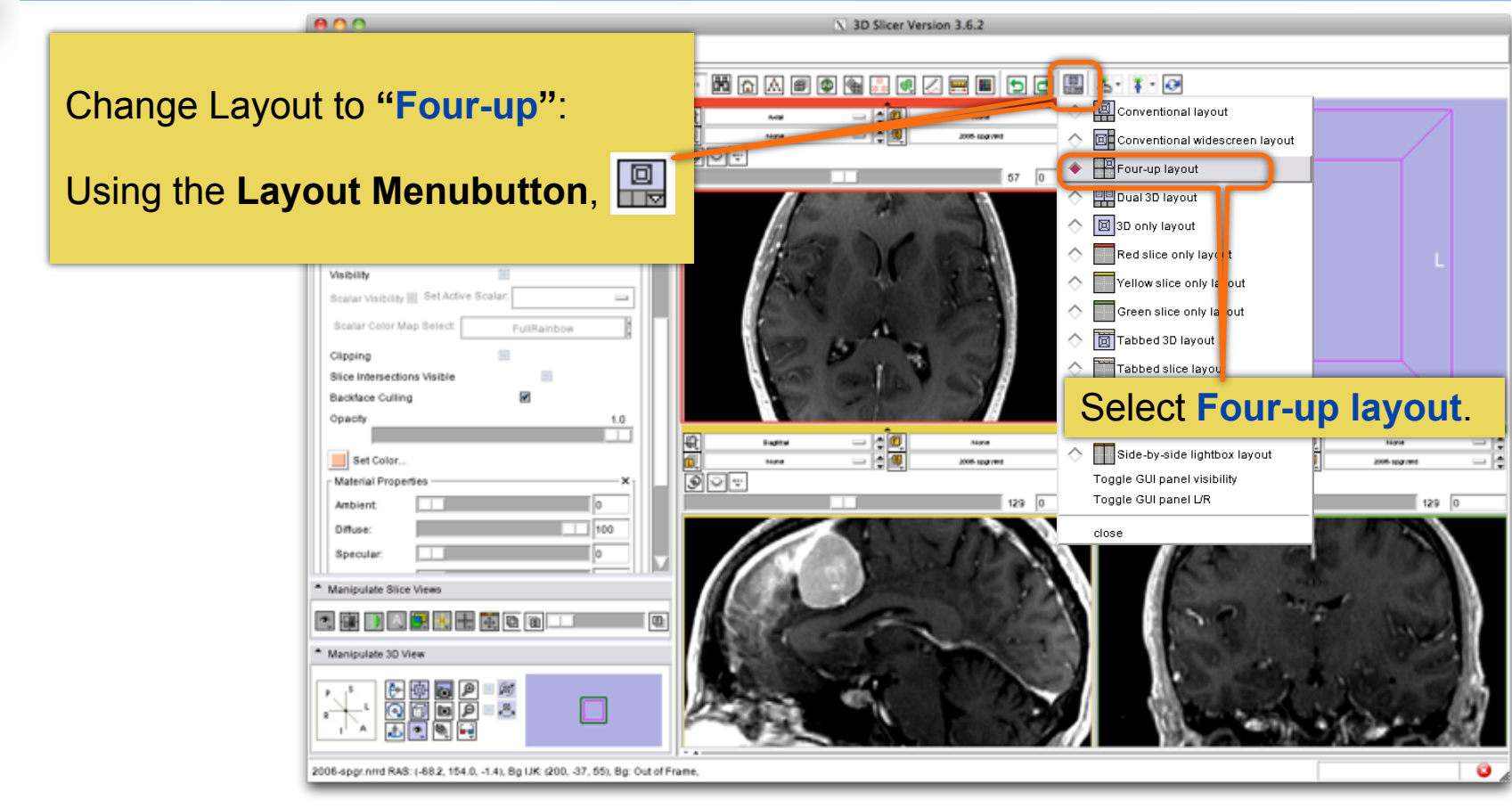

# **ChangeTracker: exploring small volumetric changes**

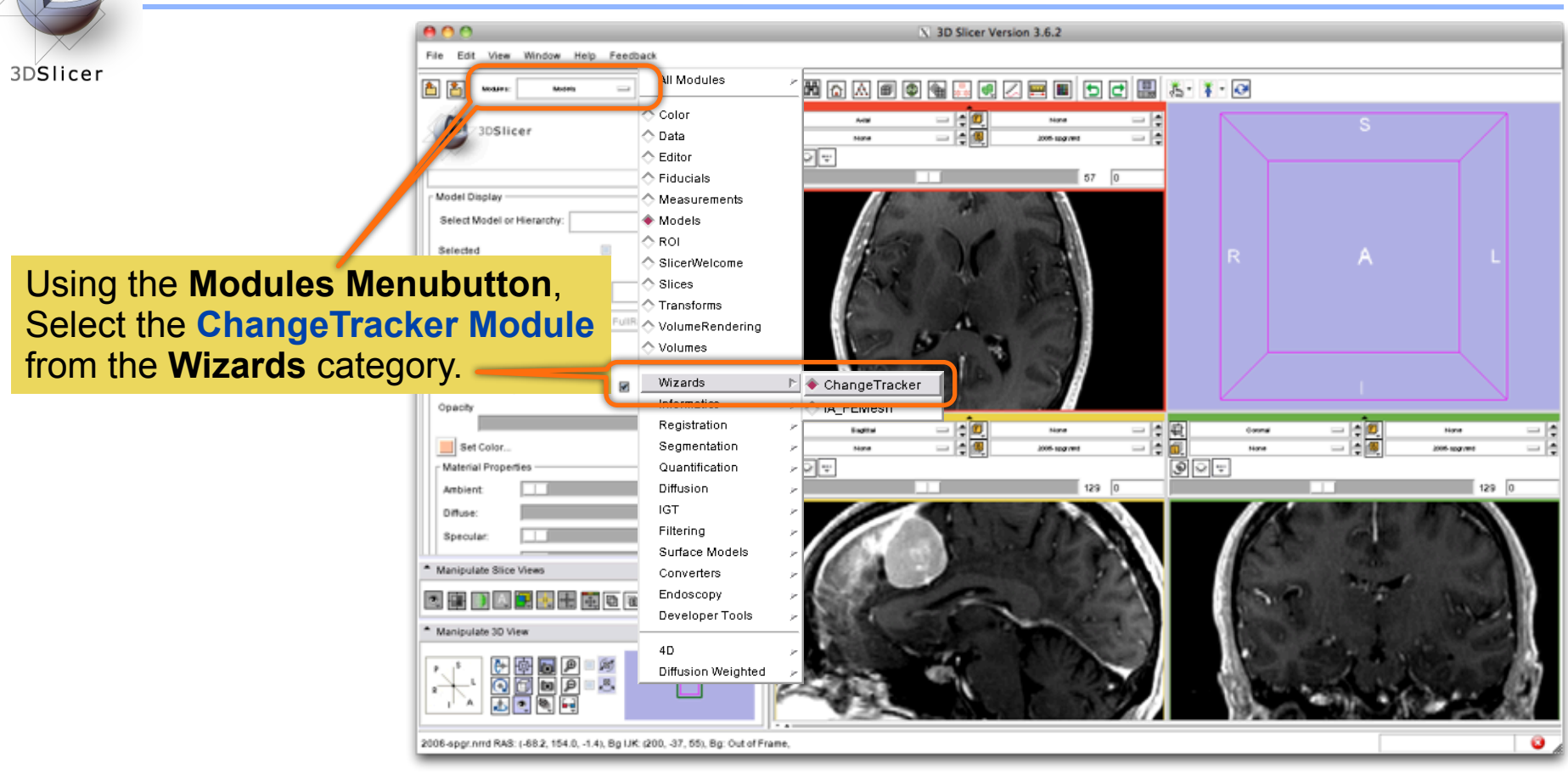

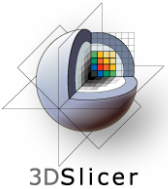

# **ChangeTracker: a note about the Workflow Wizard**

A **Workflow Wizard** guides the user through a sequence of steps and has the following components:

• the Step Panel

• the User Panel

• the Navigation Panel

Help & Acknowledgement  $^*$  Mixord 1/4. Define Scans Step Panel-- Select first and second scan of patient Select Scan 1. Scan None  $\overline{\phantom{0}}$ User Panel-- 2. Scan None Navigation Panel-- Next:

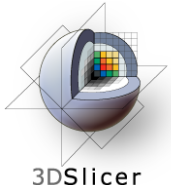

# **ChangeTracker: First step: select scans**

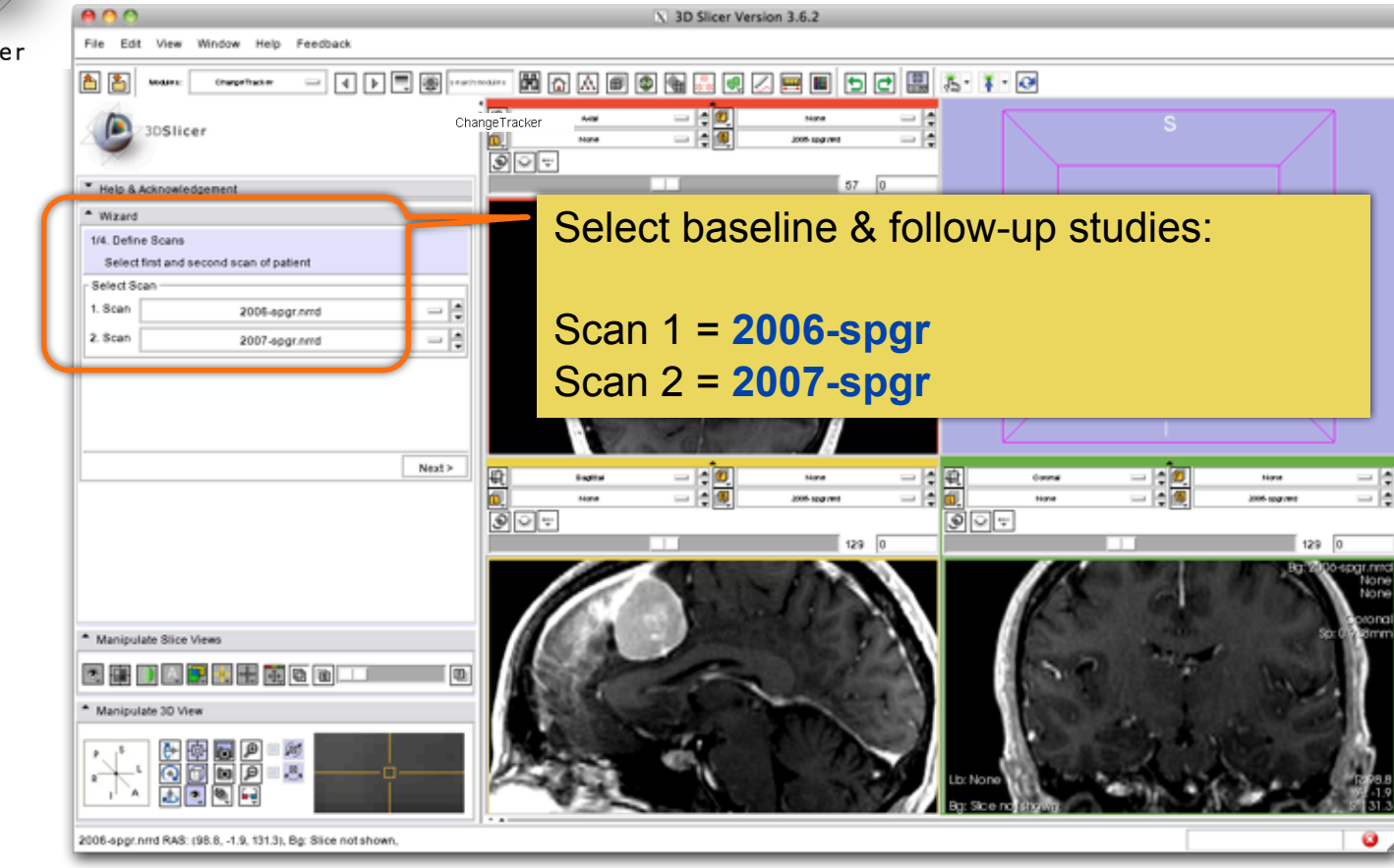

*CTSA at RSNA 2010 --*

Thursday, November 4, 2010

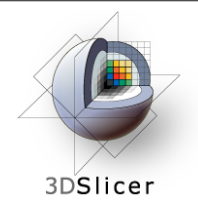

## **ChangeTracker: inspect the tumor**

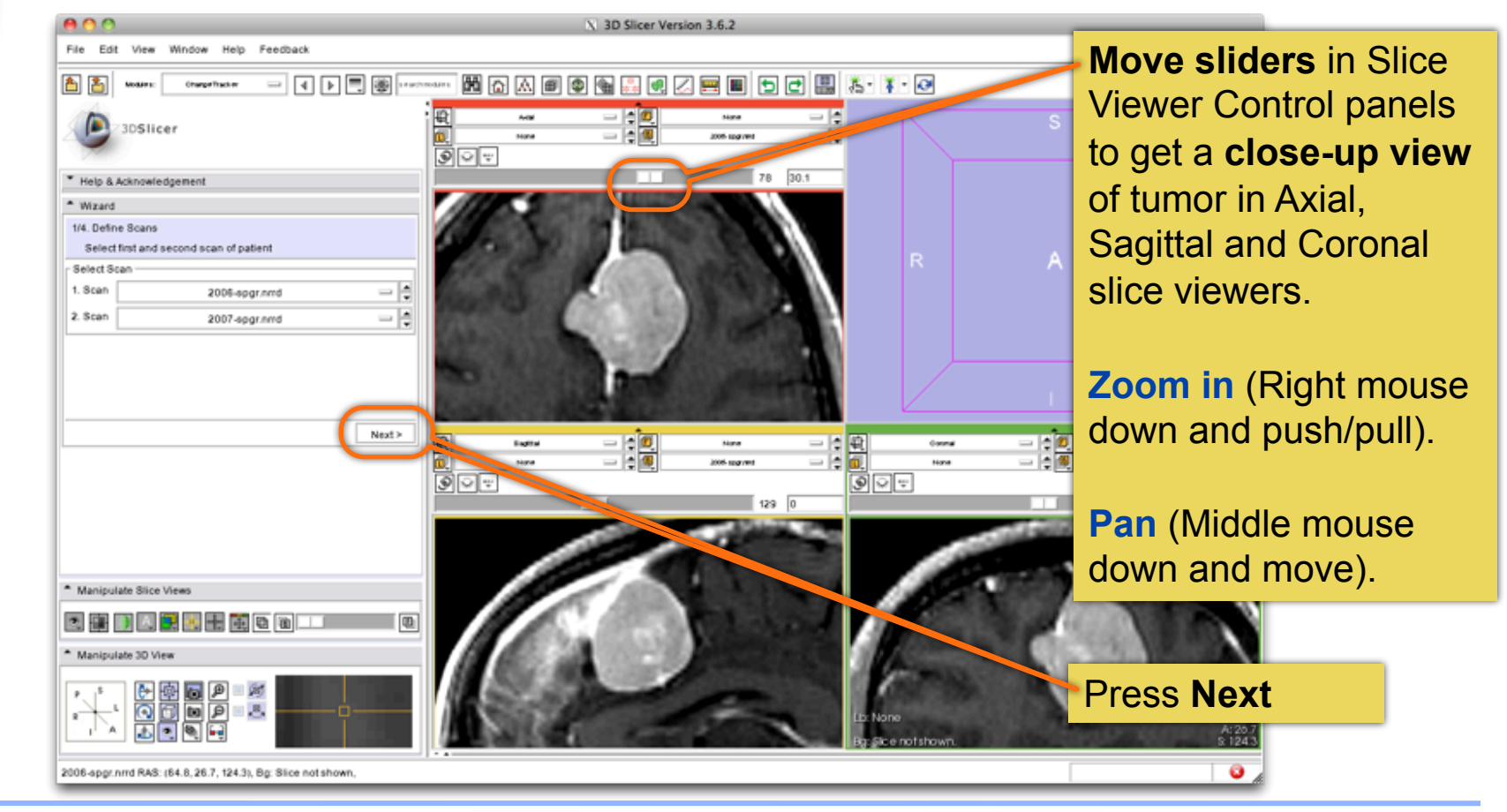

*CTSA at RSNA 2010 --*

Thursday, November 4, 2010

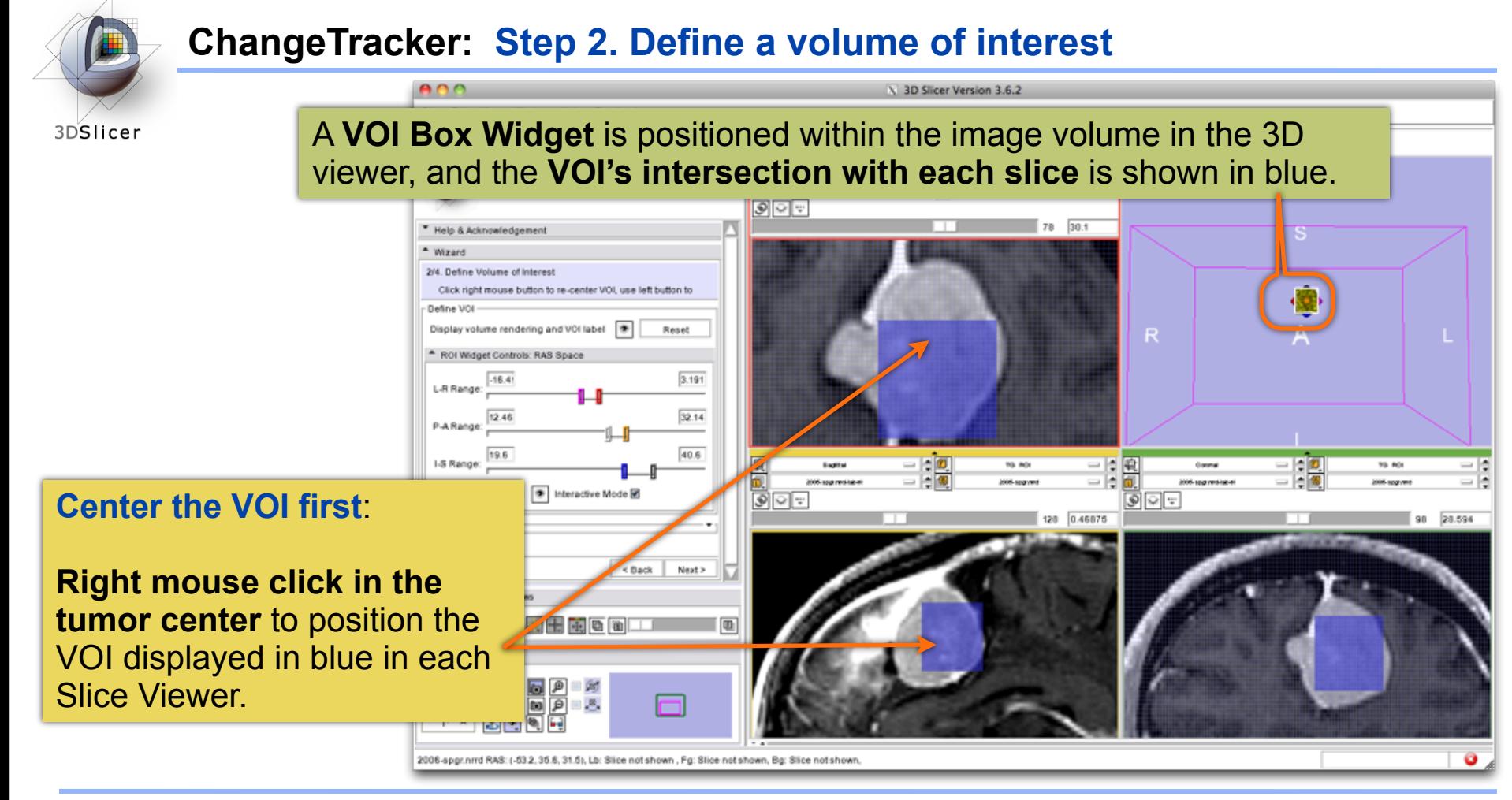

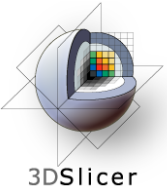

# **ChangeTracker: Step 2. Define a volume of interest**

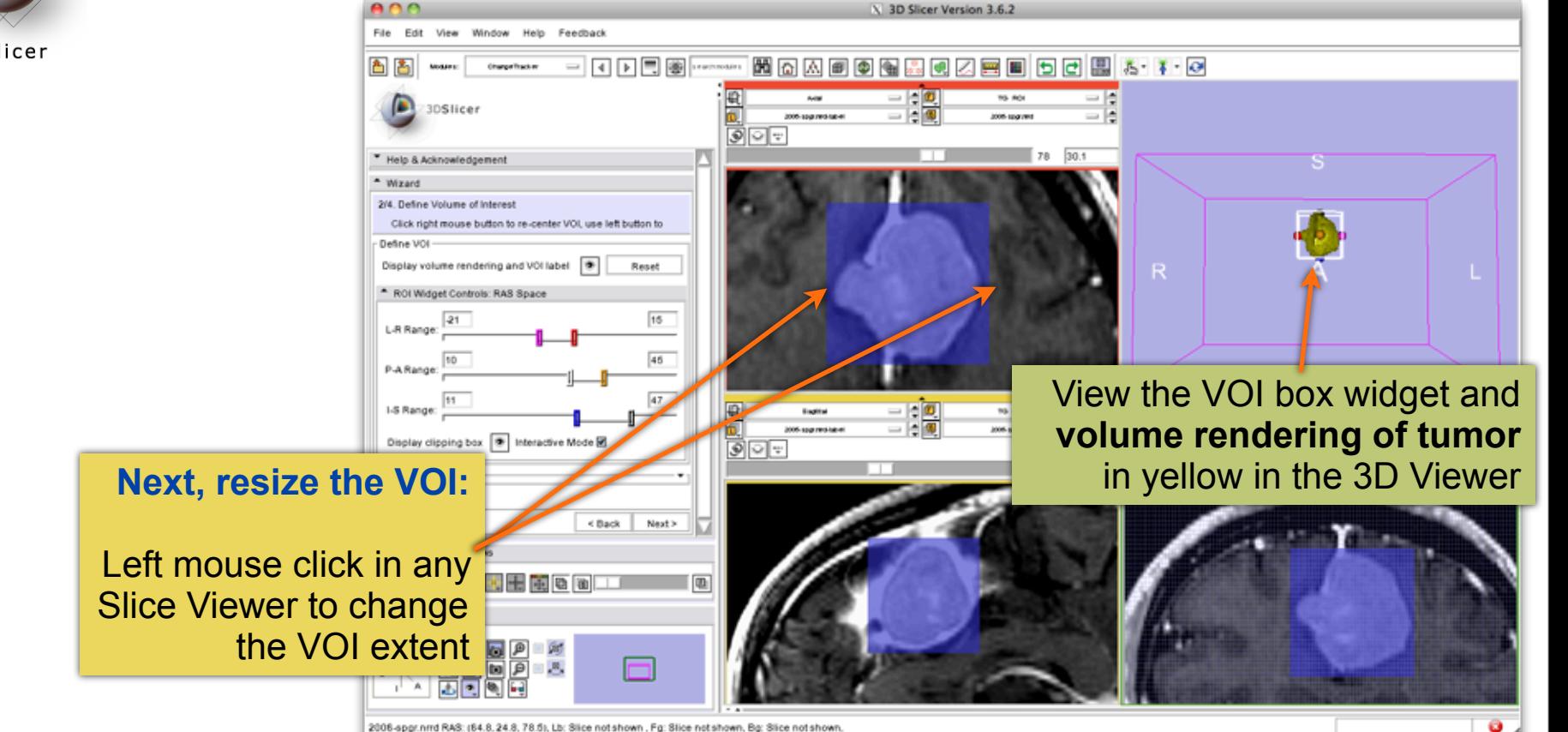

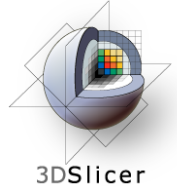

# **ChangeTracker: Step 2. Define a volume of interest**

**Fine-tune the VOI** using the VOI Widget **range sliders**  or by moving the VOI Widget handles in 3D view

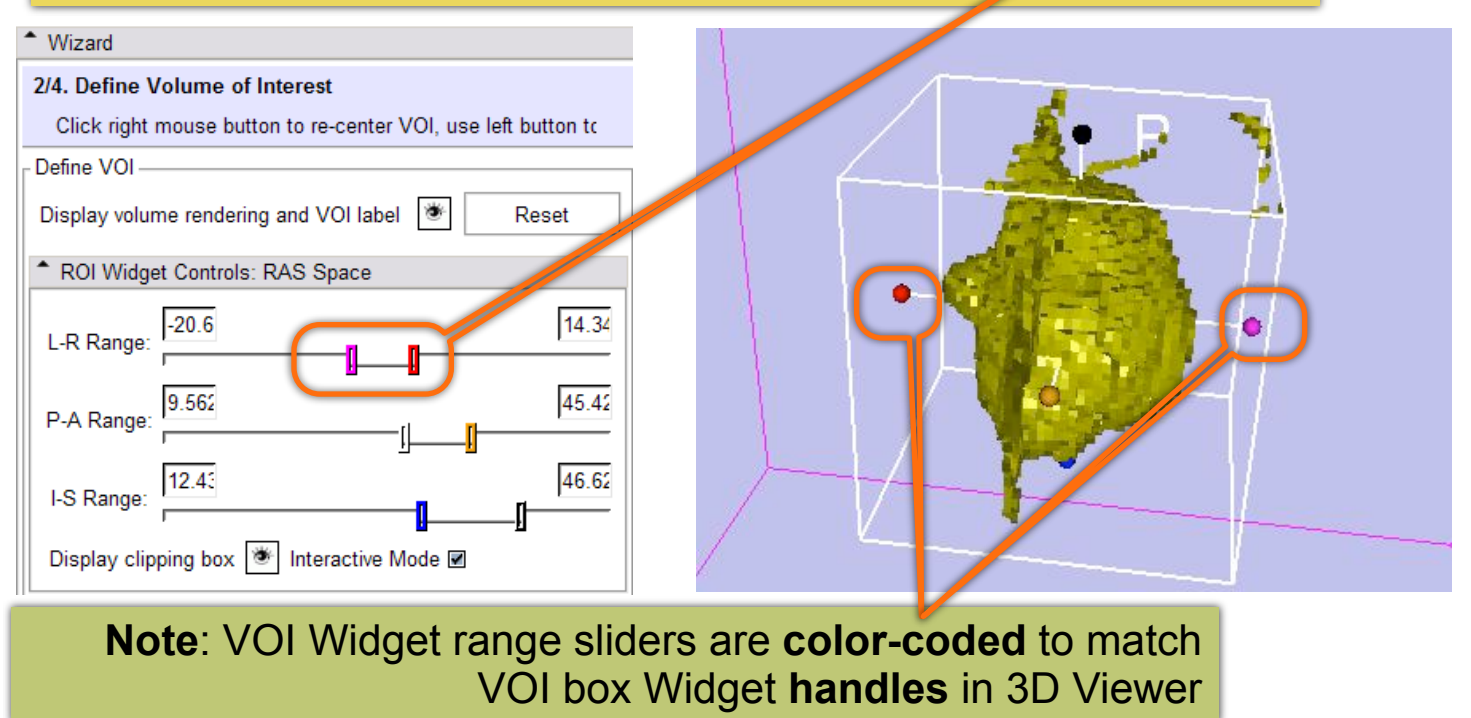

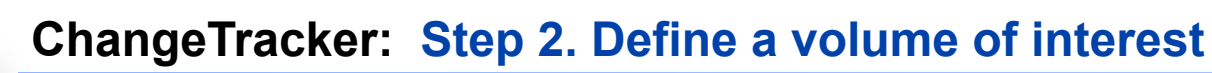

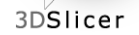

**Scroll through slices** to ensure that tumor boundaries are included in the VOI.

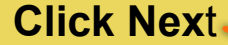

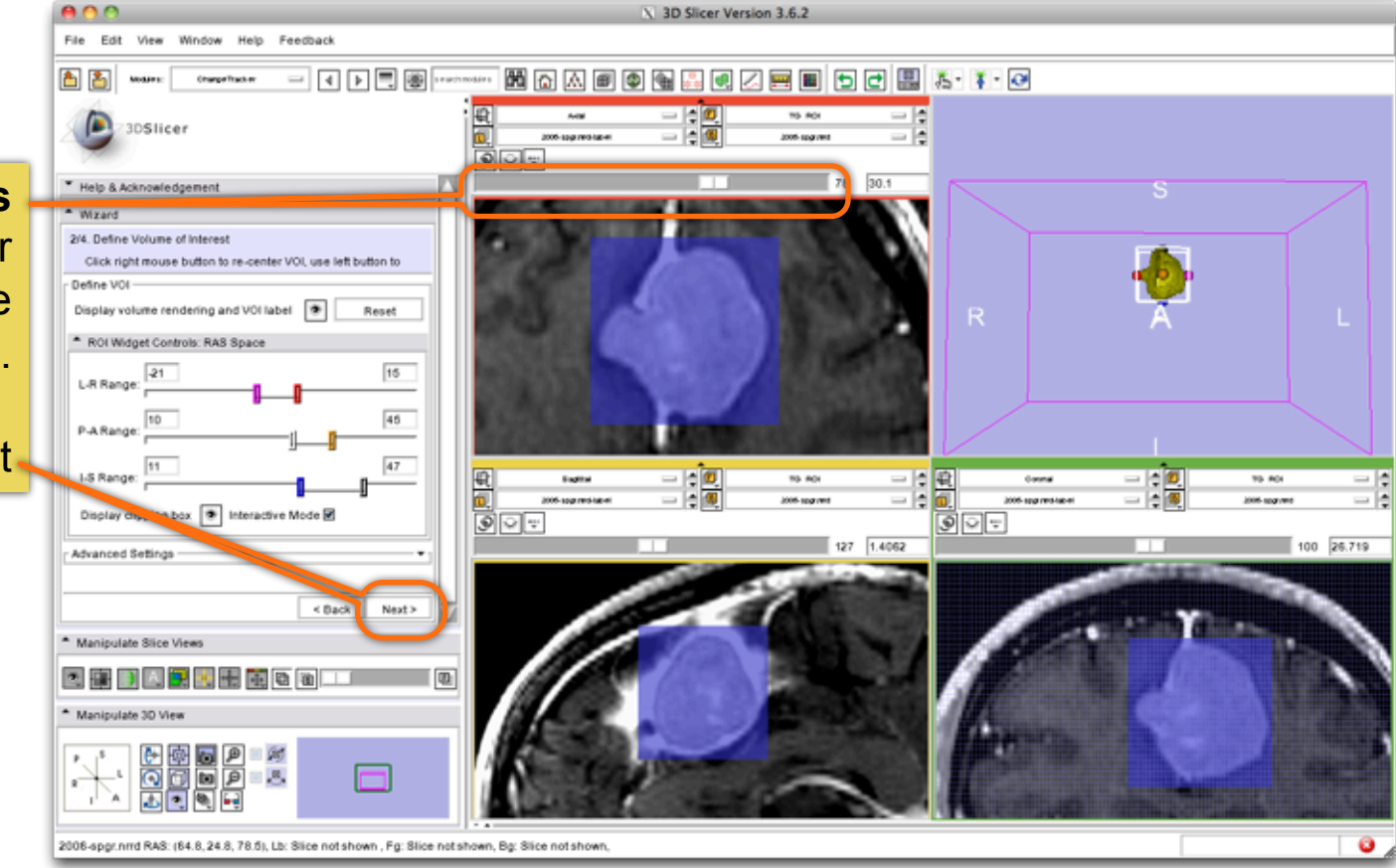

*CTSA at RSNA 2010 --*

Thursday, November 4, 2010

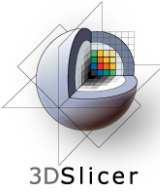

# **ChangeTracker: Step 3. Segment the tumor**

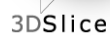

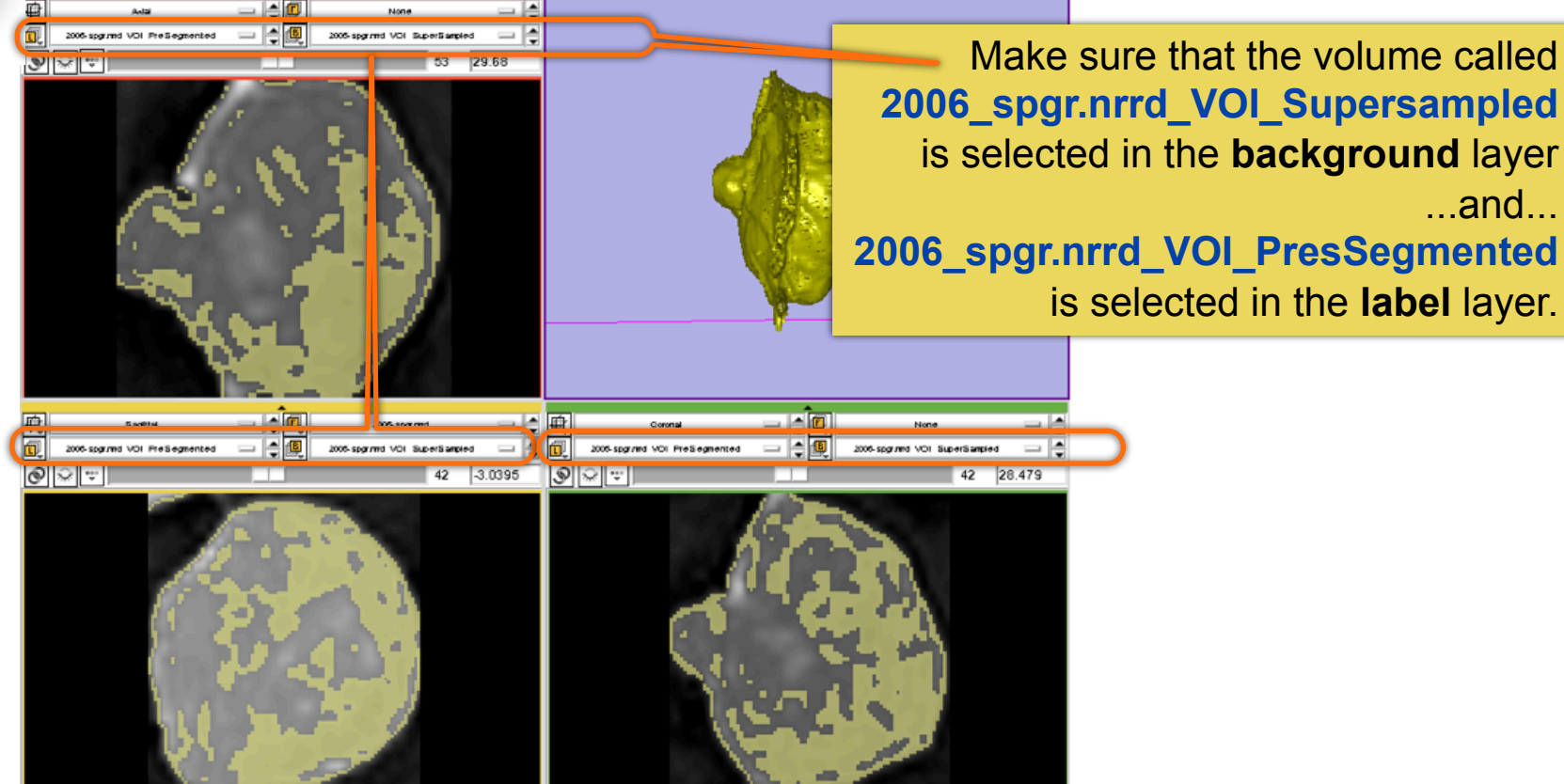

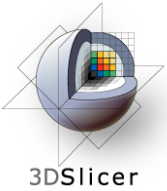

# **ChangeTracker: Step 3. Segment the tumor**

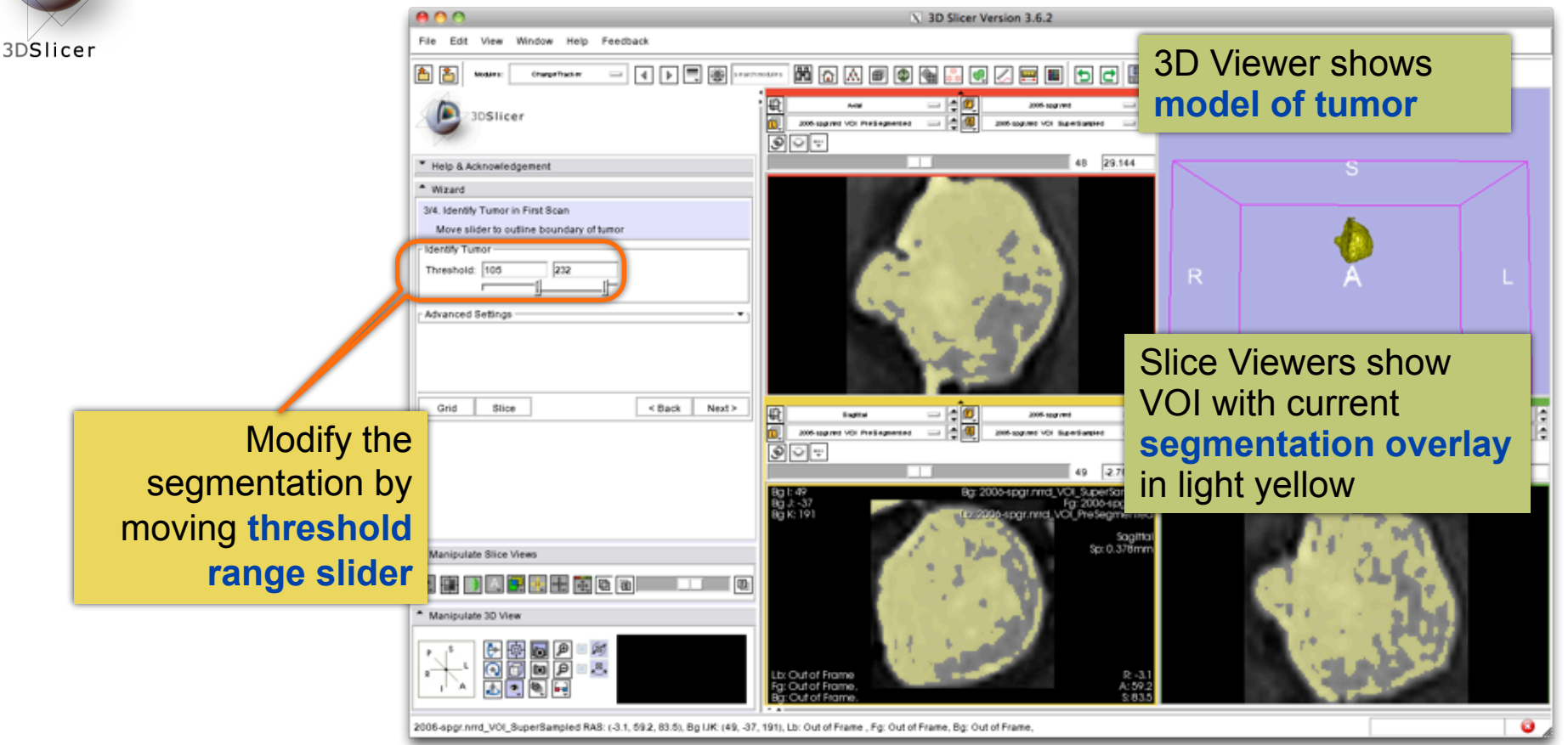

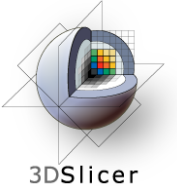

# **ChangeTracker: Step 3. Segment the tumor**

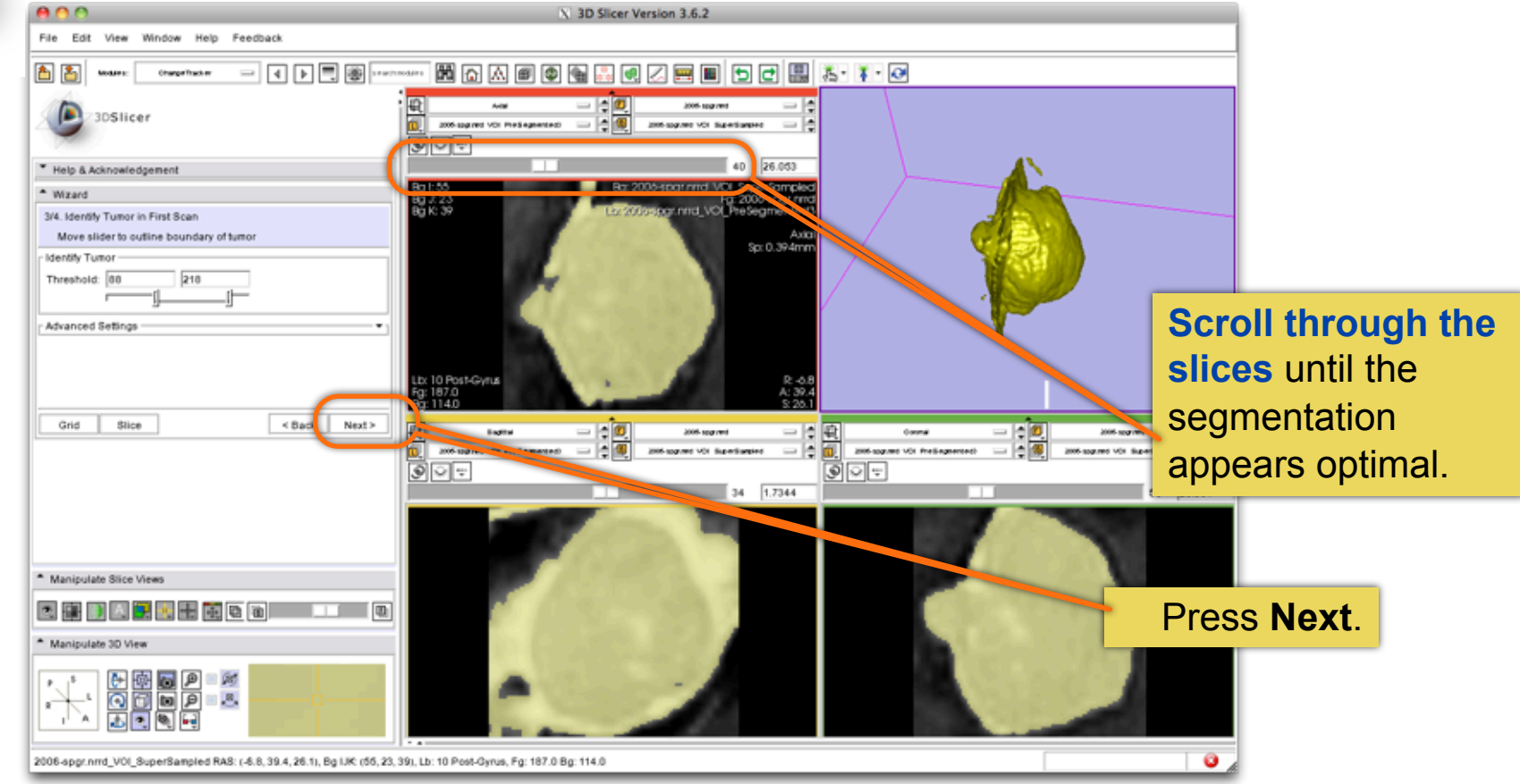

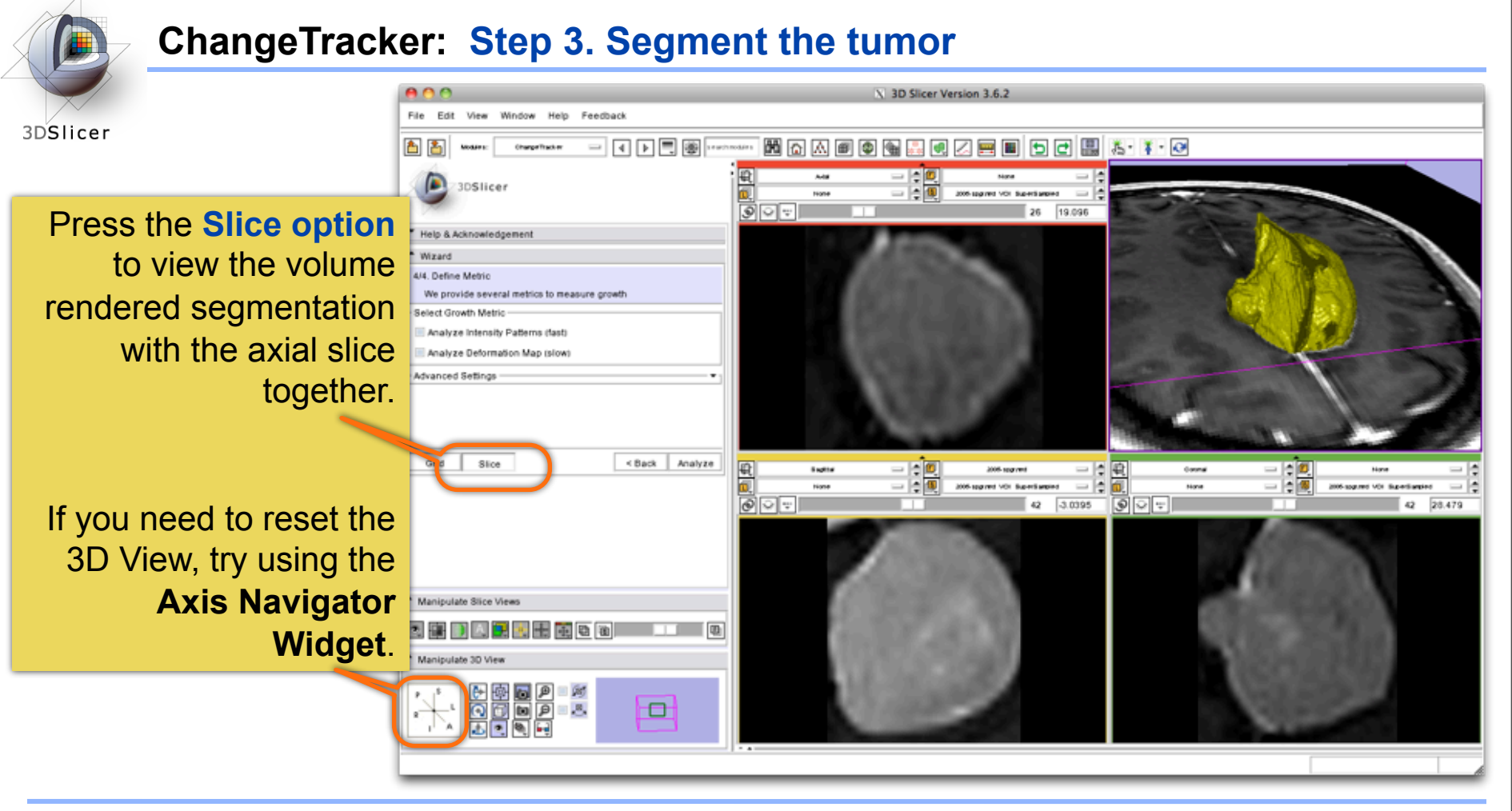

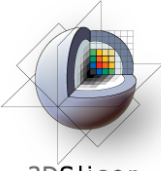

# **ChangeTracker: Final step: Select Metric**

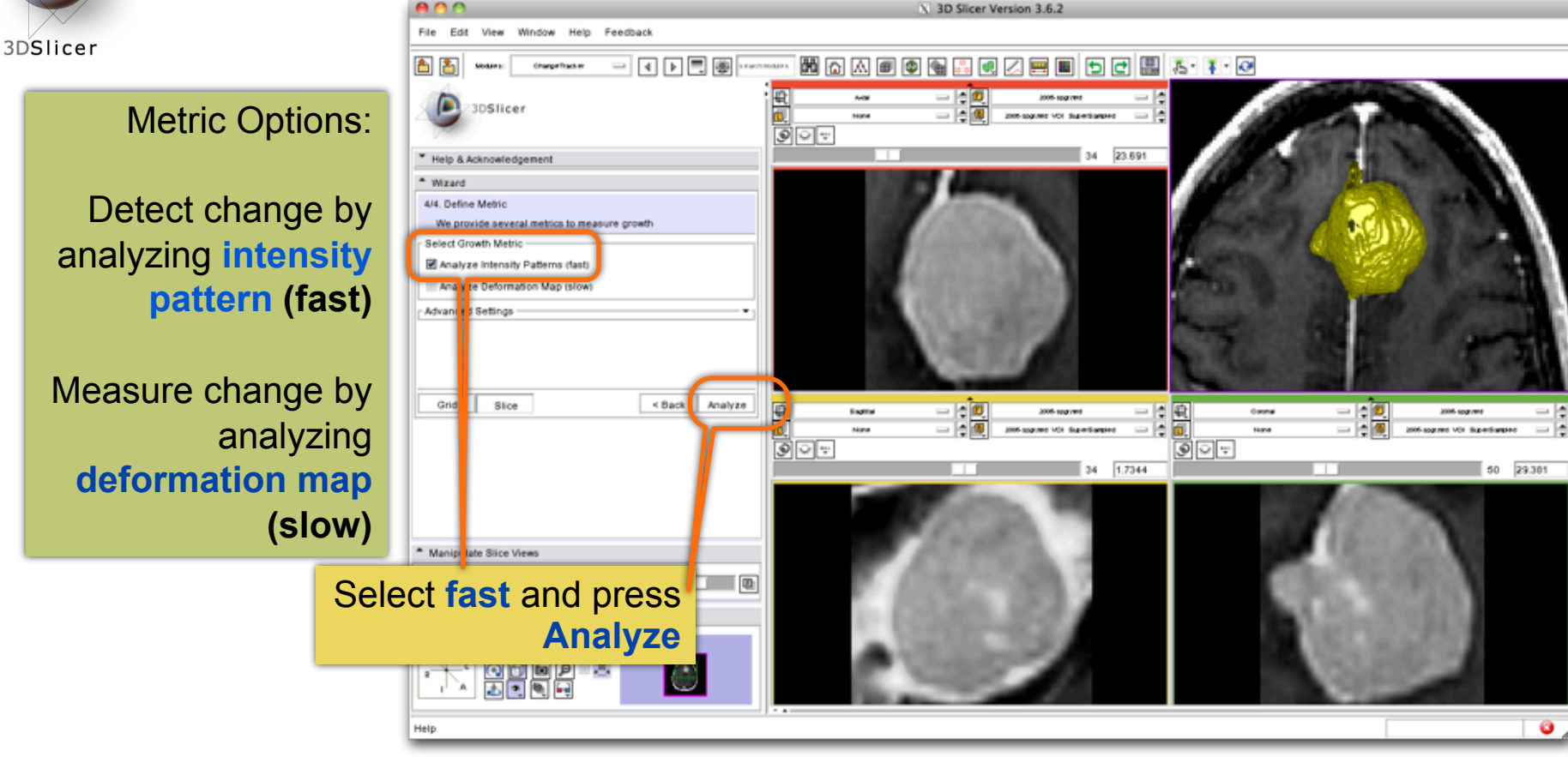

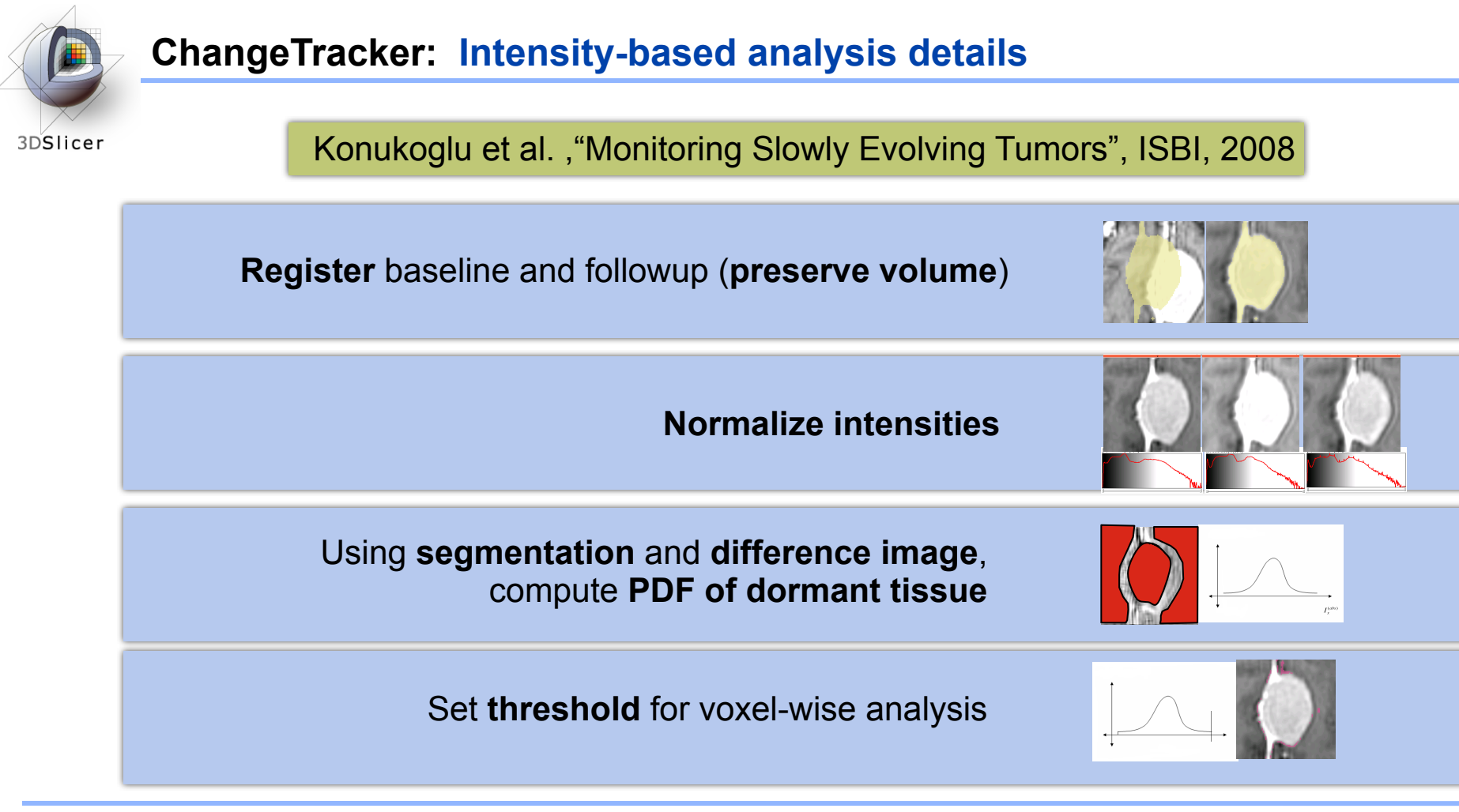

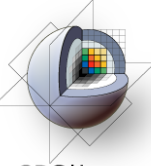

X 3D Slicer Version 3.6.2 File Edit View Window Help Feedback 3DSlicer 西古 Charge Tracker Change in volume is shown **Auto** 2006-spg red **Hone** 2005-approved VCs SuperStander  $\rightarrow$   $\mathbb{R}$ ⊚∣াল overlaying the tumor image 37.472 and in the 3D Viewer: **magenta = growth** ate Robust **green = shrinkage** mmb (291 Voxels) **Rice not shown** mm<sup>3</sup> (250 Voxels) e not sho mm<sup>8</sup> [-41 Voxels] Save  $=$   $\frac{1}{2}$   $\frac{1}{2}$ **CATING M. ANAHANI INSPIRATIONAL** 2000 concept 1979 Superbanened  $=$   $\pm$ Screenshot Analysis Data õ Results will be saved to directory. 69 37.472 JUsers/wjp/Slicer3wjp Of A-good Find \$401 Superform **Note:** Analysis is **Pilerall**/Dis  $<$  Back **OK** Grid Slice displayed in the **"Compare View"**   $\frac{-1}{2}$ A-14 **SEWA** \* Manipulate Slice Views  $=$   $\pm$ 2001-sep net VOI Rag now layout with linked **BI**I والمسادا **BHDARKHHOO** 37.472 control for the \* Manipulate 3D.V compare Viewers.  $\overline{\Omega}$ 回 8, 2006-apgr.nmd\_VOI\_SuperSampled RAS: (-5.3, 39.9, 37.9), Bg IJK: (51, 22, 69), Lb: 14 avery, Bg: 77.0

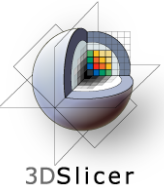

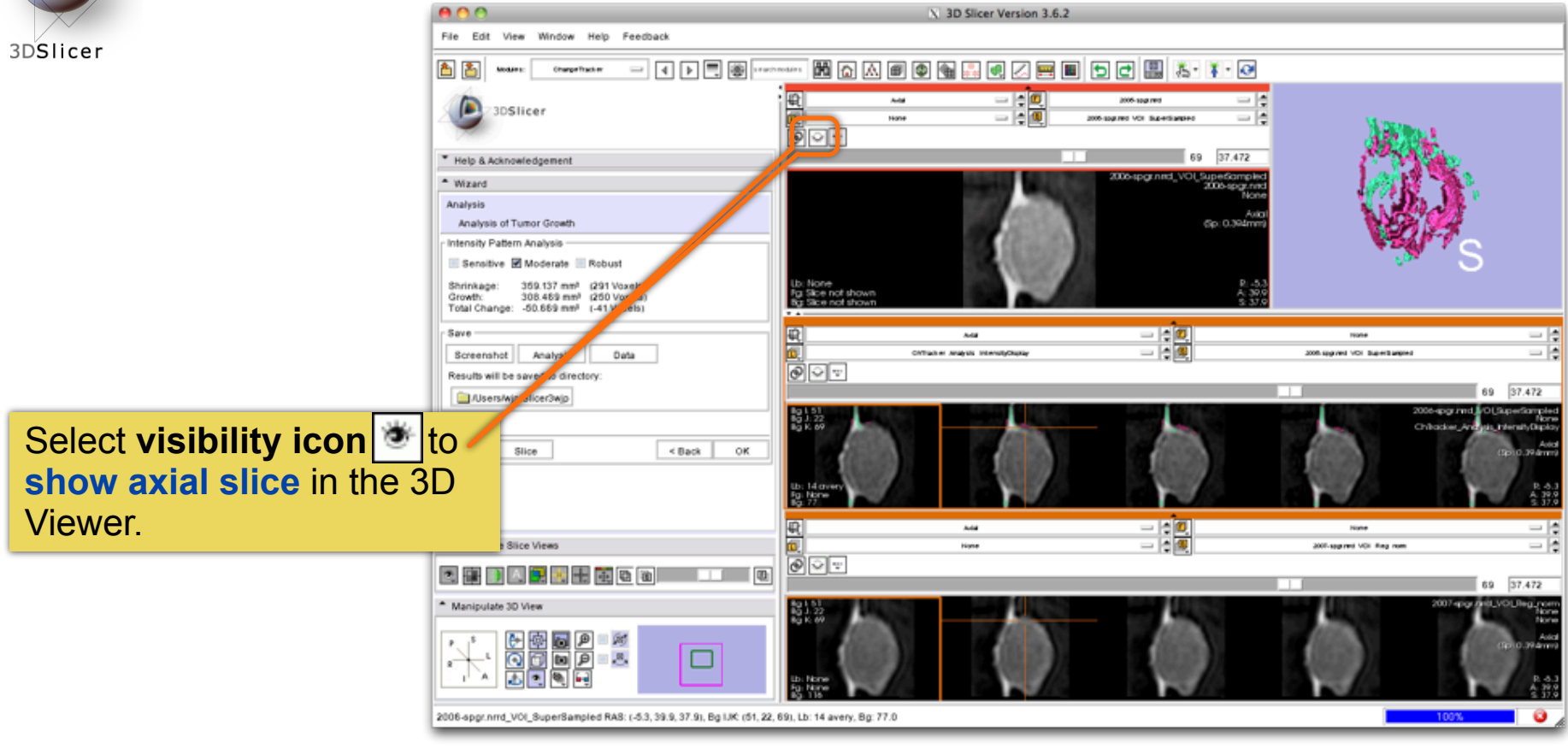

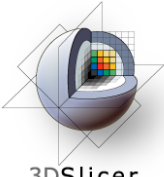

3DSlicer

**"Compare View" layout** displays:

•Axial slice & 3D View

•Five corresponding consecutive slices for the VOI in the baseline **(top row)**, and

•in the followup **(bottom row).**

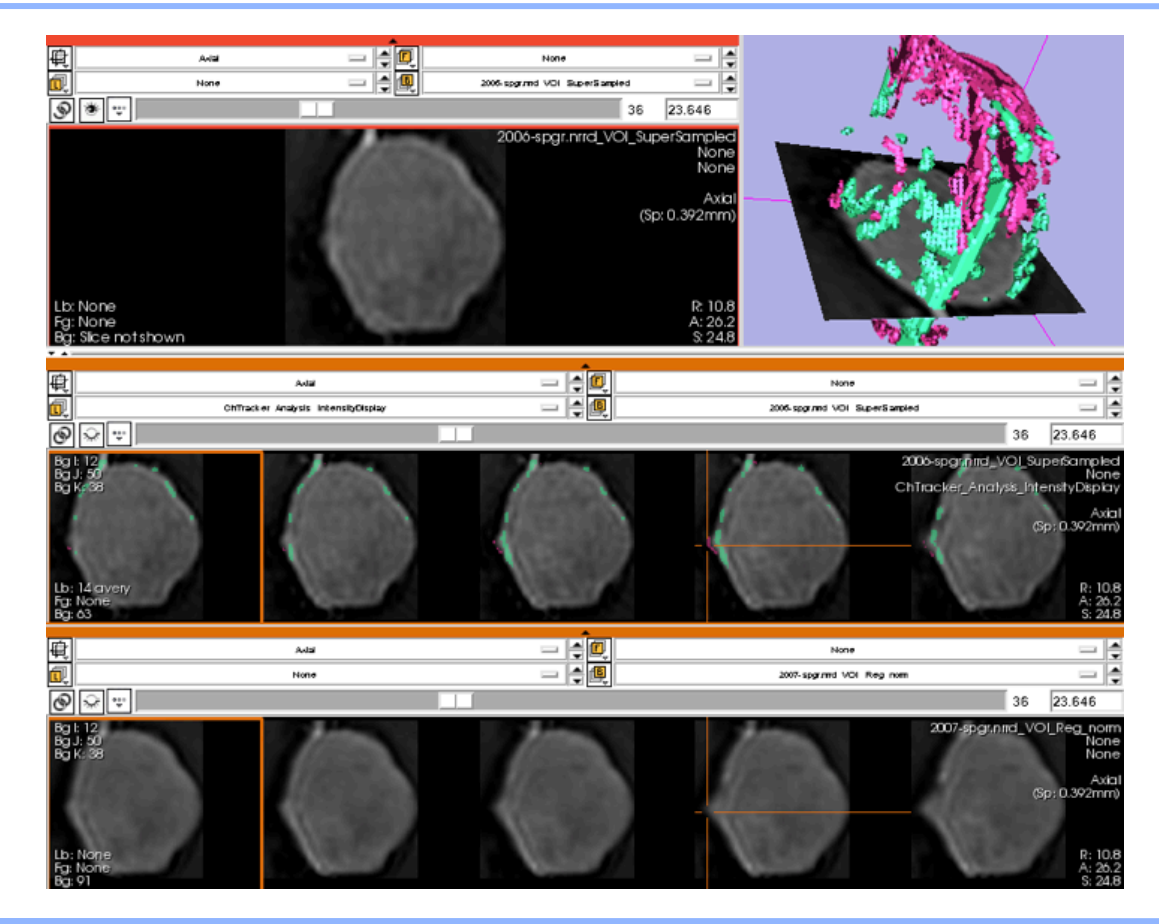

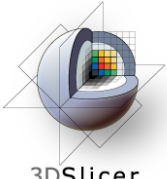

3DSlicer

**Crosshairs** in Compare View show corresponding voxels in **baseline** and **followup** scan for voxel-wise comparison.

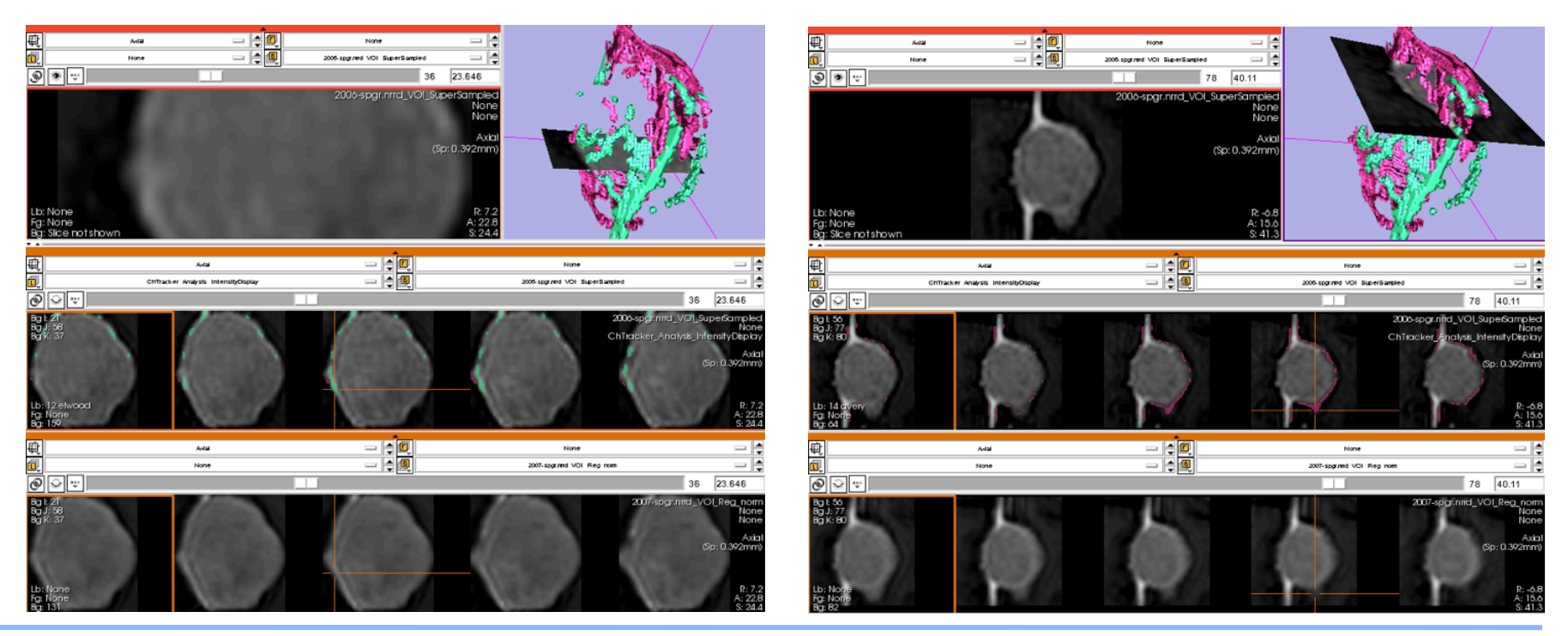

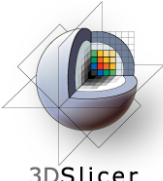

# **ChangeTracker: Exploring small volumetric changes**

3DSlicer

#### Modify **sensitivity** of intensity pattern analysis

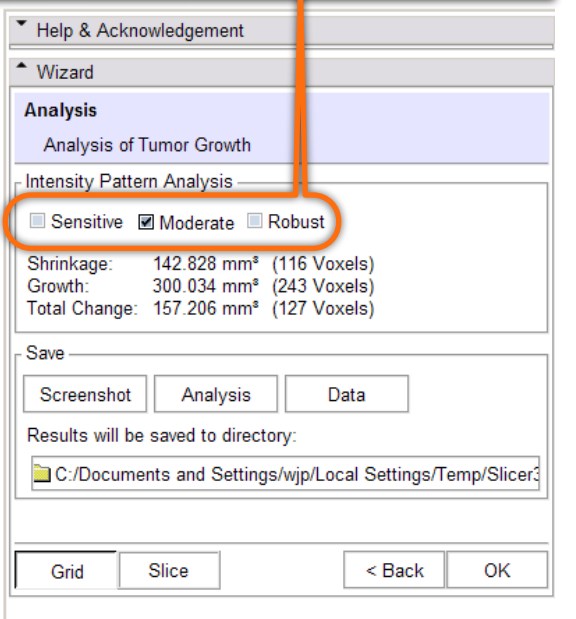

#### sensitive

- Intensity Pattern Analysis

■ Sensitive Moderate ■ Robust

Shrinkage: 243.458 mm<sup>®</sup> (197 Voxels) Growth: 327.234 mm<sup>®</sup> (265 Voxels) Total Change: 83.776 mm<sup>®</sup> (68 Voxels)

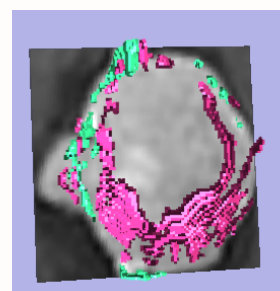

#### moderate

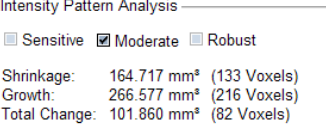

#### robust

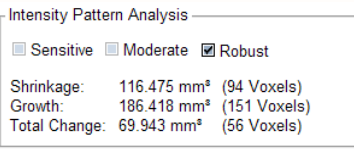

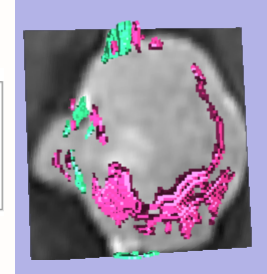

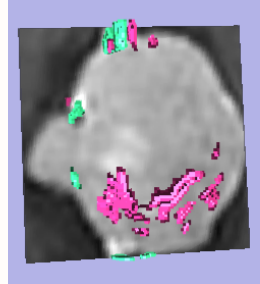

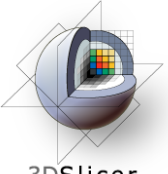

# **ChangeTracker: Exploring small volumetric changes**

3DSlicer

Click on the **colored bar** at the top of any Slice Viewer to show or hide the controls.

This allows more display space for viewing the image data.

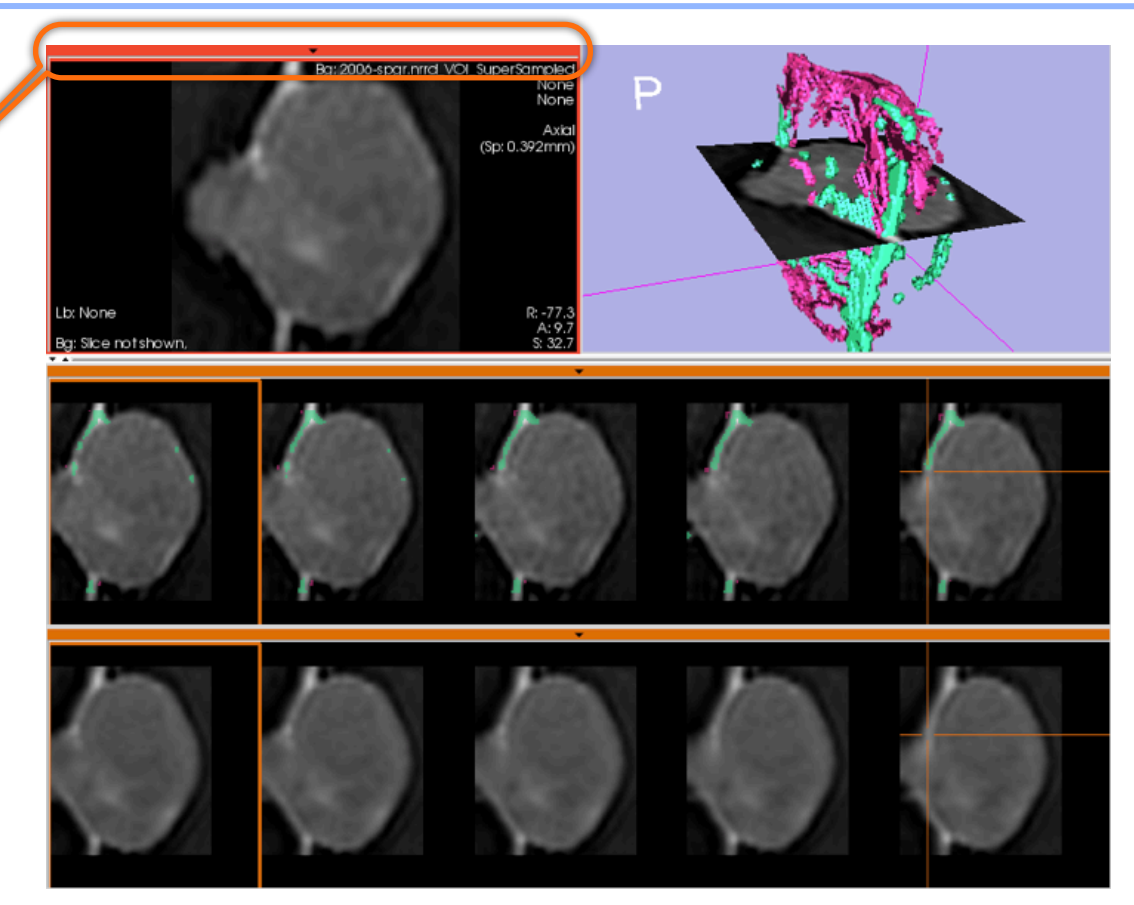

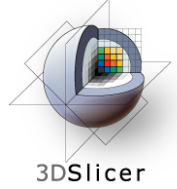

Tested on Axial 3D SPGR T1 post Gadolinium scans (Voxel dimension: 0.94mm x 0.94mm x 1.20mm, FOV: 240mm, Matrix: 256 x 256).

**Tumor boundary should be clear.**

**Only for contrast enhanced images.**

**Need homogenous enhancement across timepoints.**

Not tested for tumors with changing necrosis.

Correspondence between Intensity-based and deformation mapping-based analyses should be checked.

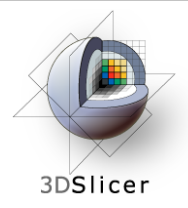

# This tutorial demonstrated:

- a method to quantify small volumetric changes in pathology.
- visualization of these changes in the anatomical context
- use of Slicer's "Compare Viewer" to simultaneously explore baseline and followup studies.

# Next, we will demonstrate combined visualization of PET/CT studies and SUV computation.

*CTSA at RSNA 2010 --*

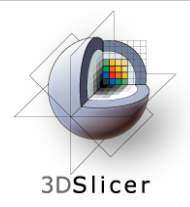

## **PET/CT Visualization and Analysis**

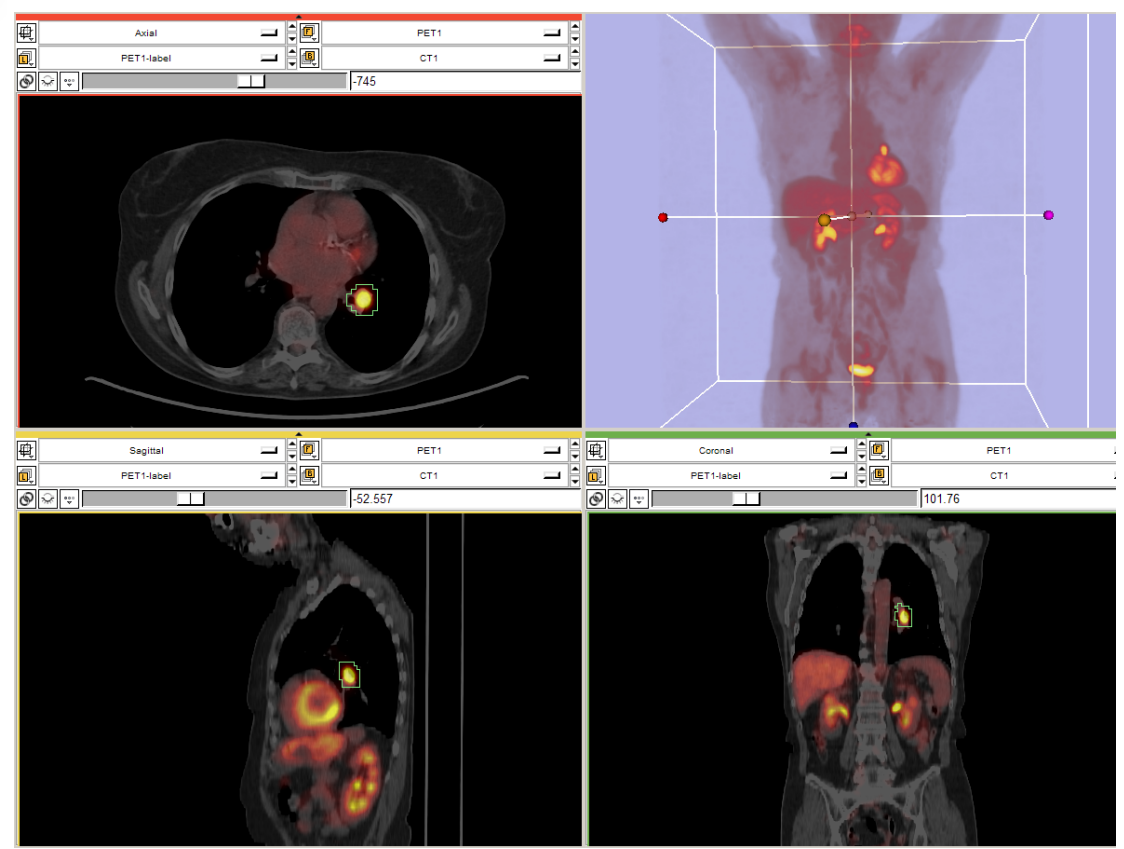

#### **Part III:** *PET/CT Analysis using 3D Slicer*

Jeffrey Yap PhD Ron Kikinis MD Wendy Plesniak PhD

*CTSA at RSNA 2010 --*

Thursday, November 4, 2010

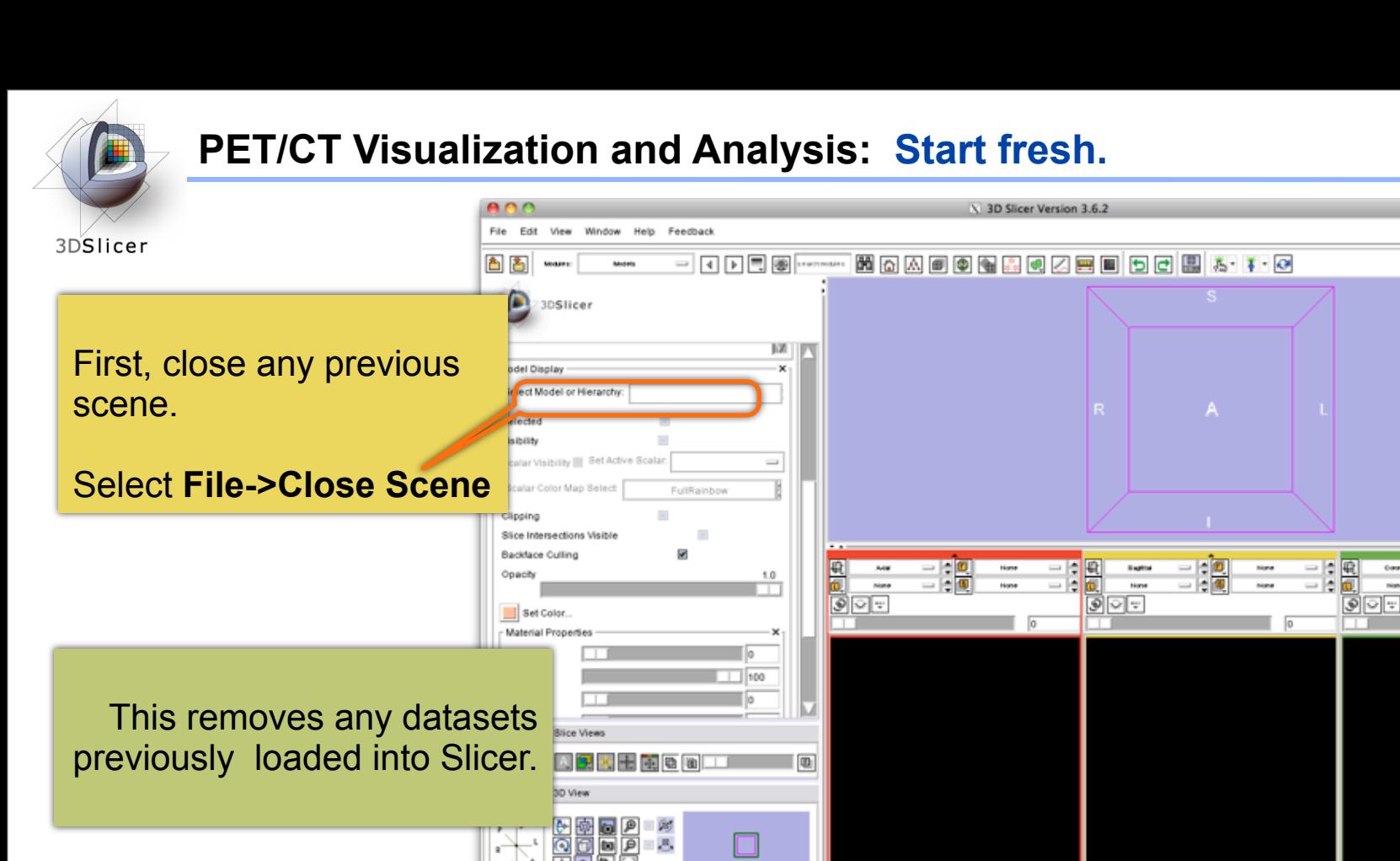

000001 RAS: (-14.6, 324.8, -1.0), Bg IJK: (285, -324, 4), Bg: Out of Frame

None

None

 $=$   $\circ$ 

 $\overline{\phantom{a}}$ 

*CTSA at RSNA 2010 --*

Thursday, November 4, 2010

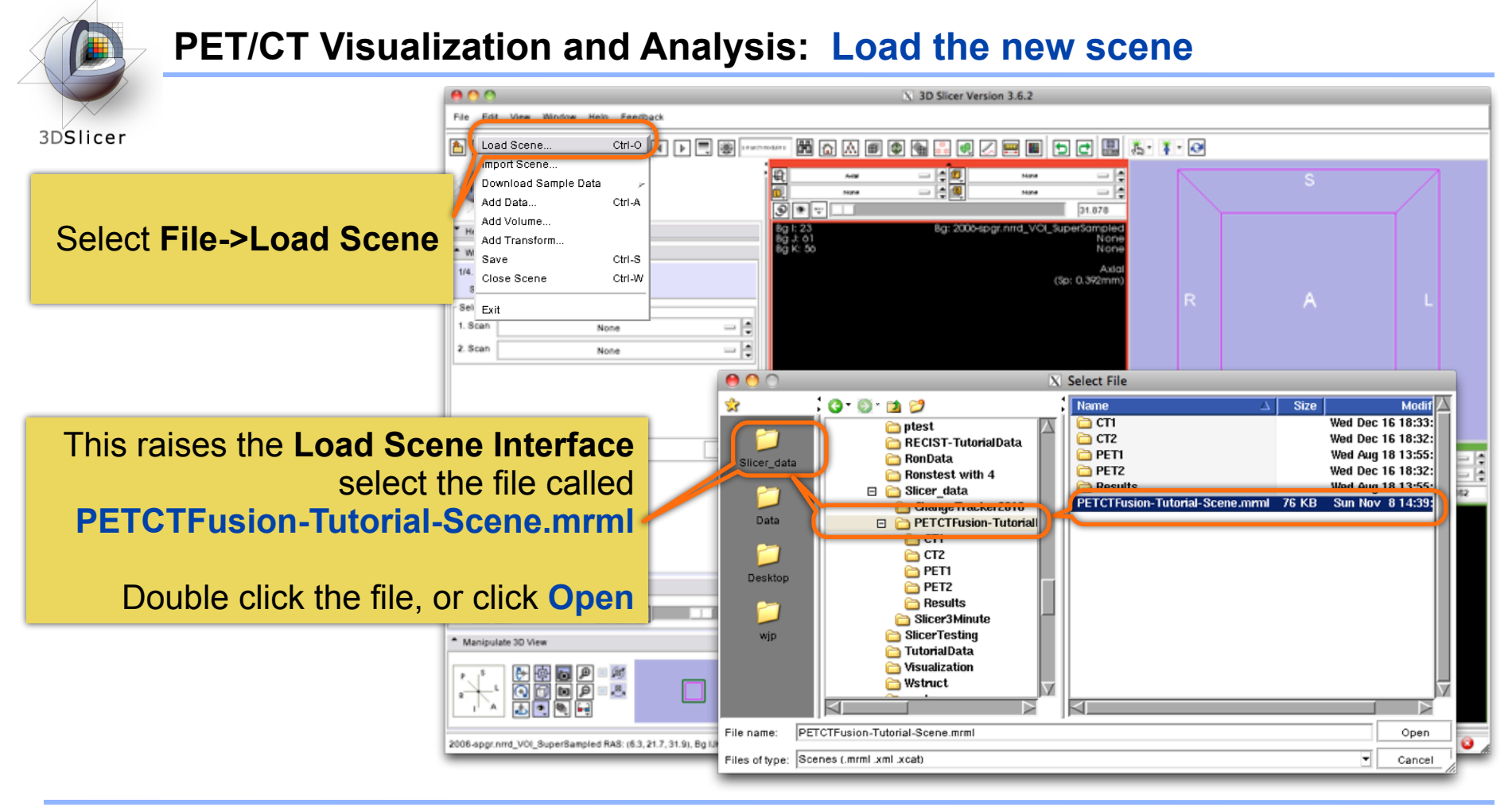

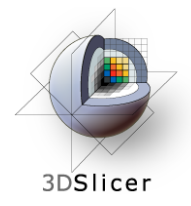

**Non small cell lung cancer patient**

**Two PET studies**: **baseline** acquired before treatement, and **followup** acquired 1 month after chemotherapy

Two non-diagnostic CT images are acquired without the use of contrast

FDG-PET scans acquired 60 minutes after intravenous injection of approximately 20 mCi of 18FDG

**Two VOIs** have been created using Slicer's Editor Module.

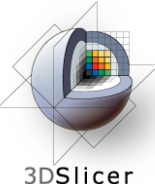

# **PET/CT Visualization and Analysis: Open the PETCTFusion Module**

 $AA$ X 3D Slicer Version 3.6.2 File Edit View Window Help Feedback 鱼 **困困困困困困困困困困困困困困 あり** All Modules PETETRAP ← Color  $=$   $\bullet$   $\bullet$  $n + 1$ **Auto** 3DSlicer PETIARH em.  $\qquad \qquad \blacksquare$ ← Data 99 740 ⊙∣∵ ← Editor Using the **Modules**  Help & Acknowledgement ← Fiducials \* Data Fusion ← Measurements **Menubutton**:  $\hat{~}$  Models CT Volume None S ROI Expose the menu PET Volume: None SlicerWelcome Slices and select the VOI Mask None ↑ Transforms Study Informatio ◇ VolumeRendering module called Patient Name: no value found ◇ Volumes Study Date: no value found **PETCTFusion** under Wizards \* Display Informatics PET Color Grey **E** Heat the **Quantification**  编 一日戦 Window/Level Registration **Bagine** PETI Goona **PETI**  $-1 - 0$ 255 en PETLINK **OTH** category. PET: min 312 -54.241  $\circ$   $\bullet$   $\circ$ 339 103.32 Quantification ◯ LabelStatistics 266 **+ PETCTFusion Diffusion** CT: min SUVComputation **IGT** Filtering \* Quantitative Measures Surface Models \* Manipulate Slice Views Converters Endoscopy 肉瘤 Developer Tools <sup>\*</sup> Manipulate 3D View  $4D$ 역력도<br>오리드 <u>For</u> Diffusion Weighted S. L.
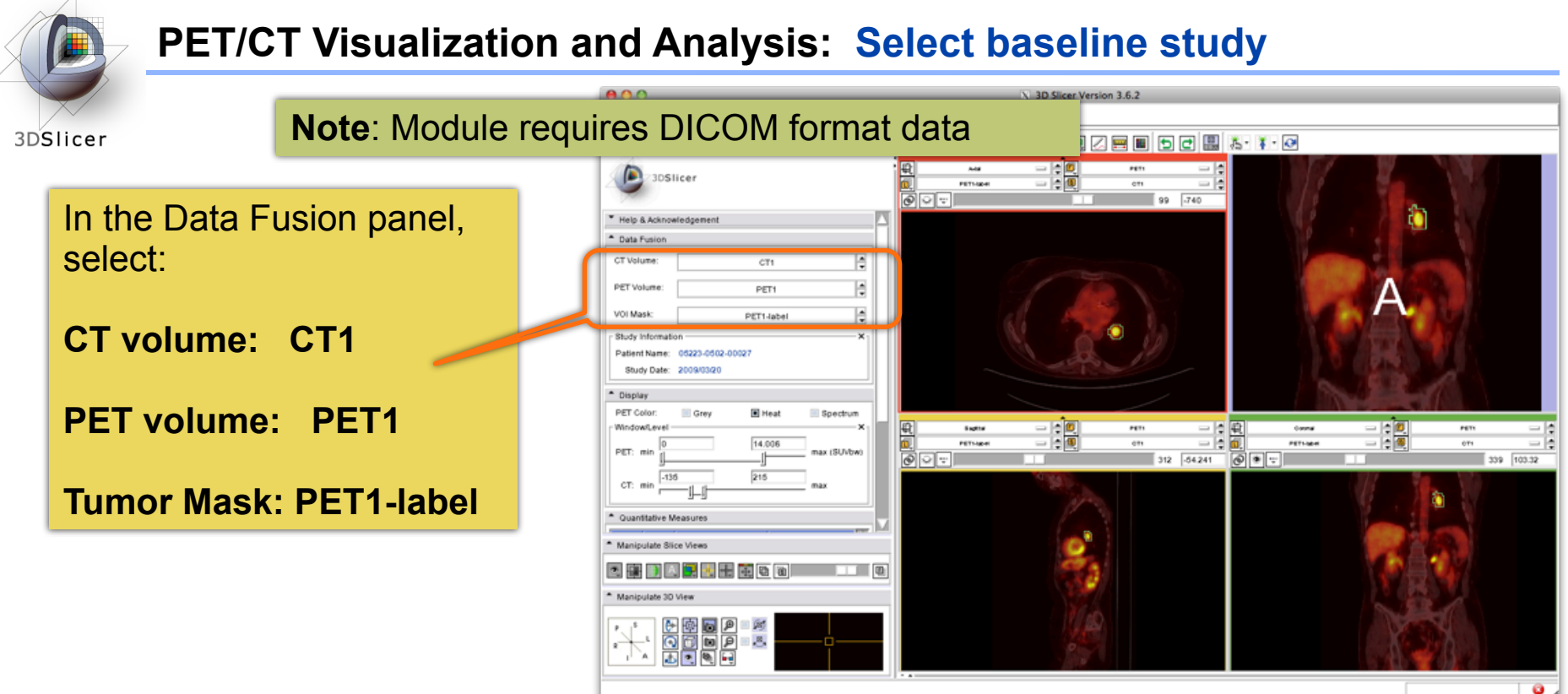

When the PET volume is selected, a "wait message" will be displayed while parameters are read from DICOM header.

*CTSA at RSNA 2010 --*

 $\sqrt{2}$ 

Thursday, November 4, 2010

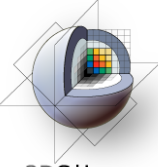

# **PET/CT Visualization and Analysis: Information displayed in "Layers"**

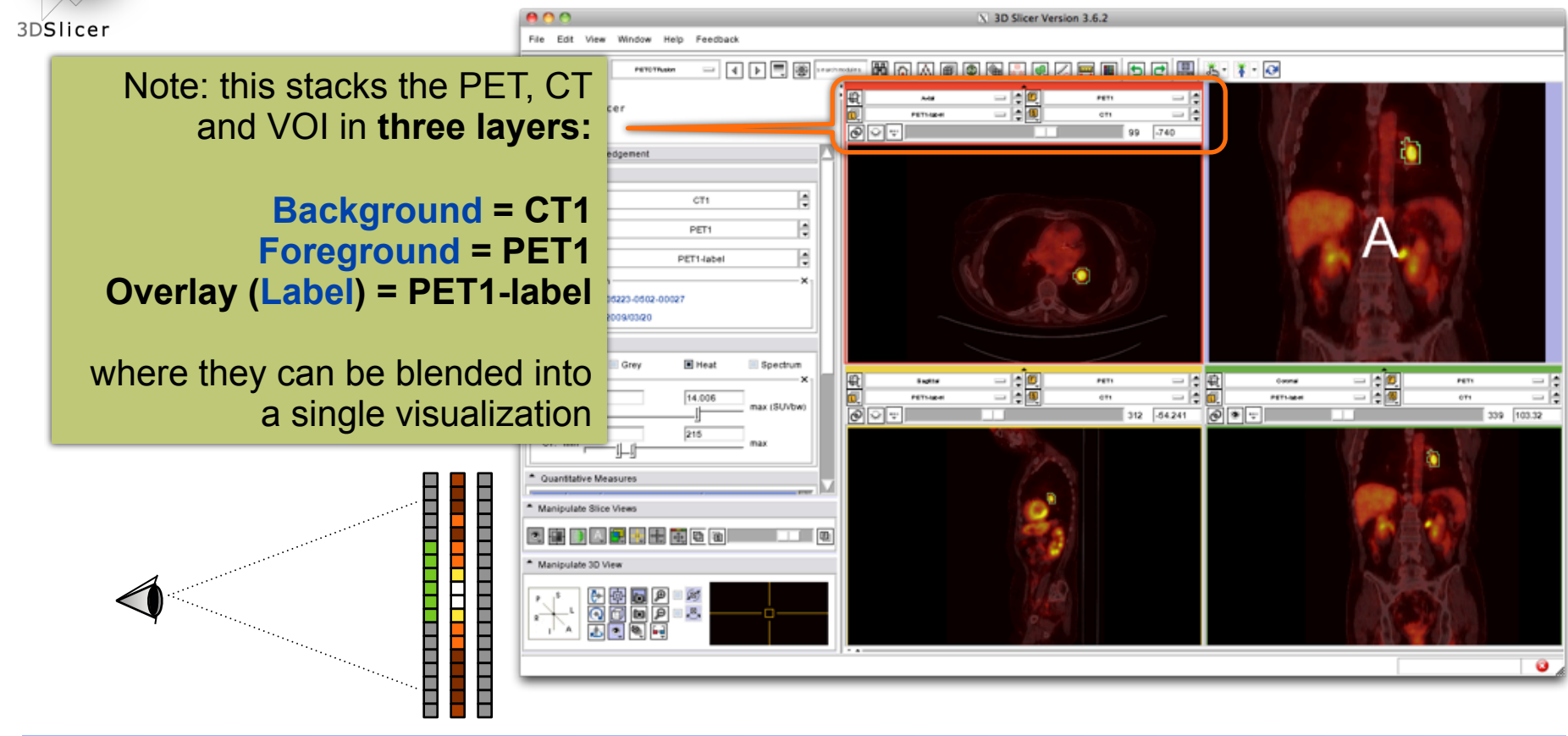

*CTSA at RSNA 2010 --*

Thursday, November 4, 2010

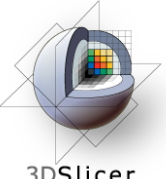

# **PET/CT Visualization and Analysis: Adjust display of the baseline study**

3DSlicer

In the Display Panel, **choose a colorization option** for the PET volume from among **Grey, Heat, or Spectrum**.

Adjust the **window and level** for CT1 and PET1 volumes.

Adjust the **Slices Fade Scale** to jointly display the datasets in the foreground and background layers.

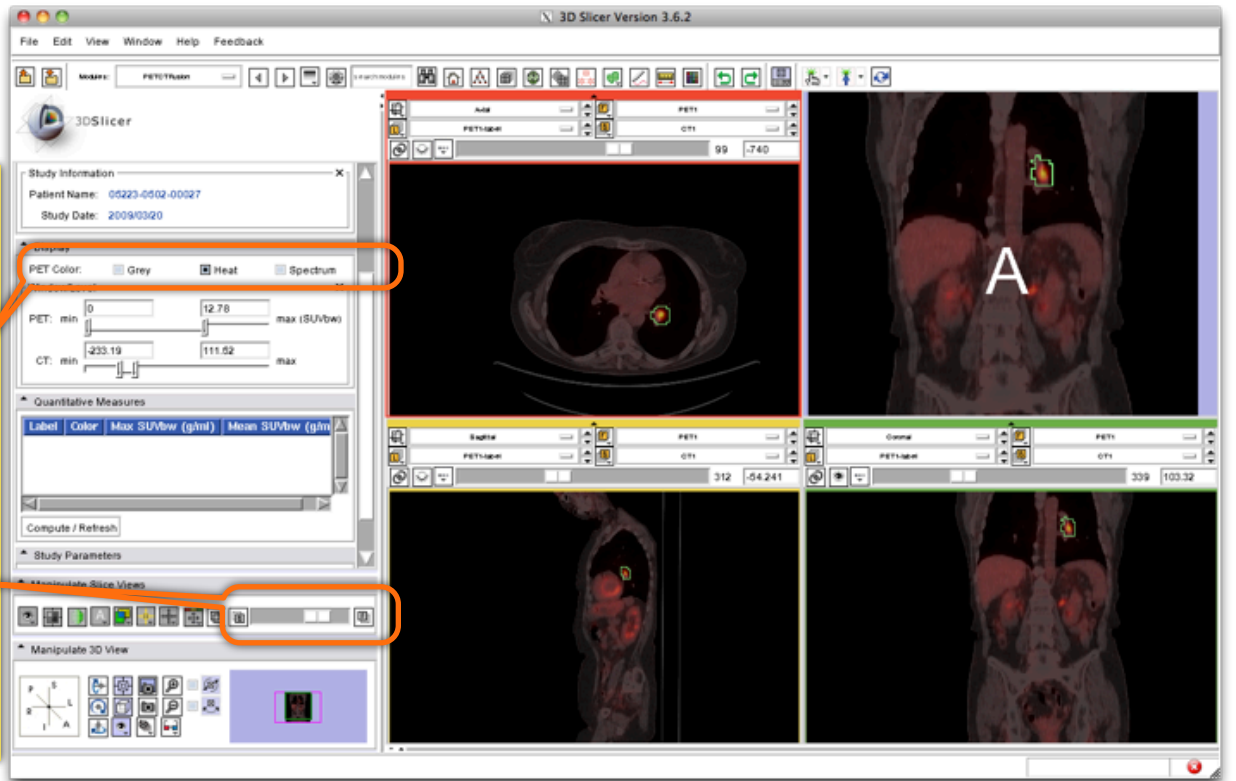

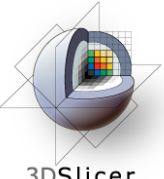

## **PET/CT Visualization and Analysis: Explore the visualization**

3DSlicer

**Explore:**  in the Slice Viewers, **scroll through the slices** to locate the green **Tumor label** and the yellow **Liver label.**

**Note:** (the yellow label is used only to demonstrate multiple-VOI functionality).

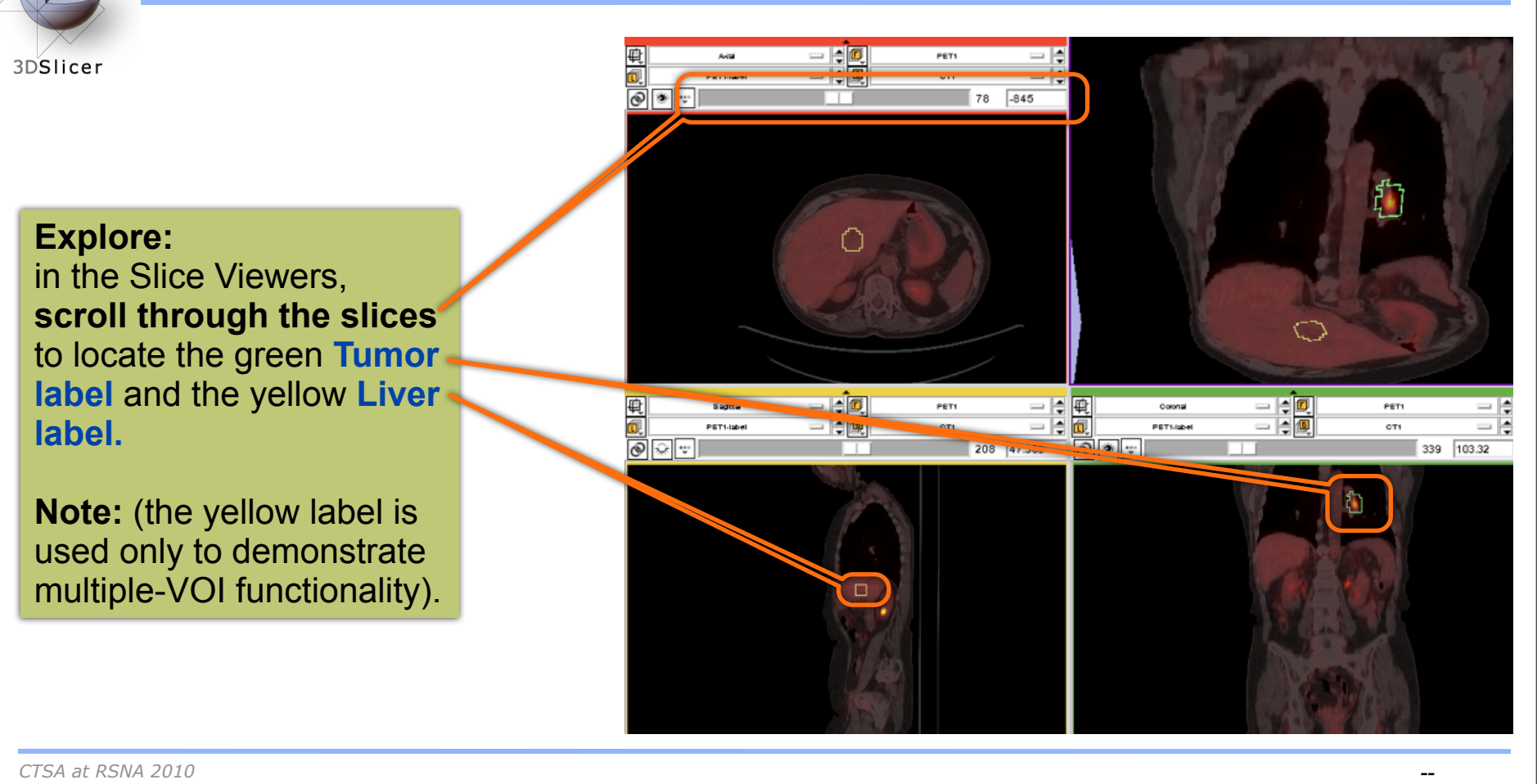

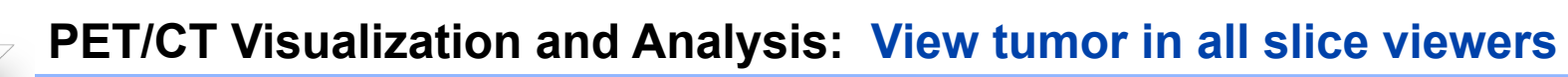

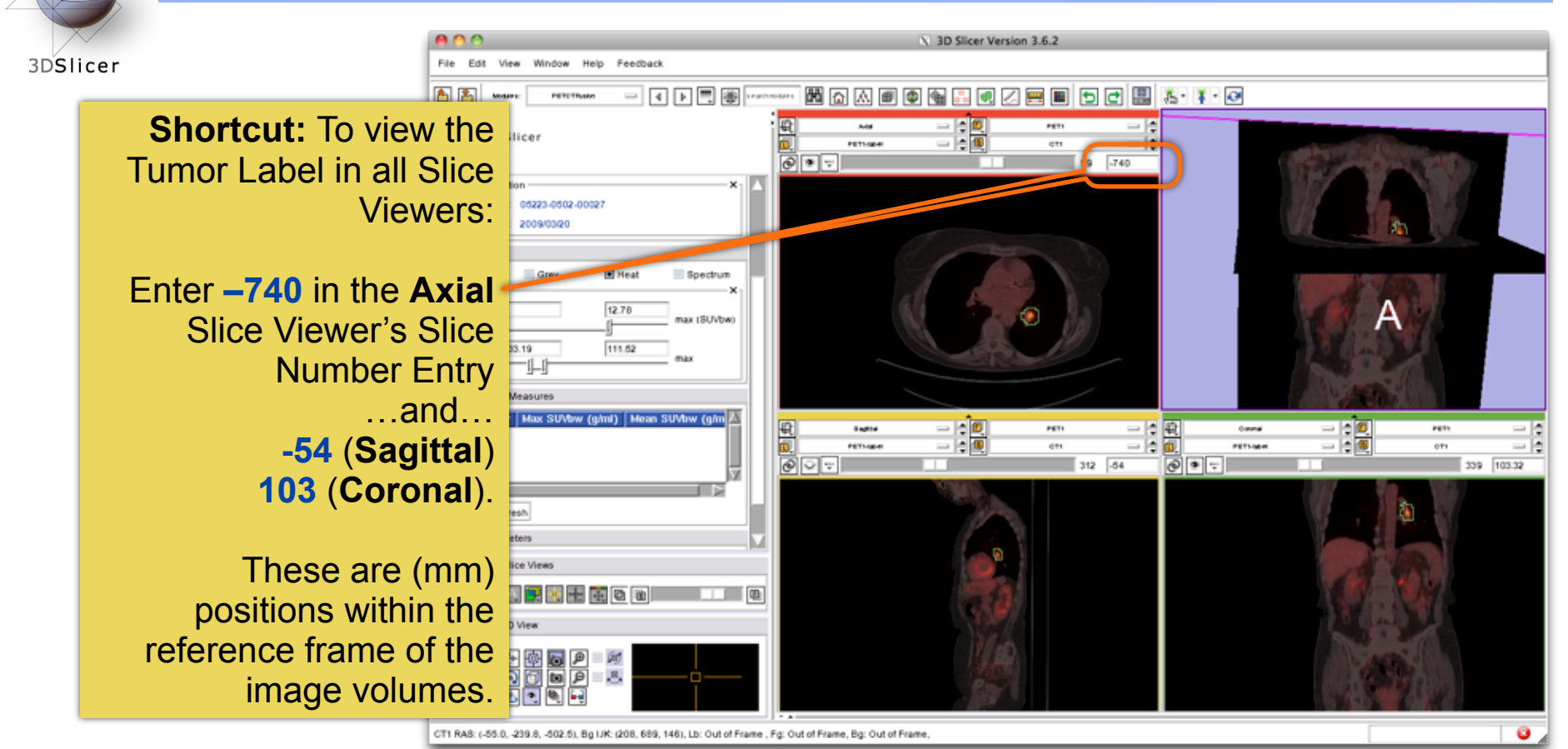

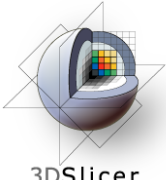

# **PET/CT Visualization and Analysis: Compute SUV for all VOIs in baseline**

X 3D Slicer Version 3.6.2 Window Help Feedback File Edit View 3DSlicer PERMIT 3DSlicer **PETULIA** em  $\equiv$ In the Quantitative ⊚∣∗∣∵ li 99  $-740$ Study Date: 2009/03/20 Measures panel, \* Display **click the Compute/** PET Color: Grey **B** Heat Spectrum WindowlLeve 12.78 **Refresh button**. PET: min max (SUVbw) -233.19 111.52 Α CT: min Quantitative Measurer Label Color | Max SUVbw (g/ml) | **Mean SUVbw (g/m)** 8.013048 2.410283 **SUVmax** and 3.638906 2.870964 - 60  $\frac{1}{2}$ **Septial** Gauna **SUVmean** for PETUAN em **PETUAH**  $\sqrt{\frac{1}{2}}$ ⊚∣∙⊦  $312$   $-54$ 339 103.32 Compute / Retresh each VOI Refresh SUV Attributes From DICOM (represented by a Set SUV Attributes Manuali \* Manipulate Slice Views different color in 因果的因果因用用面面 the label map) will \* Manipulate 3D View be displayed in BROPIA<br>Quopia<br>BRQ the table. Processing label 8

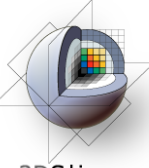

# **PET/CT Visualization and Analysis: Compute SUVbw for follow-up study**

3DSlicer

Look for **response to treatment** in the follow-up study:

**In the Data Fusion panel, set:** CT volume = **CT2**, PET volume = **PET2** and Tumor Mask = **PET2-label**.

This dataset contains two **VOIs** that correspond to the segmentations the baseline study.

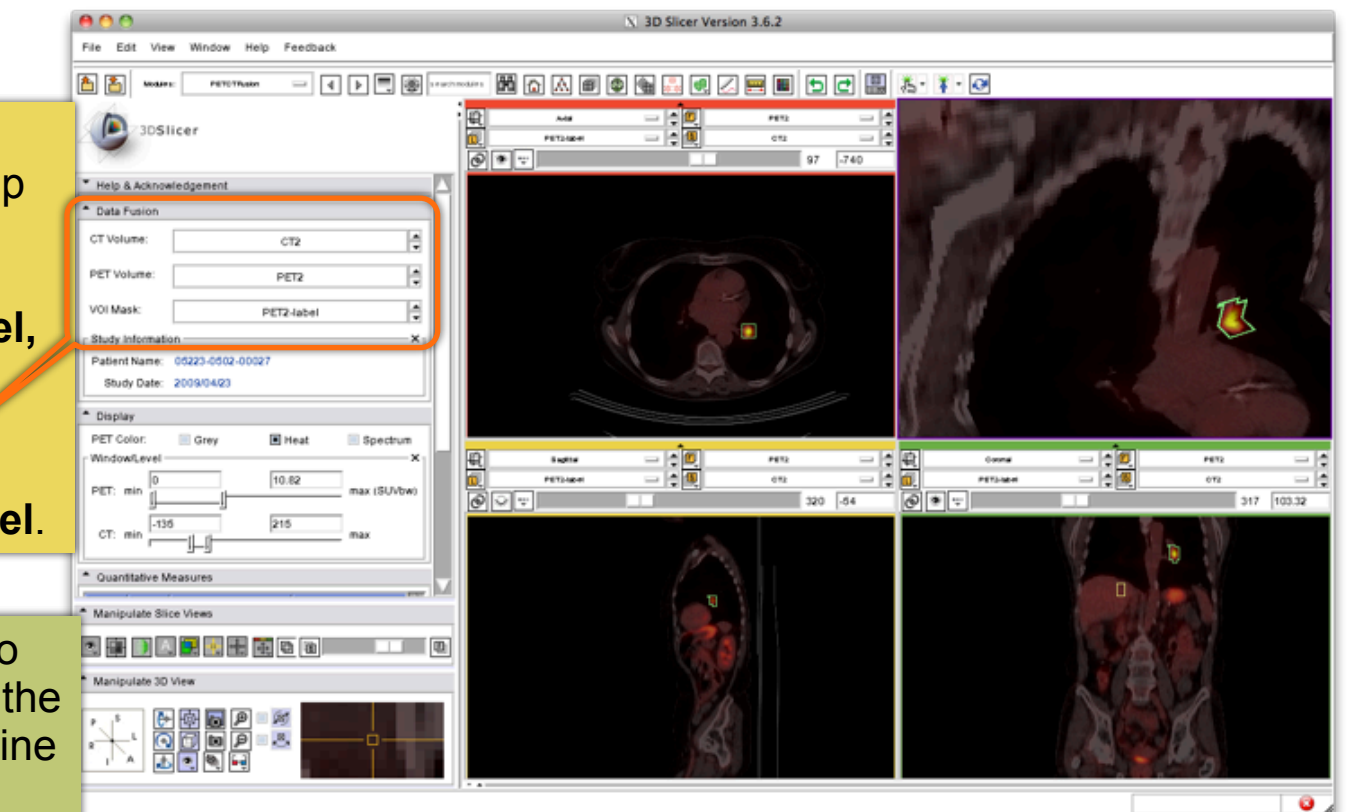

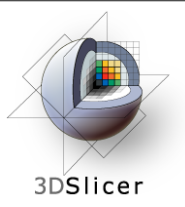

# **PET/CT Visualization and Analysis: Modify display of the follow-up**

Adjust the **display** for the follow-up study.

You may want to adjust the **Slices Fade Slider** and manipulate the 3D View to refresh them.

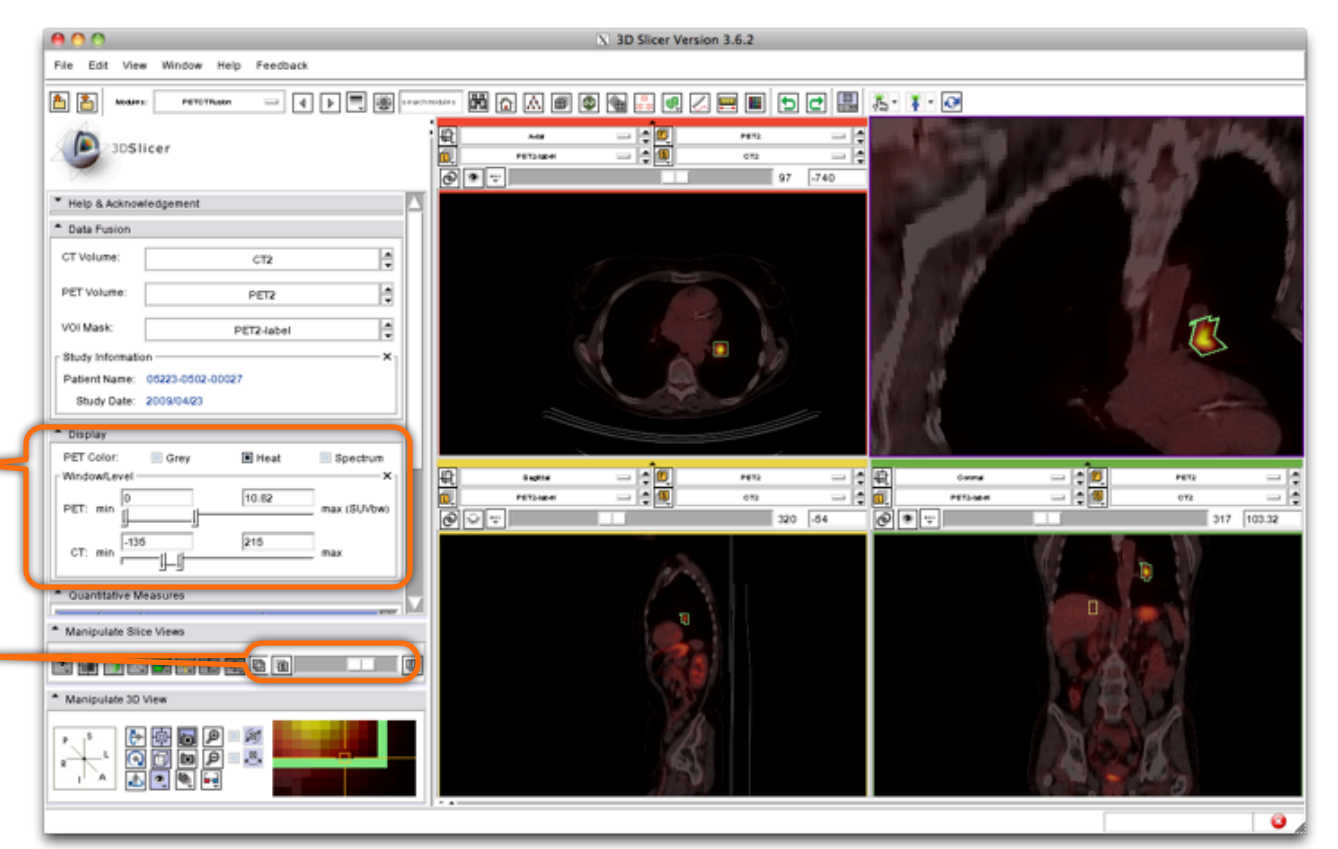

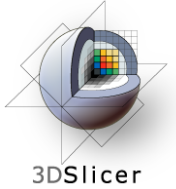

# **PET/CT Visualization and Analysis: Compute SUVbw for follow-up**

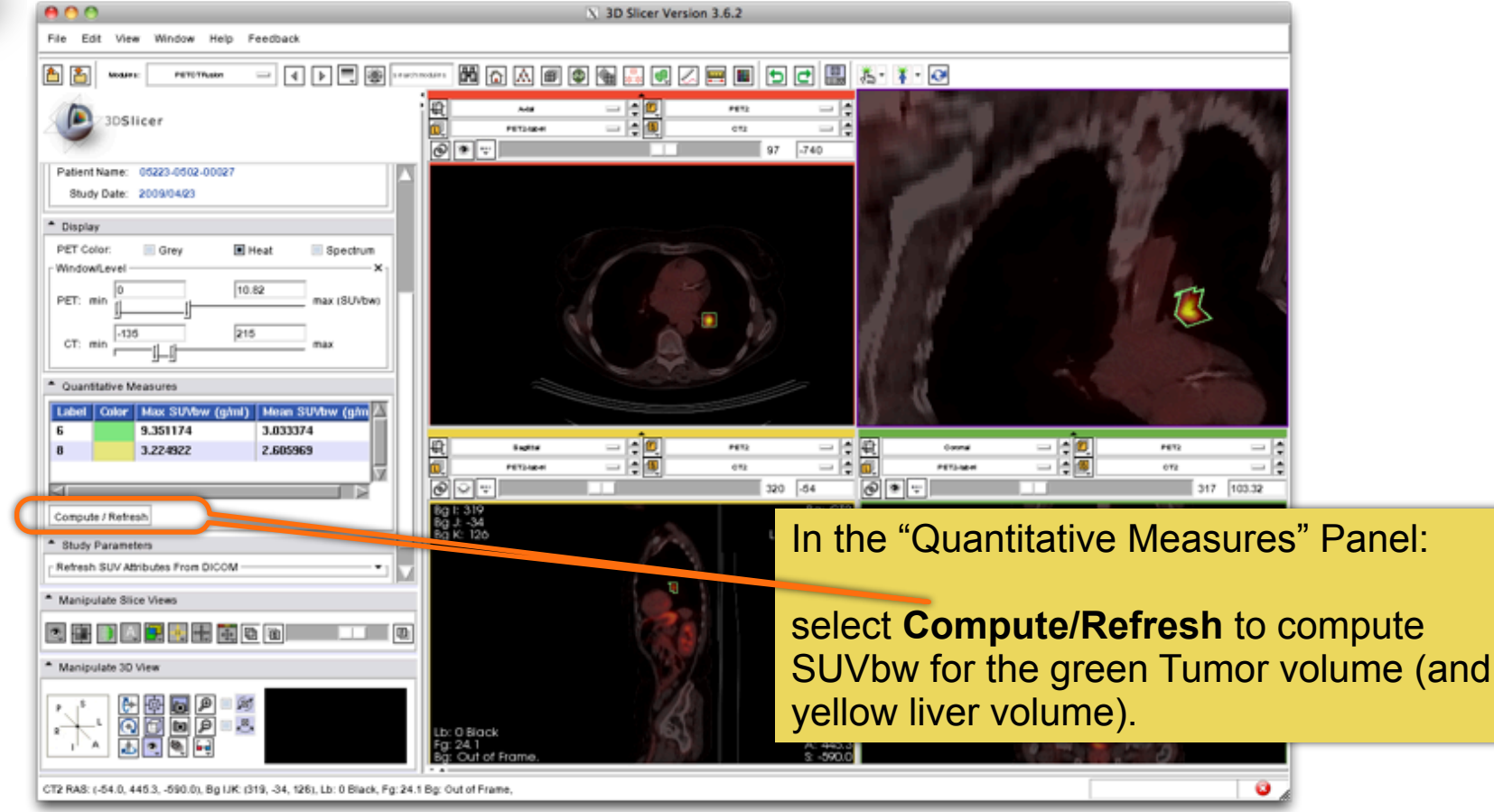

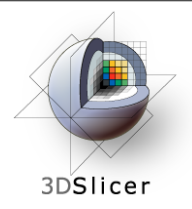

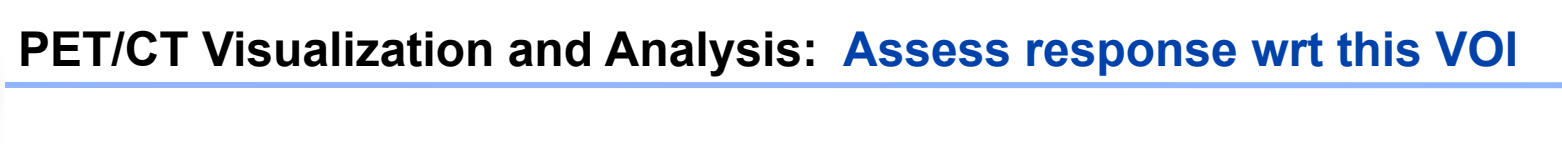

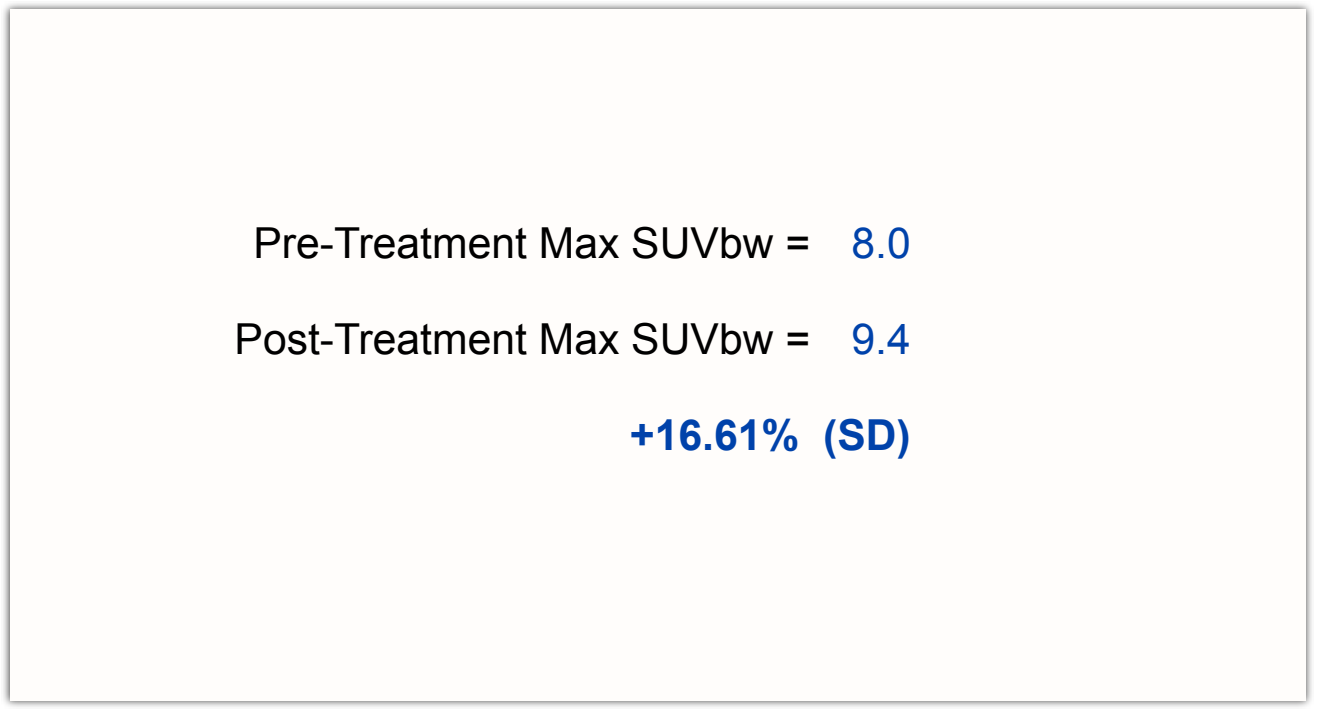

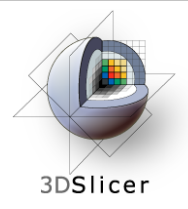

Still validating this module against performance of commercial systems.

Appropriate only for DICOM PET studies only

Not compatible with Philips datasets

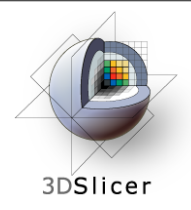

#### **Workshop Summary**

#### **This workshop has demonstrated:**

- Basic scene loading and visualization using 3D Slicer
- Use of Slicer's ChangeTracker module to assess small changes in tumor size

• Workflow to make quantitative measurements of SUV (body weight) in Slicer's PETCTFusion module

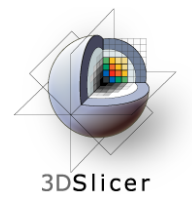

## **Workshop Summary: Slides and Datasets**

Tutorial Slides:

http://wiki.na-mic.org/Wiki/images/4/4e/Combined-RSNA09-WJP.ppt

Tutorial Data:

http://wiki.na-mic.org/Wiki/images/5/51/Slicer3MinuteDataset.zip http://wiki.na-mic.org/Wiki/images/f/f8/RSNA-ChangeTracker-Tutorial-Data.zip http://wiki.na-mic.org/Wiki/images/7/73/PETCTFusion-Tutorial-Data.zip

Tutorial Software: [http://www.na-mic.org/Slicer/Download/Snapshots/win32/Slicer3-3.5-](http://www.na-mic.org/Slicer/Download/Snapshots/win32/Slicer3-3.5-RSNA-2009-11-06-win32.exe) [RSNA-2009-11-06-win32.exe](http://www.na-mic.org/Slicer/Download/Snapshots/win32/Slicer3-3.5-RSNA-2009-11-06-win32.exe)

More Information: http://www.slicer.org

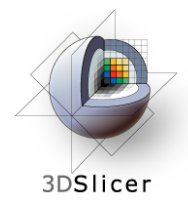

#### **Acknowledgements**

**HARVARD**<br>**CATALYST** Harvard Clinical and Translational Science Center THE HARVARD CLINICAL

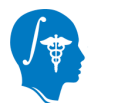

National Alliance for Medical Image Computing NIH U54EB005149

Brain Science Foundation

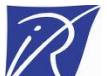

INRIA, France

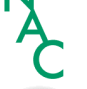

Neuroimage Analysis Center (NAC)

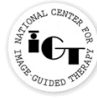

National Center for Image-Guided Therapy (NCIGT)

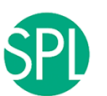

Surgical Planning Laboratory, Brigham and Women's Hospital